# Что такое «Склад 15»?

Применимо к продуктам: Склад 15

Последние изменения: 2024-03-28

## Введение

«Склад 15» — это мобильное ПО для автоматизации работы склада. Формально это конфигурация для мобильной платформы Mobile SMARTS, которая позволяет автоматизировать бизнес-процессы при помощи ТСД и других мобильных устройств на ОС WinCE, Windows Mobile, Windows Embedded, и Android.

Схема взаимодействия ТСД с сервером Mobile SMARTS и учетными системами

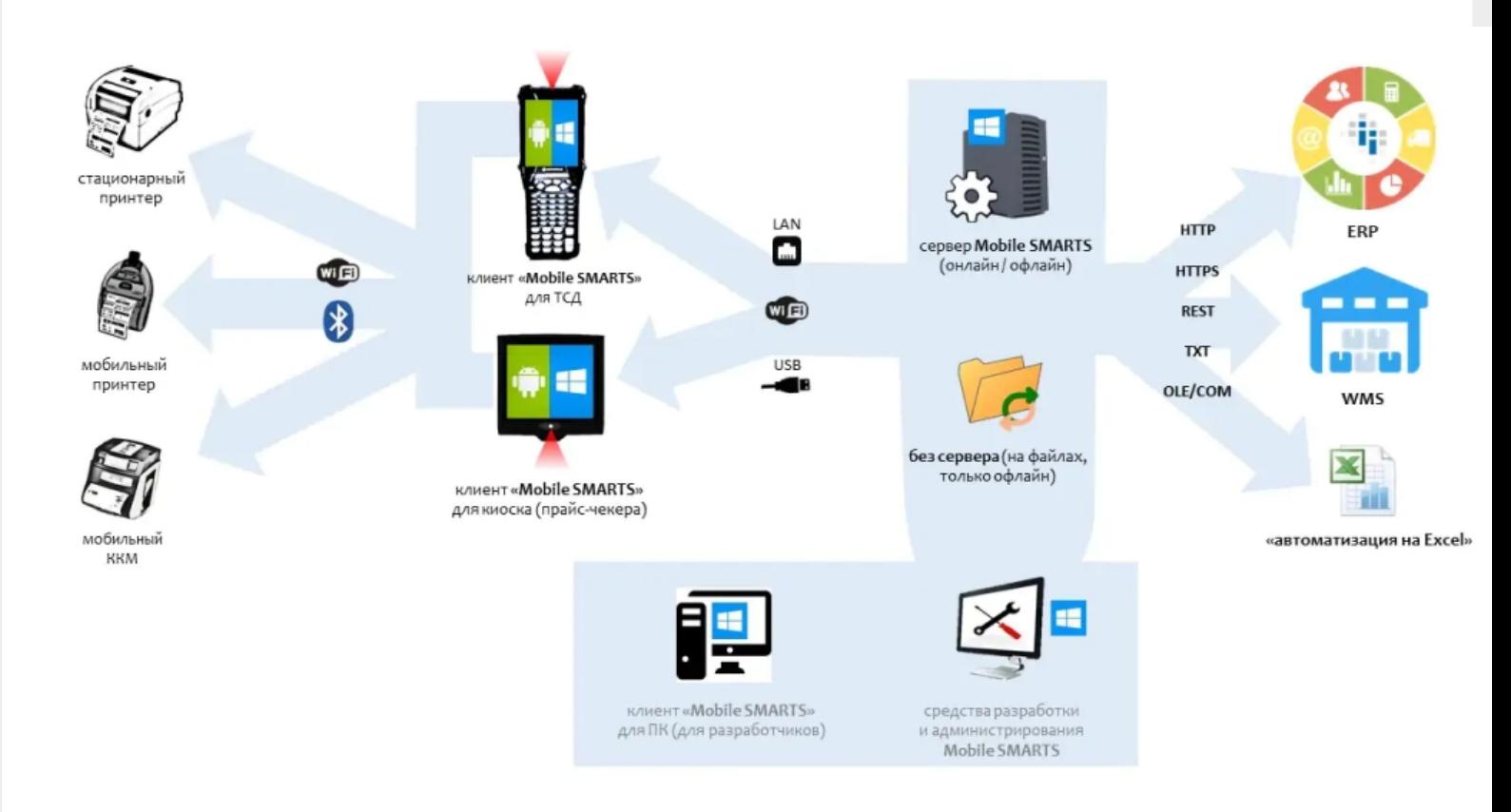

Данная схема взаимодействия ТСД с учетной системой позволяет производить обмен следующими способами:

- 1. через сервер Mobile SMARTS,
- 2. через файлы с помощью специальной программы, где ТСД может быть подключен к базе Mobile SMARTS через Wi-Fi, USB, или сетевой кабель.

ТСД может работать на ОС Android, WinCE, Windows Mobile. Помимо подключения к серверу может взаимодействовать с кассами, мобильными принтерами через Вluetooth или Wi-Fi.

Сервер Mobile SMARTS позволяет обмениваться данными практически с любой учетной системой через разные типы коннекторов (в том числе и программируемые).

К серверу Mobile SMARTS подключается одна или несколько баз данных, с которыми пользователь может работать:

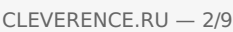

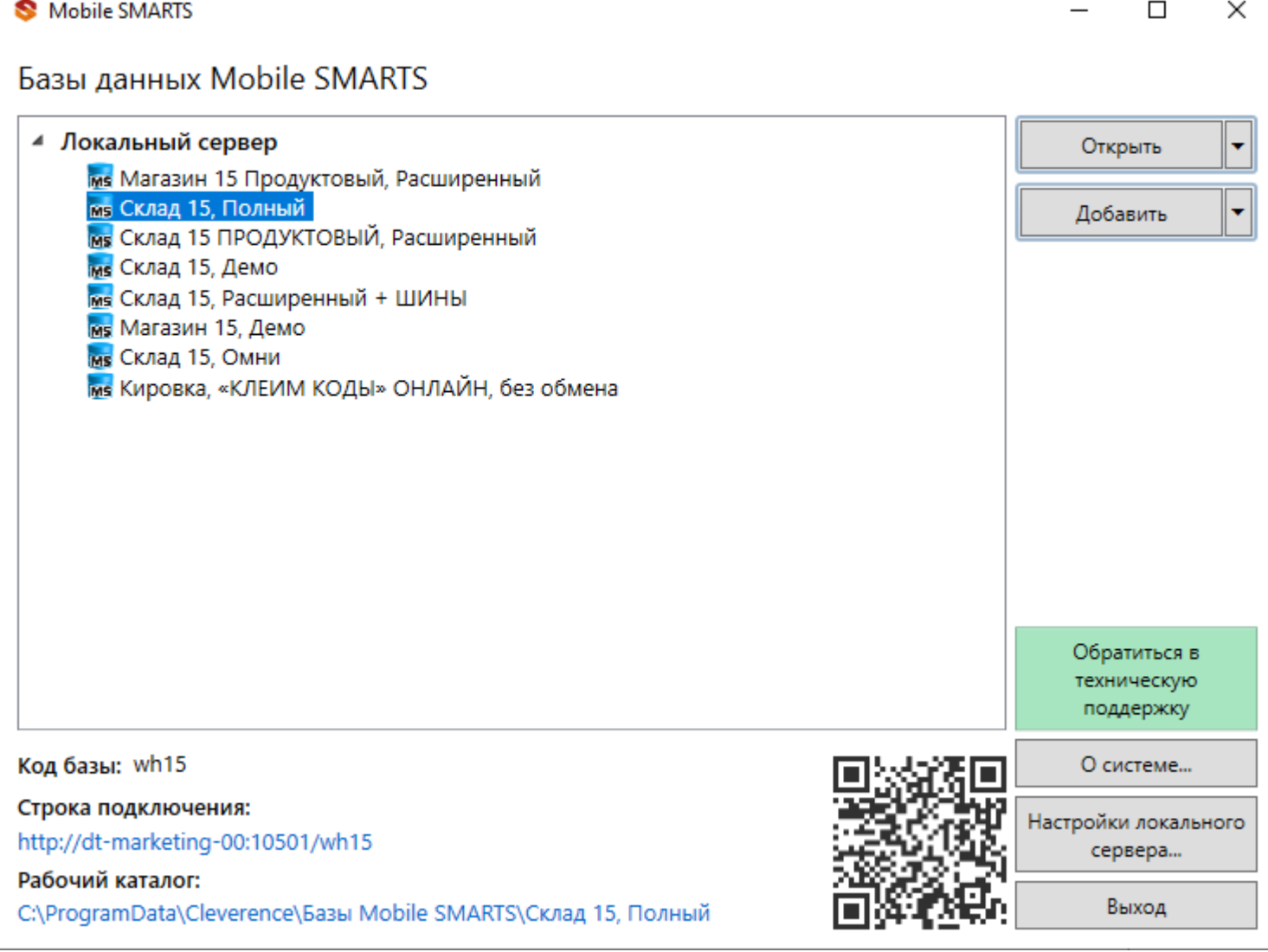

Каждая база добавляется отдельно с помощью менеджера баз. Также с его помощью можно осуществлять настройку параметров, обновление, удаление, и отключение каждой базы. Подробнее этот процесс описан в статье «Менеджер баз данных Mobile SMARTS».

По умолчанию, все базы хранятся на сервере в папке «Базы Mobile SMARTS», каждая в своей отдельной папке. Что из себя представляет база Mobile SMARTS и из каких компонентов состоит, вы можете прочитать в статье «Структура базы данных Mobile SMARTS».

Учетные системы могут самостоятельно обращаться к серверу Mobile SMARTS через OLE/COM компоненту.

## Функционал «Склада 15»

Функционал конфигурации «Склад 15» ограничен только возможностями платформы и способностями конкретного разработчика доработать конфигурацию. Функционал можно расширить при помощи доработки существующих или написания новых экранов и алгоритмов работы на ТСД в конфигураторе Mobile SMARTS.

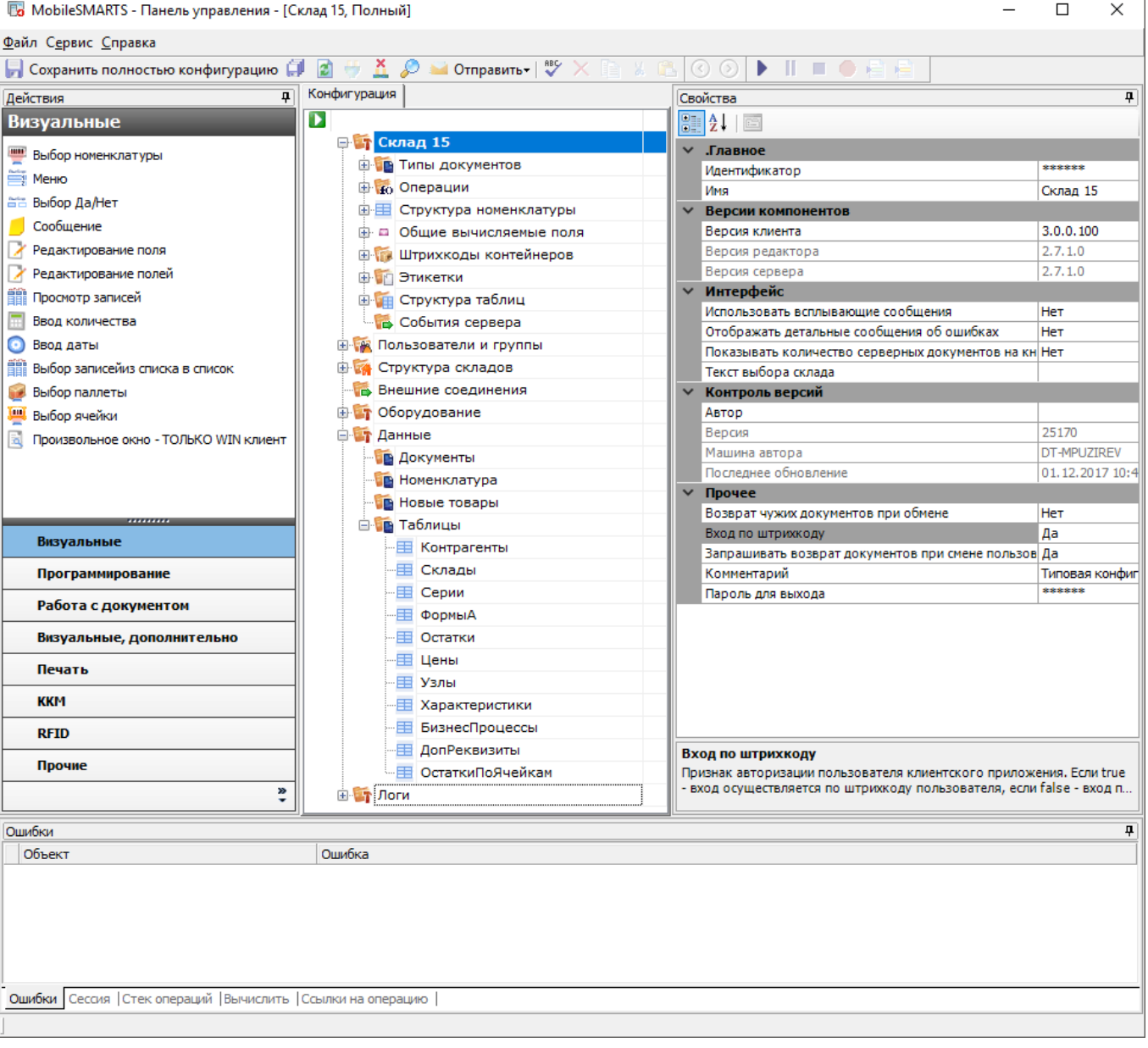

## Что относится к функционалу платформы Mobile SMARTS

#### Платформа выполняет:

- Обмен любыми справочниками и документами с ТСД.
- Обновление конфигурации и приложения на ТСД.
- Техническое подключение к внешней учетной системе.
- Генерация событий сервера (обработкой занимается коннектор или внешняя учетная система).
- Техническая возможность печати на принтеры Bluetooth, Wi-Fi и по кабелю.
- Техническая возможность коллективной работы нескольких ТСД с одним документом.

## Что относится к функционалу самого «Склада 15»

К функционалу конфигурации «Склада 15» относятся:

- Конкретные справочники и типы документов,
- Пользовательский интерфейс и алгоритмы работы на ТСД,
- Состав данных, которые мы хотим использовать для работы с документами.

Всё, что затрагивает сам интерфейс и используемый функционал, даже тот функционал, что есть в платформе, нужно описать в конфигурации.

#### Например:

Функционал платформы - это печать этикетки, но сама по себе этикетка не напечатается, и нужно данное действие платформы вызвать в конфигурации, по определенному алгоритму, по нажатию на кнопку, или любому другому.

Некоторые действия, жестко зашиты в клиенте (приложение на ТСД), такие как обмен с сервером, и не изменяется конфигурацией.

Сейчас в «Складе 15» реализован следующий функционал:

- Работа с документами (как созданные на ТСД, так и выгруженные из учетной системы в виде заданий)
- Работа со справочниками
- Работа с ячейками и палетами
- $\bullet$  Работа с алкоголем

«Склад 15» позволяет выполнить следующие бизнес процессы:

- Принять товар на склад
- Отгрузить товар со склада
- Переместить товар (как между ячейками, так и между складами)
- Провести инвентаризацию
- Просмотр содержимого в ячейках на ТСД
- Просмотр справочников остатков и цен по товарам

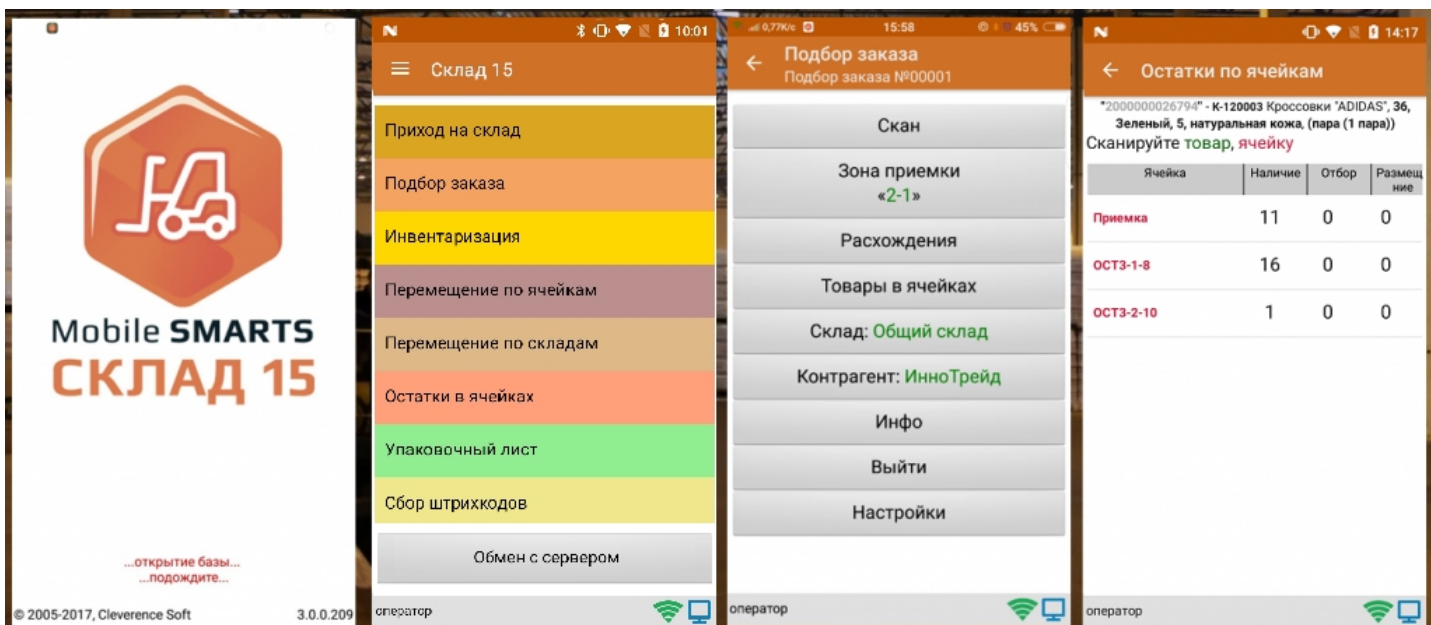

### Как «Склад 15» интегрируется с WMS и ERP

В платформе Mobile SMARTS есть различные способы обмена, которые позволяют выгрузить или загрузить товары/документы из товароучетной системы, подробнее об интеграции с Mobile SMARTS можно почитать в разделе на сайте.

#### Какие вообще есть способы обмена

• Готовая интеграция с конфигурациями «1С: Предприятие».

- Интеграция через REST API.
- Обмен с любой системой через файлы xls/csv/txt.
- Обмен напрямую с 1С.
- Обмен через com-компоненту.
- Готовые коннекторы к товароучетным системам, за время существования компании, уже были написаны многие популярные коннекторы.
- Обмен через самописные коннекторы. Для интеграции со своей товароучетной системой можно разработать свой собственный коннектор по нашему примеру.

#### Как обмениваться с «1С: Предприятием»

С самыми распространенными типовыми конфигурациями «1С: Предприятие» у нас есть готовые интеграции «Склада 15». Для настроек и обмена с базой 1С мы используем специальные обработки.

Для работы с нетиповыми или самописными конфигурациями, а также с теми, которых еще нет в поддержке, вы можете использовать и дорабатывать наши обработки самостоятельно, т.к. в них уже описаны механизмы обмена между «1С: Предприятием» и «Складом 15».

Обмен с 1С позволяет работать напрямую с базой 1С либо в онлайне, либо офлайн через загрузку/выгрузку документов и справочников в обработке.

Онлайн-обмен — это получение данных из внешних систем (баз данных) по запросу с ТСД.

Для обмена с внешними системами (вызова функций внешних систем) сервер Mobile SMARTS использует механизм коннекторов. В случае 1С для доступа к базе данных 1С используется внешнее COM-соединение.

При наступлении определенных событий, например, поступлении запроса на получение товара по штрихкоду (при этом товар не найден в выгруженном справочнике) или запросе списка документов, которые необходимо отобразить на ТСД и др., сервер Mobile SMARTS вызывает заданный в конфигурации Mobile SMARTS обработчик события.

Для каждого обработчика указывается коннектор к внешней системе. Таким образом, например, при необходимости получить товар по штрихкоду может быть вызвана заданная функция внешней системы, которая выполнит поиск в своей базе данных и вернет найденный у себя товар (в виде, понятном Mobile SMARTS).

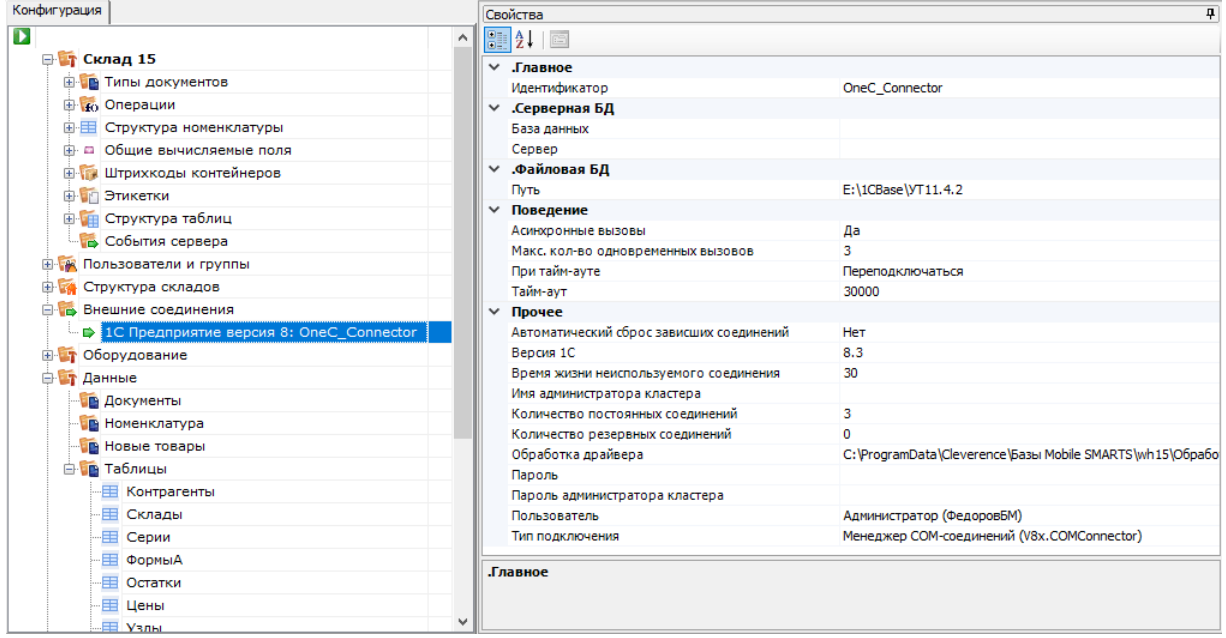

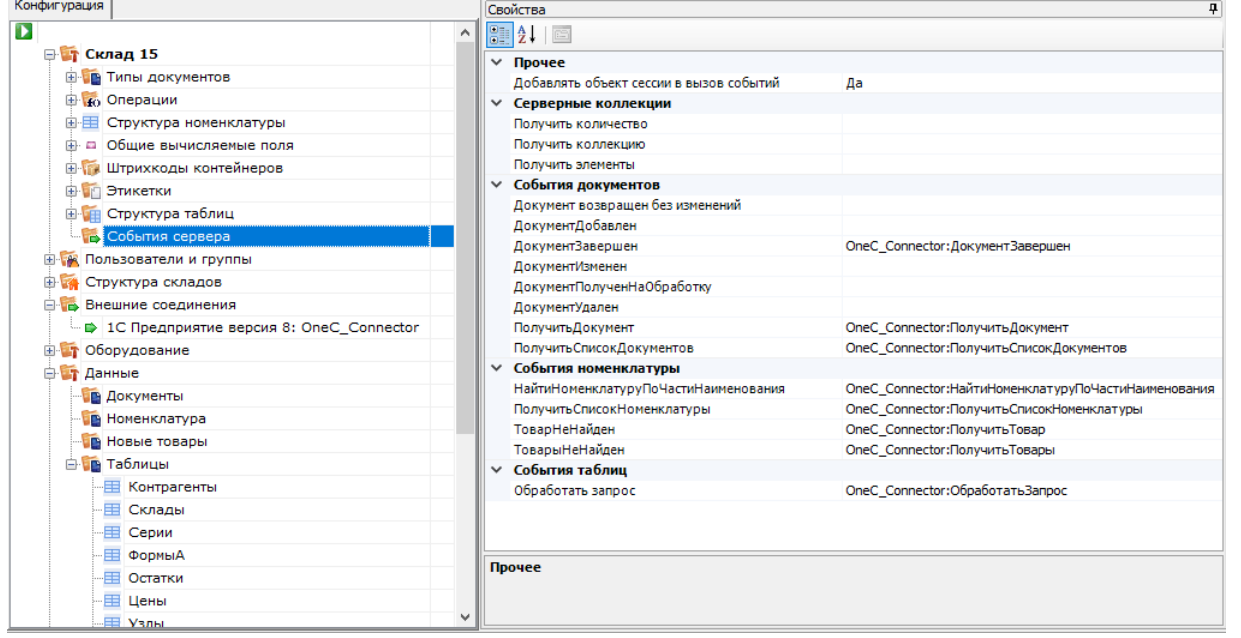

Офлайн обмен выполняется через интеграционную обработку, которая использует внешнюю компоненту обмена с 1С для платформы «1С: Предприятие 8.3» (8.3.7 и выше) TerminalConnector.

Обработка из поставки для работы с базой 1С:

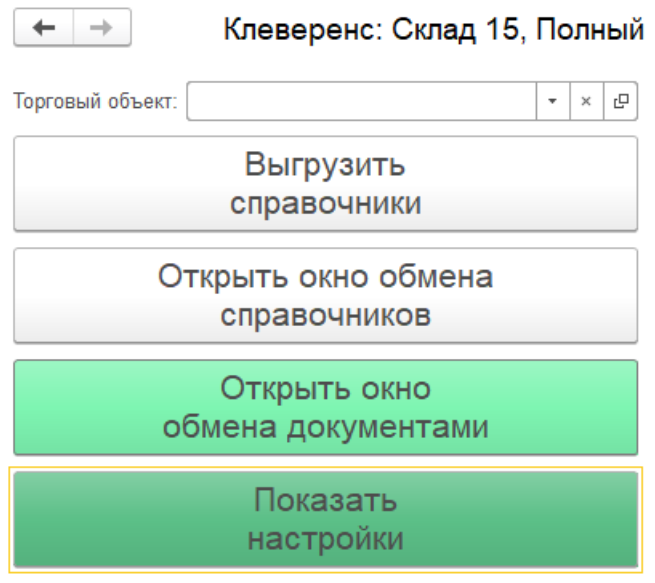

Информация по работе с обработкой

## Как обмениваться с базой данных на SQL

Через имеющийся коннектор MSSQL в платформе Mobile SMARTS.

### Как обмениваться на файлах

Обмен через файлы xls/csv/txt и любой формат текстового файла, с установленным разделителем, позволяет выполнить обмен при помощи нашей утилиты, либо коннектора, которая преобразует файлы обмена, созданные пользователем или выгруженные из товароучетной системы в формат для нашей платформы Mobile SMARTS.

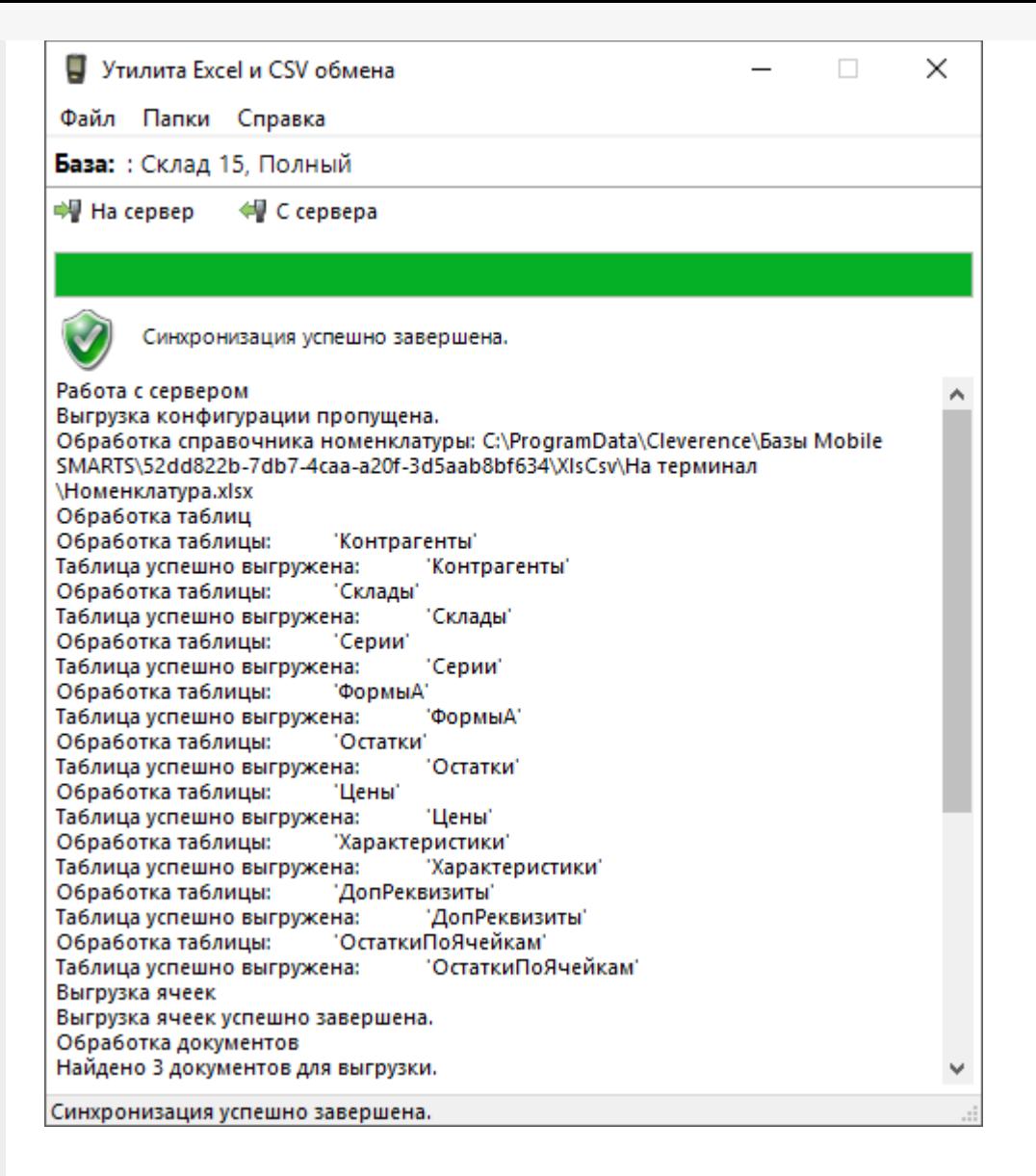

### Как дорабатывать «Склад 15» под свои нужды

Для доработки функциональности конфигурации «Склада 15» в платформе Mobile SMARTS есть инструмент (конфигуратор), который позволяет добавить в конфигурацию новые алгоритмы и механизмы, внешний вид, а также все остальные визуальные и функциональные изменения в конфигурацию «Склада 15».

#### Что понимается под доработками

Изменение алгоритмов работы в существующей конфигурации Склада 15, изменение отображаемой информации на экране ТСД, добавление новых экранов, новых операций.

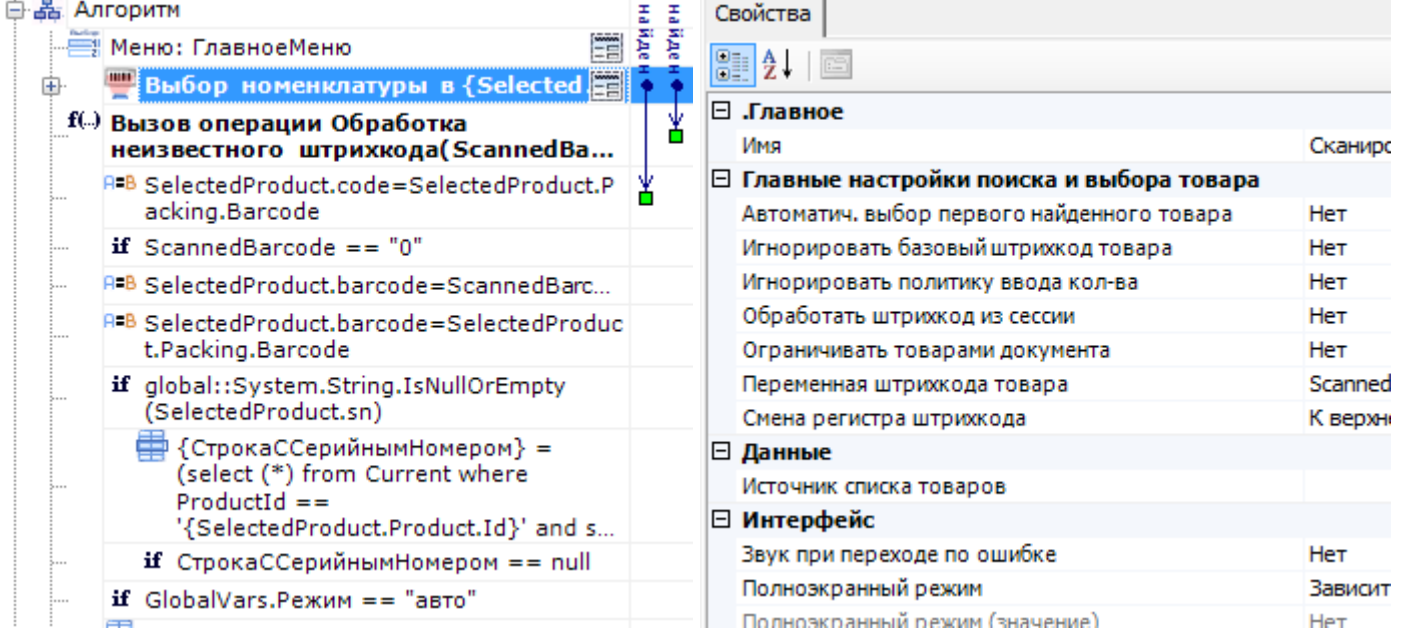

#### Что можно дорабатывать, что нельзя, раздел по разработке

Можно дорабатывать:

- Внешний вид главного меню (с ограничениями!).
- Внешний вид экранов, состав выводимой информации.
- Логику работы экранов и всех операций.
- Вызов учетной системы, реакцию учетной системы на события.
- Состав полей и колонок документа.
- Набор и содержимое справочников.
- Сканирование, обработку результатов сканирования.
- Ручной ввод данных, проверку вводимых данных.
- Списки, отборы, состав колонок для отображения.
- Переходы между экранами по кнопкам, по нажатию клавиш и по сканированию штрихкодов.
- Выполнение действий по определенным условиям.
- Изменение поведения программы в зависимости от возможностей оборудования (1D, 2D, RFID), конкретного пользователя (группы пользователей) и т. п.

В конфигурации можно доработать практически любой нужный функционал для работы на ТСД, подробнее в разделе программирования Mobile SMARTS.

Нельзя дорабатывать в конфигураторе (но можно на C#):

- Новые элементы управления (например диаграммы, вставка PDF и т. п.)
- Другие способы обмена (не предусмотренные в платформе)

### В каких лицензиях «Склада 15» разрешены доработки

«Склад 15» делится на несколько уровней лицензий, каждая последующая имеет функционал предыдущей:

- Минимум
- Базовый
- Расширенный
- Омни

В лицензии «Минимум» нельзя вносить никакие изменения в конфигурацию «Склада 15», с лицензии уровня «Базовый» становится доступным редактирование конфигурации, но нельзя добавлять новые типы документов в главном меню, а с лицензии уровня «Расширенный» нет никаких ограничений по доработке. Лицензия «Омни» также не имеет никаких ограничений.

#### Куда идти, если остались вопросы

#### Техподдержка по «Складу 15»

- База знаний по продукту, в которой можно найти практически любые ответы на вопросы касающихся готовых интеграций и работы типовой конфигурации на ТСД.
- Страница платформы Mobile SMARTS, описание и работа с нашей платформой.
- Справочник разработчика, необходимый для быстрого доступа при разработке своей интеграции.
- Написать обращение по вашей проблеме можно на нашем портале технической поддержки.
- А так же можете поискать решение проблемы или задать вопрос на форуме.

#### Контакты руководителя разработки продукта

sshashirov@cleverence.ru

#### Не нашли что искали?

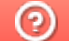

Задать вопрос в техническую поддержку

## Компоненты системы Mobile SMARTS

Последние изменения: 2024-03-26

Программное обеспечение на платформе Mobile SMARTS представляет собой систему, позволяющую автоматизировать базовые операций в магазине и на складе.

#### Компоненты программного обеспечения

1. **Платформа Mobile SMARTS** — программная платформа для разработки, которая устанавливается на ПК со всеми внутренними компонентами.

Для работы с продуктами «Клеверенс» платформа устанавливается в первоочередном порядке.

Платформа включает в себя следующие элементы:

- Сервер общий сервер для любых продуктов, работающих на платформе Mobile SMARTS. Сервер запускается в виде службы Windows.
- Панель управления основной инструмент разработки Mobile SMARTS. Позволяет работать с данными и метаданными, дорабатывать конфигурацию продукта на платформе Mobile SMARTS в соответствии со своими нуждами.
- Менеджер баз данных является основным средством для подключения новых, редактирования настроек существующих и удаления ненужных баз данных.
- Windows клиент встроенный тестовый клиент Mobile SMARTS для ПК, позволяет посмотреть и отладить работу программы, не имея реального ТСД .
- Client Installer установщик клиента на ТСД с ОС Windows CE или Windows Mobile прямо из базы продукта Mobile SMARTS.
- Утилита для работы в терминальном доступе RDP специальная утилита синхронизации, которая копирует необходимые файлы между ТСД и удаленным компьютером в сети, на котором установлена учетная система, когда работа ведется в батч-режиме. Устанавливается только на клиентском рабочем месте.
- Утилита Excel и CSV обмена специальная утилита для ПК, позволяет обмениваться данными (справочниками и документами) между сервером Mobile SMARTS и ТСД. Программа конвертирует обычные файлы Excel или CSV в формат, понятный программе терминала (клиенту), и обратно.
- 2. **База данных продукта Mobile SMARTS** содержит данные и элементы, необходимые для работы продукта, необходима для подключения ТСД к учетной системе (например, 1С) и обмена данными между ними. Устанавливается на ПК с помощью специального мастера установки или из шаблона базы. Содержит следующие компоненты:
	- документы, с которыми работали на ТСД и их резервные копии;
	- лицензии на продукт;
	- этикетки для принтеров;
	- лог-файлы работы базы;
	- обработки 1С;
	- документы, которые были отправлены и приняты с ТСД через утилиту обмена.
- 3. **Клиентское приложение для работы на ТСД** мобильное приложение, с помощью которого можно выполнять товароучетные операции. Устанавливается на мобильное устройство, которое может сканировать ШК (ТСД, смартфон, планшет) и подключается к базе продукта на ПК для обмена данными с учетной системой. В зависимости от ОС мобильного устройства может быть:
- Клиент для Android клиент для работы на мобильных устройствах с ОС Android. Устанавливается на ТСД из отдельного дистрибутива.
- Клиент для Windows клиент для работы на мобильных устройствах с ОС Windows СЕ и Windows Mobile. Устанавливается на ТСД во время установки базы продукта Mobile SMARTS с помощью Client Installer.
- Магазин 15, ЕГАИСЗ, Алкоголь, у 3.0, установка

#### Не нашли что искали?

Ð

 $\odot$ Задать вопрос в техническую поддержку

## Варианты подключения ТСД к базе данных Mobile SMARTS на ПК

Последние изменения: 2024-03-26

Mobile SMARTS предусматривает несколько вариантов развертывания системы.

## Прямое подключение к устройству (Batch)

Batch режим подразумевает работу напрямую учетной системы и ТСД, без сервера Mobile SMARTS, при прямом подключении ТСД к ПК через кредл или кабель.

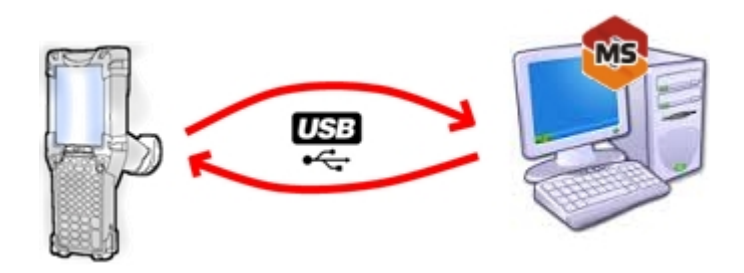

Обмен данными и обновление клиента всегда происходит только через провод, никакого онлайна нет. Все справочники хранятся непосредственно на ТСД, выгрузка/загрузка справочников происходит напрямую из учетной системы на ТСД и обратно. Актуальная информация в справочниках только на момент последней выгрузки.

Выгрузка/загрузка документов происходит напрямую из учетной системы на ТСД и обратно. Документы из учетной системы выгружаются на конкретное ТСД, нельзя распределять задания между несколькими ТСД или выдать заданий конкретным работникам.

Как настроить базу для подключения.

## Работа с сервером

Возможность работать полностью онлайн. Обмен данными (выгрузка/загрузка справочников и документов) и обновление клиента по сети.

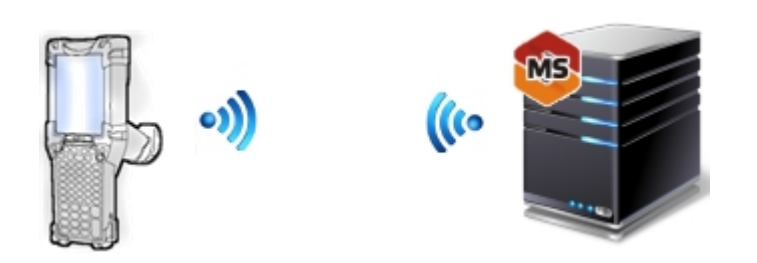

При полном онлайне на ТСД всегда актуальные данные справочников, возможность гибридного хранения данных. Возможность распределять документы пользователям и работать коллективно с документом. Автоматическая загрузка и проведение документов ТСД в 1С без участия оператора.

#### Как настроить базу для подключения.

### Работа с сервером через провод

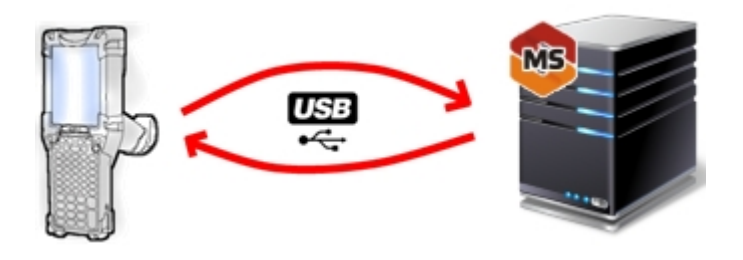

Обмен данными и обновление клиента всегда происходит только через провод, никакого онлайна нет. Есть возможность довыгрузки справочника номенклатуры (только новые, без необходимости выгружать уже выгруженное). Отсутствует коллективная работа с документами и автоматическая загрузка. Подробнее об этом читайте здесь.

### Работа с сервером через утилиту обмена

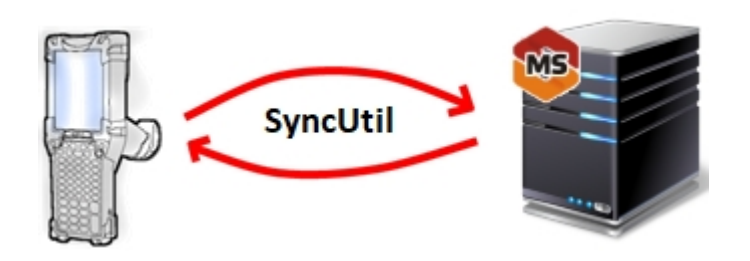

Утилита обмена (она же Cleverence.Synchronizer.exe) предназначена для отправки файлов данных из базы Mobile SMARTS на ТСД (на ОС Android, Win CE/ Mobile). Используется в том случае, если нет возможности подключиться к Wi-Fi, но нужны преимущества серверной базы.

Как настроить утилиту для обмена с сервером.

## Работа с папкой обмена (RDP режим)

Режим подходит для работы множества пользователей, через терминальный доступ (RDP). Для работы с ТСД, не подключенными к тому конкретному компьютеру, на котором работает учетная система (например, 1С), предусмотрена специальная утилита синхронизации.

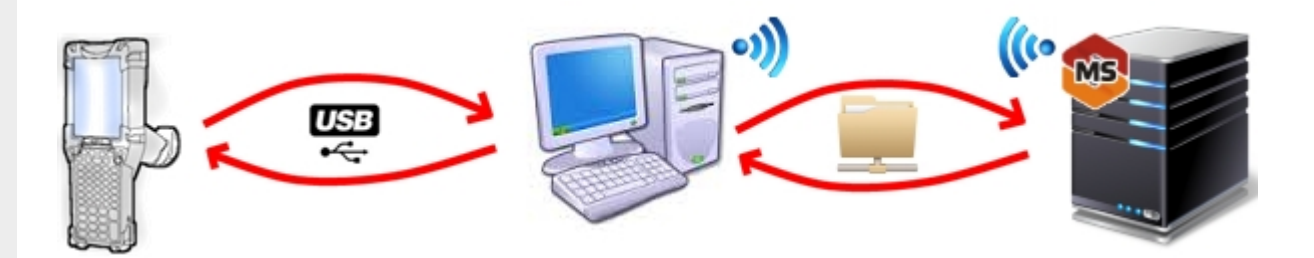

Обмен данными в RDP режиме происходит между учетной системой и ТСД уже не напрямую, а через сетевую папку обмена. Обязательно должен быть удаленный доступ по сети к компьютеру с установленной учетной системой и Mobile SMARTS.

#### Как настроить базу для подключения.

Магазин 15, ЕГАИСЗ, Алкоголь, у 3.0, установка

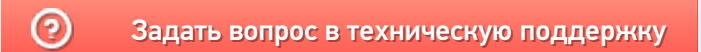

## Глоссарий «Склада 15»

Последние изменения: 2024-03-26

**Автоматизация (торговли/ складского хранения)** — применение программно-технических средств (ТСД), освобождающих человека частично или полностью от непосредственного участия в рабочих процессах.

**Агрегация** — процесс объединения товара в транспортную упаковку с сохранением информации о каждой вложенной товарной единице.

**Адресное (ячеистое) хранение** — способ размещения товара на складе, при котором каждому месту хранения товара (ячейкам) присвоен свой адрес и (или) номер.

**Апгрейд лицензий «Склада 15»** — это возможность перехода на иной продукт от «Клеверенс» или на иной уровень лицензии «Склада 15».

**База данных «Склада 15»** — хранилище данных для работы ПО (справочники, документы, бэкапы, обработки, служебные файлы). К установленной на ПК базе подключаются мобильные устройства.

**Бизнес-процесс** — налаженные правила обмена документами между мобильными устройствами сбора данных и учетной системой 1С.

**Весовой товар** — товар, цена по которому определяется за весовую единицу (граммы, килограммы).

**Демо-режим** — режим работы «Склада 15» без лицензии. При работе в таком режиме нельзя сканировать в один документ более 3-х товаров.

**Документ Mobile SMARTS** — объект, которым оперирует сервер и клиент Mobile SMARTS. Документы используются для хранения и передачи задания на мобильное устройство, а также для получения результатов работы и загрузки их в учётную систему.

**Интеграция** — это отлаженные процессы и правила, по которым «Склад 15» и произвольная учетная система обмениваются данными.

**Интеграционная обработка 1С** — дополнительная обработка, отвечающая за работу конфигурации 1С.

**«Клеверенс»** — компания-разработчик ПО для автоматизации рабочих процессов с помощью специальных мобильных устройств.

**Клиентское приложение «Склада 15»** — приложение, с помощью которого происходит работа на ТСД, взаимодействие с базой «Склада 15» на ПК и учетной системой.

**Код маркировки (КМ)** — уникальный идентификатор товара, используется для упрощения учета и контроля.

**Конфигурация 1С** — программа, предназначенная для автоматизации деятельности различных юридических лиц. Работает на базе платформы «1С: Предприятие».

**Короб (коробка)** — транспортная упаковка для товара.

**Лицензия (на «Склад 15»)** — файл/ штрихкод/ букво-циферная последовательность, которую необходимо приобретать у компании «Клеверенс» или ее партнеров, чтобы «Склад 15» работал в полноценном, а не в деморежиме.

**Маркировка** — нанесение кода маркировки на товарную единицу.

**Маркированный товар** — товар, учет которого ведется по его уникальному коду маркировки (Data Matrix).

**Обычный (немаркированный) товар** — товар, учет которого ведется по штрихкоду EAN-13.

**Онлайн-режим** — режим работы, при котором ТСД постоянно подключен по сети к учетной системе и получает все данные (документы, справочники) в режиме реального времени.

**Основная обработка 1С (обработка обмена)** — пользовательский интерфейс, с помощью которого происходит обмен справочниками и документами между 1С и ТСД.

**Офлайн-режим** — режим работы, при котором документы и справочники необходимо вручную выгружать на ТСД из учетной системы.

**Палета** — транспортная упаковка для перевозки множества коробов.

**Платформа Mobile SMARTS** — программная платформа, разработанная компанией «Клеверенс». Позволяет создавать и программировать алгоритмы работы конфигурации для мобильных устройств, подключенных к этой платформе.

**Подписка на обновления** — отдельно приобретаемая функция, благодаря которой на ПК приходят уведомления о новых версиях «Склад 15» с возможностью скачивания.

**Промо-лицензия «Склада 15»** — временная лицензия, которая имеет свой срок действия которой. Предназначена для ознакомления с функционалом продукта, после истечения её срока действия можно перейти на полноценную лицензию.

**Сервер Mobile SMARTS** — служба для обработки запросов на получение/ отправку документов, промежуточное хранилище данных.

**Серийный учет** — учет товара по сериям.

**Серия** — циферная последовательность, в которой зашифрована дата производства, лот или партия конкретной поставки.

**«Склад 15»** — софт для автоматизации рабочих операций на складах при помощи терминала сбора данных (ТСД). Разработан на базе общей платформы Mobile SMARTS.

**Справочник 1С** — единица хранения информации, которая формируется пользователями 1С. Необходима для того чтобы ТСД распознавал отсканированный товар и выводил на экран информацию о нем

**Терминал сбора данных (ТСД)** — устройство для сканирования штрихкодов, анализа и хранения полученных данных.

**Товароучетная система** — специальное программное обеспечение для учёта товаров.

**Торговый объект** — обобщенное название объектов предприятия, в роли которых могут выступать склады, магазины, торговые точки, пункты выдачи заказов, филиалы и др.

**Транспортная упаковка** — упаковка/контейнер, содержащая в себе другие транспортные упаковки или товарные единицы.

**Упаковка** — единица измерения товара.

**Упаковочный лист** — товаросопроводительный документ с полным перечнем товара.

**Уровень лицензии «Склада 15»** — доступный функционал, который выбирается при установке продукта на ПК. Каждому уровню характерен свой функционал.

**Учетная система** — информационная система для сбора, регистрации и обработки данных об активах, хозяйственных и других операциях организации.

**Файл защиты лицензии** — xml-файл, который обеспечивает работу лицензии «Склада 15». Должен располагаться в папке базы «Licenses».

**Штрихкод (ШК)** — зашифрованные данные о товаре, наносится на упаковку в виде картинки и предназначен для считывания терминалом сбора данных.

**Ячейка** — место хранения товара на адресном складе.

Android — операционная система для смартфонов, планшетов, КПК или других мобильных устройств.

СОМ-соединение — механизм для программного доступа к данным 1С из внешнего приложения (Mobile SMARTS).

DataMatrix — двухмерный штрихкод, который используется для маркировки товаров.

EAN-13 — одномерный штрихкод, предназначенный для кодирования идентификатора товара и производителя.

НУВD — технология гибридного доступа к данным, которая подразумевает хранение и поиск нужной информации в нескольких источниках (сервер, мобильное устройство, внешняя система).

REST API — способ взаимодействия и обмена данными сервера (в нашем случае сервера Mobile SMARTS) через HTTP-запросы (GET, POST, PUT, PATCH).

QR-код — двухмерный штрихкод, состоящий из чёрных квадратов, расположенных в сетке на белом фоне, считываемый с помощью специальных устройств.

Web-сервер — сервер, принимающий HTTP-запросы от клиентов, обычно Web-браузеров, требуется для публикации web-сервиса и http-сервиса из базы 1С.

Web-сервис (http-сервис) — средство организации онлайн-обмена между Mobile SMARTS и 1С.

Windows CE (WinCE) — операционная система от Microsoft Windows для ТСД.

#### Не нашли что искали?

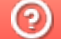

Задать вопрос в техническую поддержку

## Мониторинг мобильных устройств в Mobile **SMARTS**

Применимо к продуктам: Магазин 15 Склад 15 ЕГАИС 3

Последние изменения: 2024-04-16

Мониторинг работает только при наличии сервера Mobile SMARTS.

Мониторинг позволяет отслеживать в каком состоянии находятся мобильные устройства (ТСД):

- работают ли на них в данный момент и когда работали в последний раз;
- кто и где работает на устройстве;  $\bullet$
- лицензировано устройство или нет;
- уровень заряда батареи на устройстве;
- какой документ находится в работе в данный момент на ТСД.

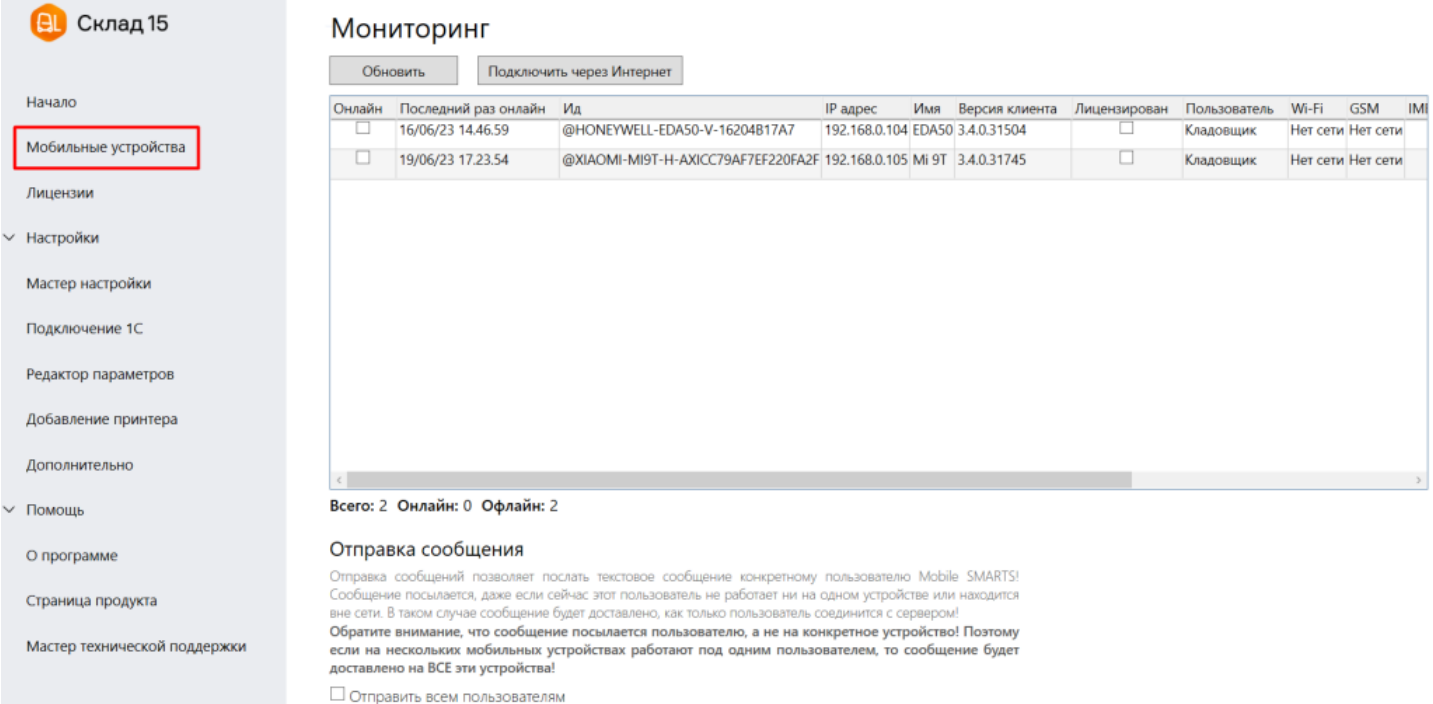

Еще одна функция окна мониторинга — отправка сообщений пользователям. В сообщении можно писать произвольный текст, например, вернуть ТСД для зарядки батареи или срочно выполнить определенный документ.

Сообщения посылаются пользователю, а не на конкретное устройство!

Если на нескольких ТСД работают под одинаковым пользователем, то сообщение получат все. Когда устройство находится не в сети (нет связи с сервером), то сообщение будет доставлено, как только произойдет подключение.

Более подробно можно посмотреть статью «Отправка персональных сообщений пользователям ТСД».

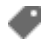

### Не нашли что искали?

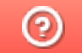

Задать вопрос в техническую поддержку

## Адресное (ячеистое) хранение в «Складе 15»

Применимо к продуктам: Склад 15

Последние изменения: 2024-03-26

**Адресное (ячеистое) хранение** — это хранение товара на складе, который разделен на зоны хранения (т.н. ячейки), в которые можно размещать различные номенклатурные позиции. Каждой зоне хранения присваивается определенный буквенно-цифровой адрес. Когда известно, по какому адресу находится тот или иной товар, поиск его становиться в разы быстрее и легче. Подробнее об этом можно прочитать в статье «Достоинства адресной системы хранения на складе».

Функционал «Склада 15» предусматривает работу на складах с адресной системой хранения. Какие режимы работы с ячейками предусмотрены в рамках данного продукта, можно прочитать в одноименной статье «Режимы работы с ячейками в «Складе 15».

Рассмотрим подробнее, какие операции «Склад 15» позволяет производить на ячеистом складе.

### Приход товара на склад

Данная операция позволяет разместить по ячейкам товар, поступивший на склад, используя ранее выгруженный документ или по усмотрению кладовщика.

Подробнее об этом можно почитать в статьях:

- «Разместить товар на адресном складе по выгруженному из товароучетной системы заданию»
- «Разместить товар на адресном складе на усмотрение кладовщика »
- «Разместить товар на адресном складе по факту»

## Подбор заказа

С помощью данной операции можно отбирать товар из ячеек с целью последующей его отгрузки клиенту. Как это делается, описано в следующих статьях:

- «Подобрать заказ по выгруженному из товароучетной системы заданию»
- «Подобрать заказ на усмотрение кладовщика»

### Инвентаризация

Данная операция предназначена для сверки реального наличия товара на складе с его фактическим значением, указанном в учетных документах. В рамках «Склада 15» инвентаризация на адресном складе может проводиться несколькими способами:

- «Провести инвентаризацию по выгруженному из товароучетной системы заданию»
- «Инвентаризация по факту на складе адресного хранения »

### Перемещение по ячейкам

С помощью данной операции можно перемещать товары на складе из одних ячеек в другие либо перемещать товары сначала на палету (палеты), а потом уже в ячейку. Также можно из разных палет перемещать товар в разные ячейки.

## Проверка содержимого в ячейках или поиск товара по ячейкам.

Данная функция является одной из ключевых, т.к она позволяет проверить содержимое любой конкретной ячейки, либо узнать, в какой еще ячейке (ячейках) лежит определенный товар.

Дополнительным плюсом является то, что это не отдельная функция, а ее можно вызвать из любого документа, с которым производится работа по ячейкам на адресном складе.

Подробнее о работе функции в инструкции «Остатки в ячейках».

Не нашли что искали?

⊚ Задать вопрос в техническую поддержку

# Организация рабочего процесса на нескольких торговых точках с помощью программного решения Mobile SMARTS

Последние изменения: 2024-03-26

В данной обзорной статье мы рассмотрим, как с помощью программного решения на базе Mobile SMARTS организовать работу мобильных устройств в нескольких торговых точках.

В качестве программного продукта будем использовать «Магазин 15» (для примера).

#### **Дано:**

- 3 торговых точки (количество может быть любым);
- 1 общая товароучетная система («1С: Предприятие», для примера).

#### **Необходимо:**

- иметь единую номенклатуру на мобильных устройствах в разных магазинах;
- иметь разные остатки и цены на мобильных устройствах в разных магазинах.

#### **Предварительная подготовка к работе**

Для работы в онлайн-режиме ПК с установленной базой «Магазина 15» и все мобильные устройства на торговых точках должны иметь доступ к сети Интернет!

База «Магазина 15» разворачивается на произвольном ПК, который может находиться рядом с учетной системой или в одной из торговых точек.

При установке «Магазина 15» необходимо указать, что работа с базой 1С будет происходить в онлайн-режиме (доступен только в уровнях лицензии «Расширенный» и «Мегамаркет»).

Работа на всех торговых точках будет осуществляться с помощью мобильных устройств — терминалов сбора данных (ТСД), смартфонов и др. Они будут иметь доступ ко всем данным в учетной системе (справочники, документы), а также будут автоматически отправлять туда все завершенные документы с итогами выполнения товароучетных операций.

#### **Решение**

Есть как минимум два способа, которые можно использовать при решении текущей задачи.

Первый способ задействует несколько баз Mobile SMARTS и по умолчанию используется в продуктах «Магазин 15» и «Склад 15».

Второй способ задействует механизм подготовки разных версий таблиц с данными для разных мобильных устройств при помощи «слайсера таблиц» и используется в крупных внедрениях с тысячами объектов.

#### Способ №1. Частные базы для разных торговых объектов

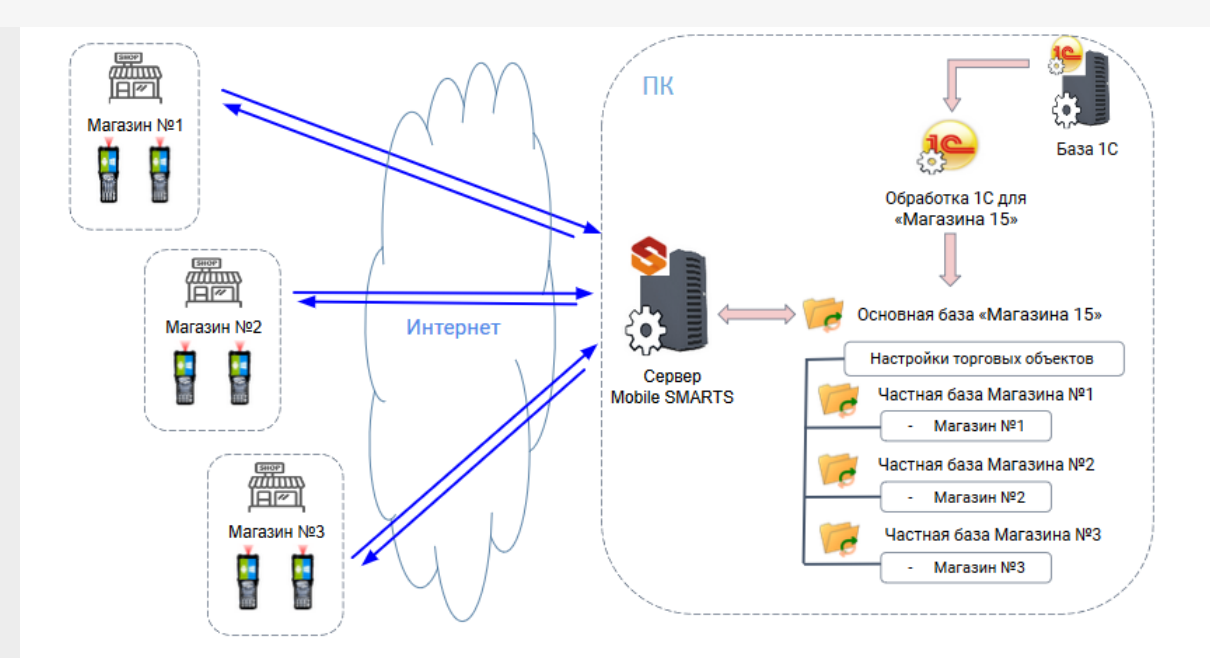

Частные базы позволяют разделять потоки данных (справочники и документы) с разных магазинов и вести учет раздельно для каждого объекта, используя разные изолированные базы данных «Магазина 15» или «Склада 15» на одном сервере Mobile SMARTS.

Подробнее читайте «Работа с торговыми объектами».

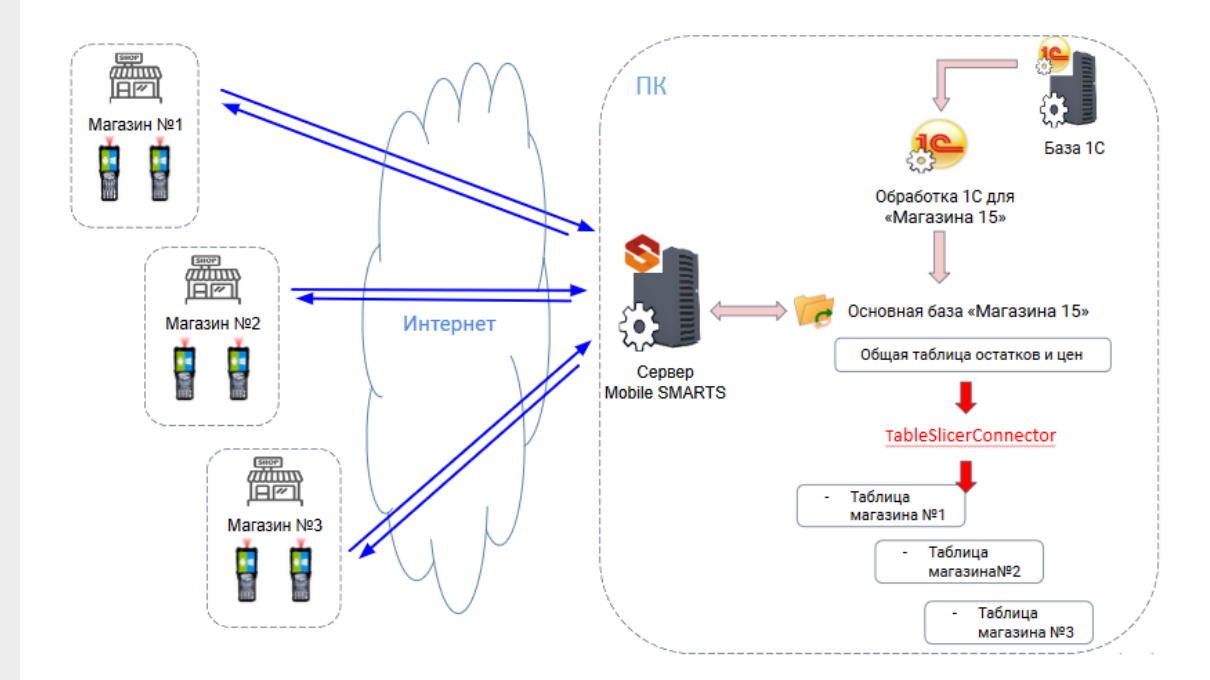

## Способ №2. Использование TableSlicerConnector

TableSlicerConnector (так называемый «слайсер таблиц») позволяет «вырезать» из общей таблицы цен или остатков только необходимые конкретному пользователю или группе на ТСД данные. Далее при обмене с ТСД будет отправлена информация только по тому магазину, к которому привязан пользователь.

Подробнее читайте «Разделение таблиц на части с помощью TableSlicerConnector».

## Что еще можно сделать

**Настроить приоритеты поиска справочников и документов.**

При работе в режиме онлайн мобильное устройство может обращаться за данными сразу к трем источникам: сервер Mobile SMARTS, учетная

система, или к данным, выгруженным на само устройство. Очередность поиска существенно влияет на скорость работы. Алгоритм поиска информации можно настраивать, используя технологию гибридного поиска.

Подробнее читайте «НҮDВ™».

• Настроить параметры обмена справочниками и документами.

Обмен справочниками и документами происходит автоматически по ранее заданным настройкам обмена.

Как это делается для справочников - подробнее читайте «Настройки обмена справочников». Как это делается для документов - подробнее читайте «Настройка онлайн-обмена документами».

#### Не нашли что искали?

⊚

Задать вопрос в техническую поддержку

## Справочное хранение в «Складе 15»

### Инструкция

Применимо к продуктам: Склад 15

Последние изменения: 2024-04-16

Ранее в «Складе 15» уже было реализовано **адресное хранение**, которое позволяло не только размещать товар в ячейки, но и проверять как принадлежность товара ячейке, так и ячейки — товару. Но в таком случае, сканируя штрихкод товара, вы могли узнать только об одном месте его хранения.

При **справочном хранении** вы можете отсканировать штихкод товара и увидеть все ячейки склада, в которых он находится. И если в нужной ячейке товара оказалось недостаточно (например, для отгрузки), вы можете сразу увидеть, откуда еще его можно «добрать».

Cправочное хранение поддерживается с версии 1.6.1.х «Склада 15» и в следующих операциях:

- Приемка
- Отгрузка
- Подбор заказа
- Перемещение по складам
- Инвентаризация
- Списание

## Как это работает

1. В главном меню откройте любую операцию из перечисленных выше (у нас это «Приемка») и выберите документ из списка (или создайте новый). Для того чтобы видеть все ячейки, в которых находится товар, необходимо выбрать справочный склад в меню операции.

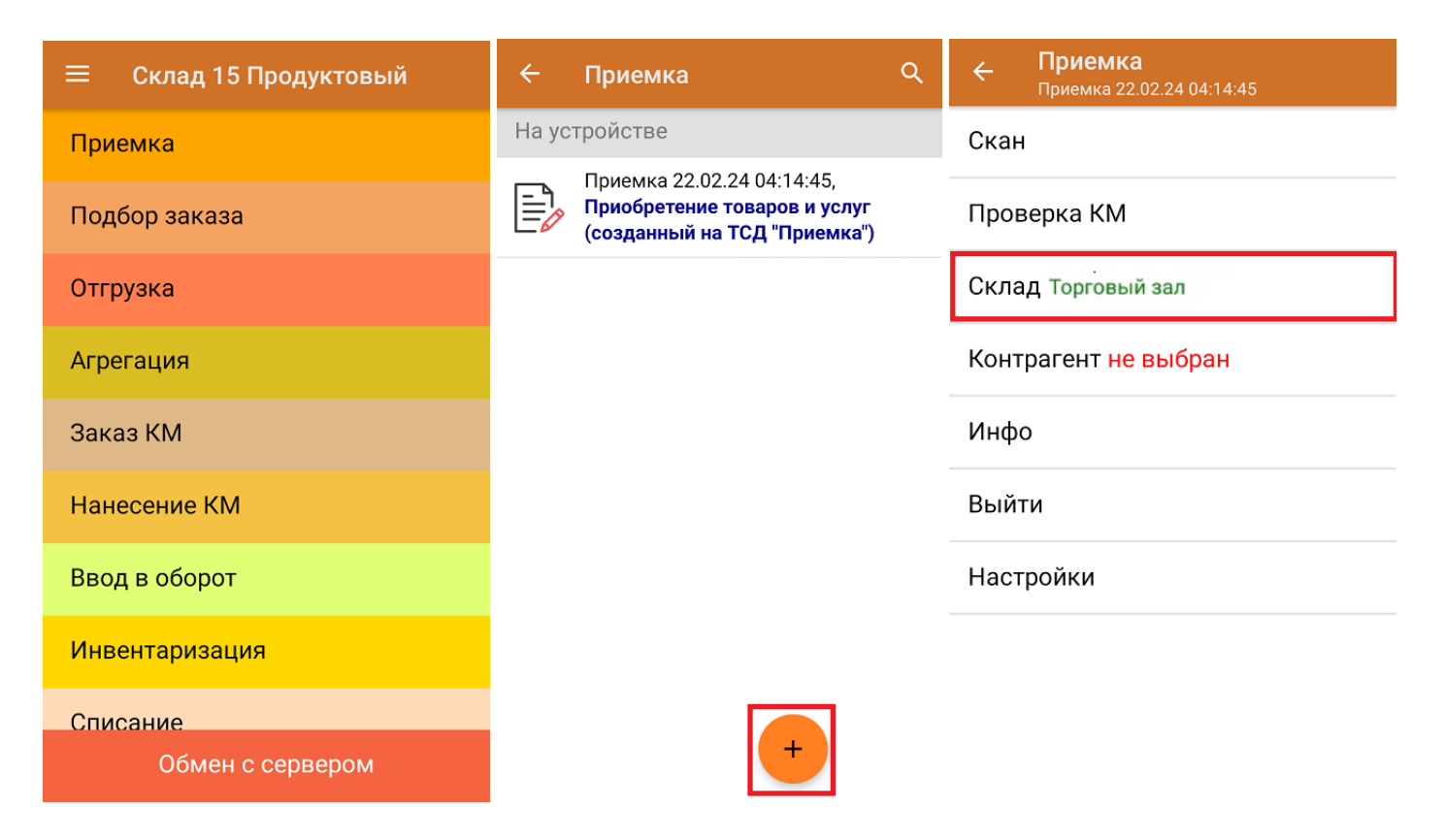

2. После сканирования товарного штрихкода на экране ТСД появится информация, в каких ячейках находится данный товар (в основном списке может отображаться не более 3-х ячеек для одного товара). Если нажать на товарную позицию в списке, появится меню, с помощью которого можно скорректировать количество

отсканированного товара («Корректировка строки») или открыть полный список ячеек, в которых находится товар («Просмотр ячеек»).

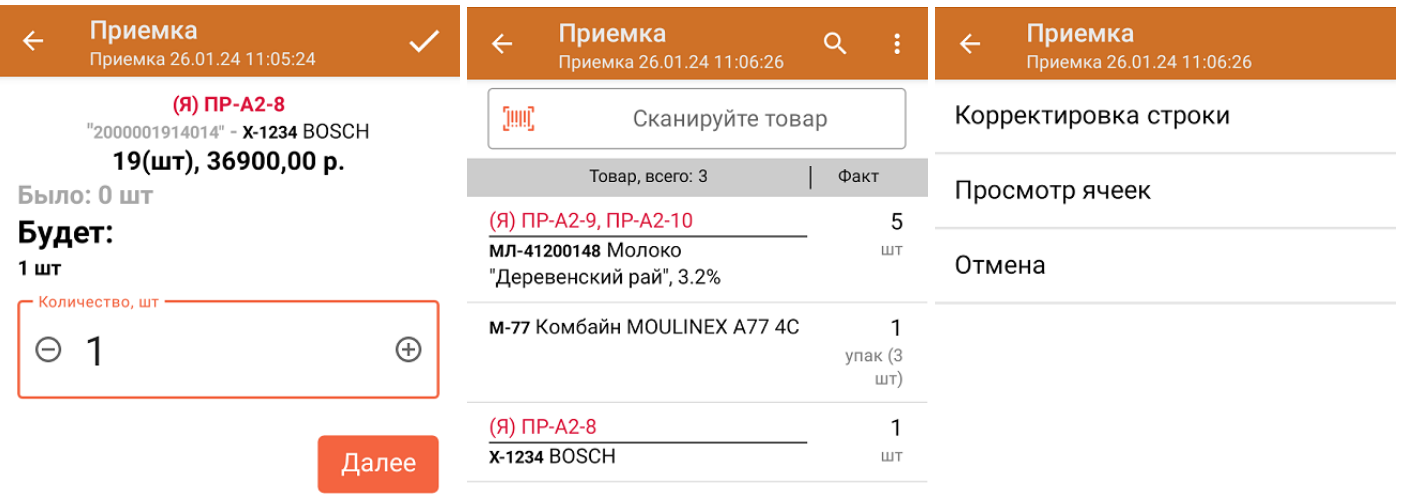

ДЛЯ ВВОДА ПОШТУЧНО МОЖНО СКАНИРОВАТЬ ДАЛЬШЕ

3. При работе в онлайн-режиме в окне просмотра полного списка ячеек (кнопка «Просмотр ячеек») активны кнопки «Удалить» и «Добавить». С их помощью можно переместить товар или удалить его из ячейки, и эти данные автоматически отобразятся в учетной системе.

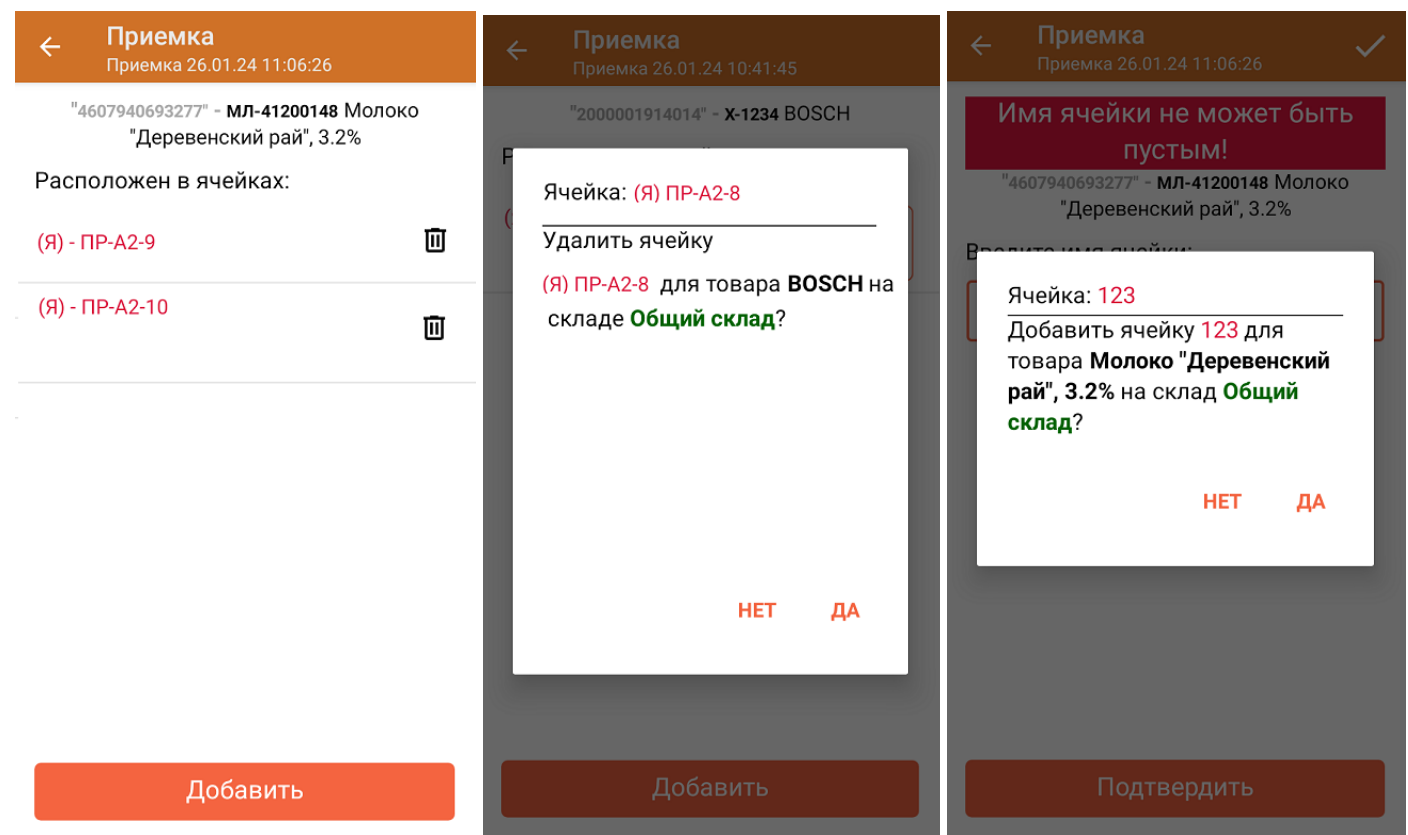

На текущий момент справочное хранение поддерживается в следующих конфигурациях 1С: 1. Управление торговлей 10.3

#### Не нашли что искали?

 $\odot$ 

Задать вопрос в техническую поддержку

## Проверка кодов маркировок в «Складе 15»

Последние изменения: 2024-03-26

Начиная с версии 1.2.5.х в «Складе 15» появилась функция «Проверка кода маркировки» (только в операции «Приемка» и «Просмотр справочников» (товары)), с помощью которой можно проверить корректность распечатанного кода маркировки и, при необходимости, перепечатать его (размер этикетки 32х34). К неправильно сформированным относятся те КМ, у которых:

- есть лишние пробелы и переносы в цифровой последовательности КМ;
- отсутствуют разделители в КМ.

Для того чтобы проверить корректность кода маркировки, необходимо:

1. В процессе работы с документом в операции «Приход на склад» открыть главное меню операции и выбрать пункт «Проверка КМ».

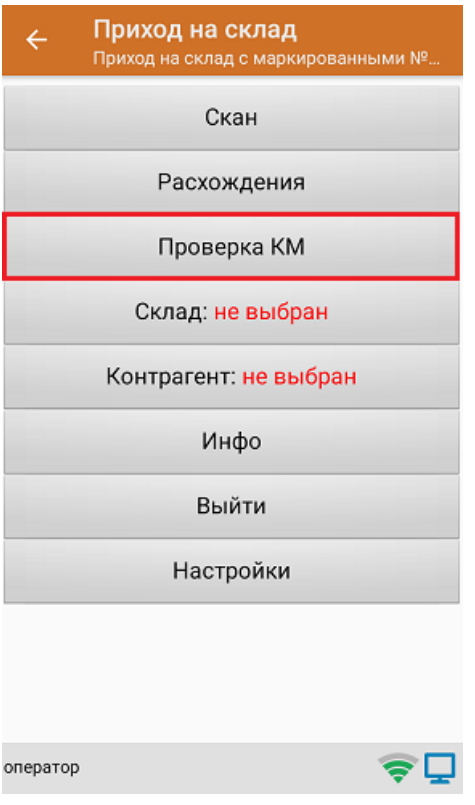

2. Откроется окно, в котором необходимо отсканировать КМ.

#### $\leftarrow$ Проверка КМ

#### ОТСКАНИРУЙТЕ DATAMATRIX

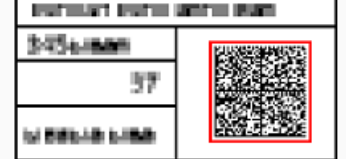

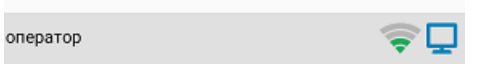

3. Если код маркировки был сформирован верно, на экране появится соответствующее сообщение. Нажмите «Назад», и после этого можно сканировать следующий КМ.

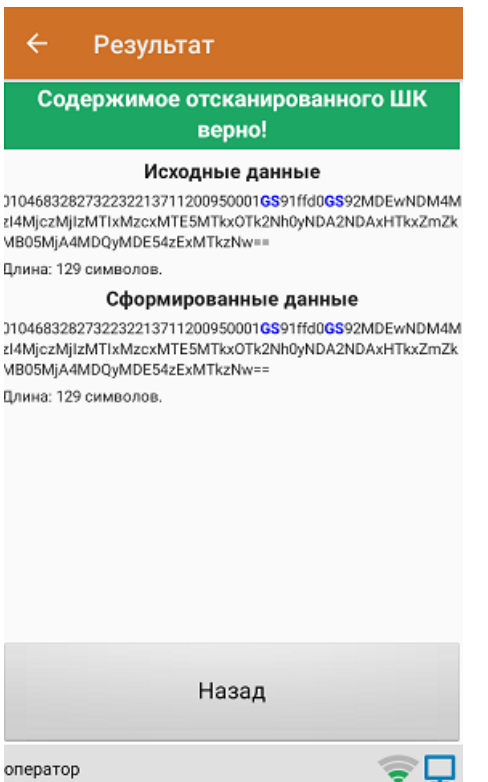

4. Если КМ был сформирован неверно, на экране появится сообщение с кодом ошибки, по которому можно узнать дополнительную информацию в статье «Возможные ошибки в штрихкодах DataMatrix и GS1-128», а также данные для печати исправленного КМ.

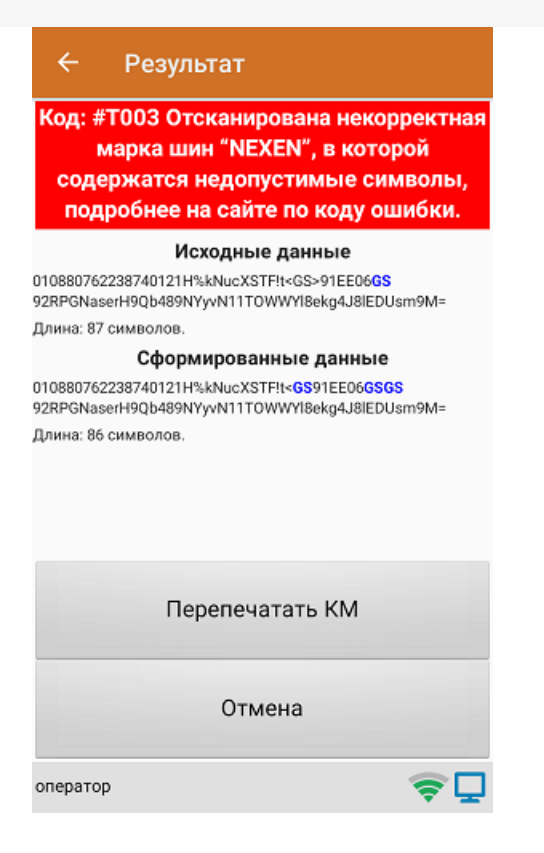

5. После нажатия на кнопку «Перепечатать КМ», начнется поиск доступного для печати принтера. Если ваш принтер не отображается в списке, нажмите кнопку «Обновить».

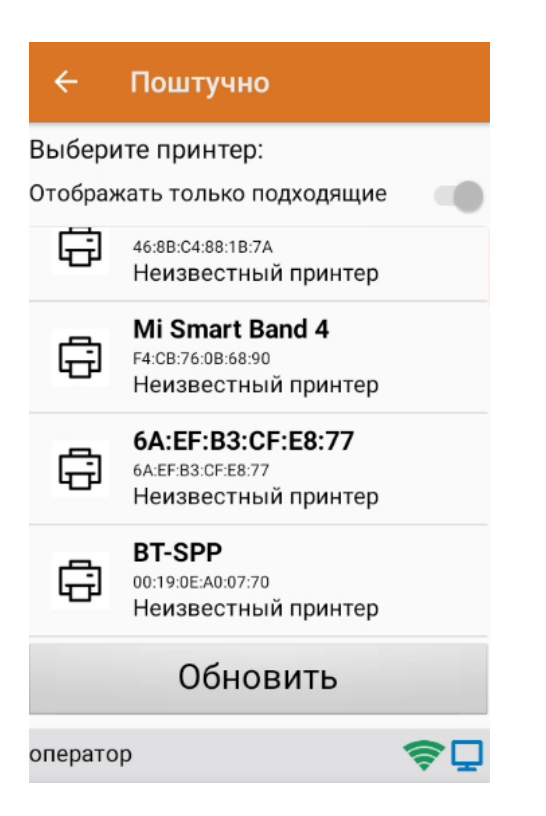

6. После того как исправленная марка была распечатана, для проверки отсканируйте ее ещё раз (для выхода или отмены печати нажмите кнопку «Отменить»). Если вы отсканировали не тот КМ, сообщение об этом появится на экране.

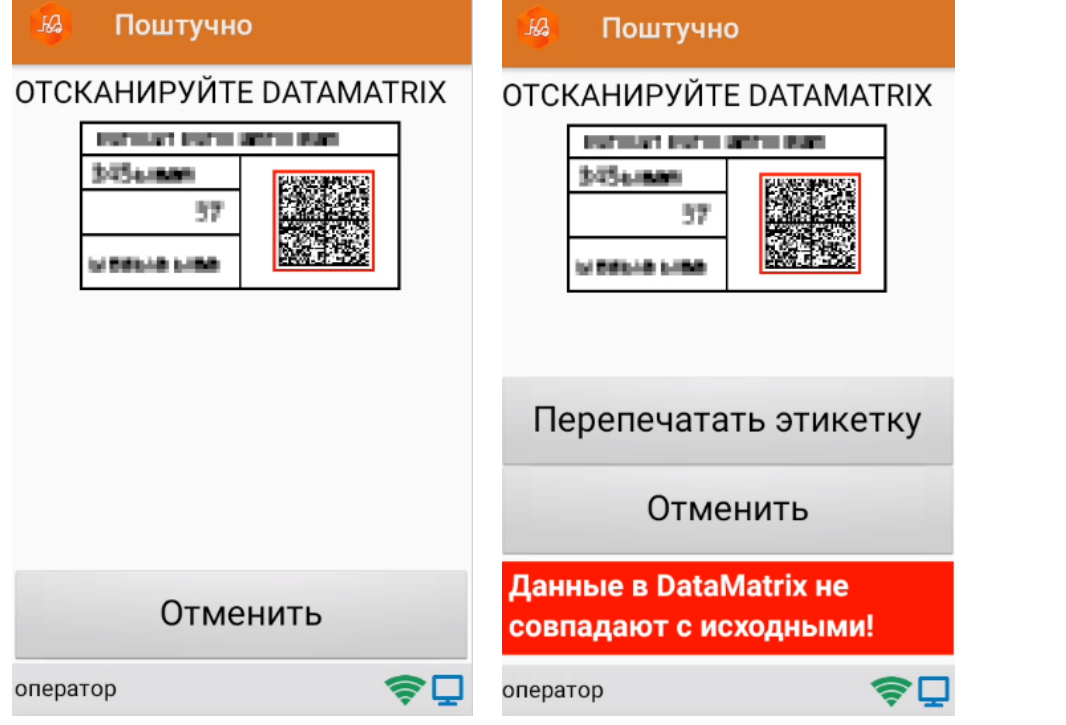

7. Если марка была распечатана правильно, далее вы можете приступать к проверке следующих КМ.

Проверить корректность КМ также можно из операции «Просмотр справочников». При просмотре справочника «Товары», вы можете отсканировать КМ товара из данного справочника, и перепечатать, если он был сформирован неправильно.

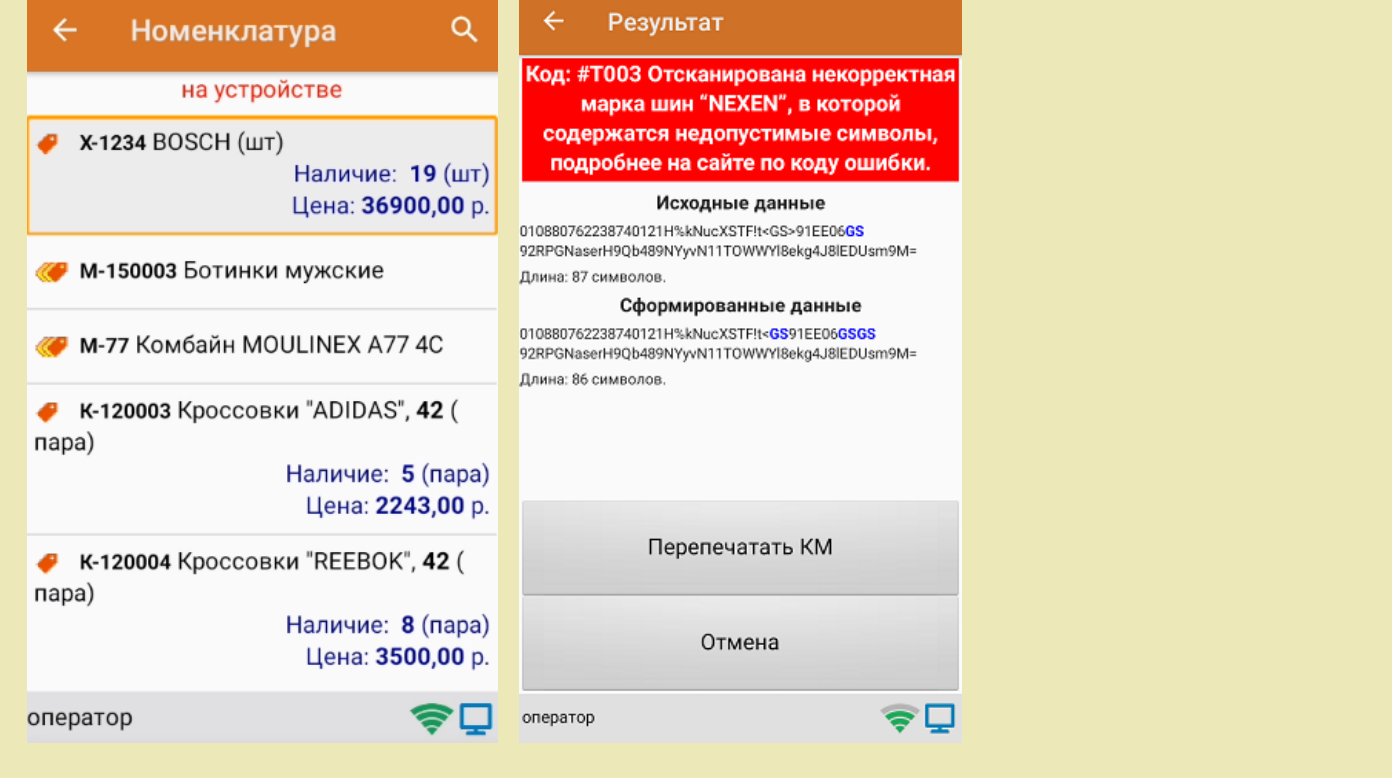

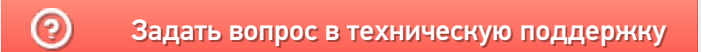

## Как сделать документ коллективным

Последние изменения: 2024-03-26

Коллективная работа возможна только с готовым документом-заданием, который выгружается на сервер Mobile SMARTS из товароучетной системы. Перед выгрузкой необходимо настроить документ так .чтобы он стал коллективным.

#### Если вы работаете с «1С: Предприятием»

Если в качестве товароучетной системы вы используете «1С: Предприятие», то для того чтобы сделать документ коллективным, необходимо:

- в обработке 1С выбрать бизнес-процесс, в соответствии с которым будет происходить выгрузка вашего документа.
- в настройках бизнес-процесса поставить флаг в пункте «Коллективная работа». Сохранить изменения.

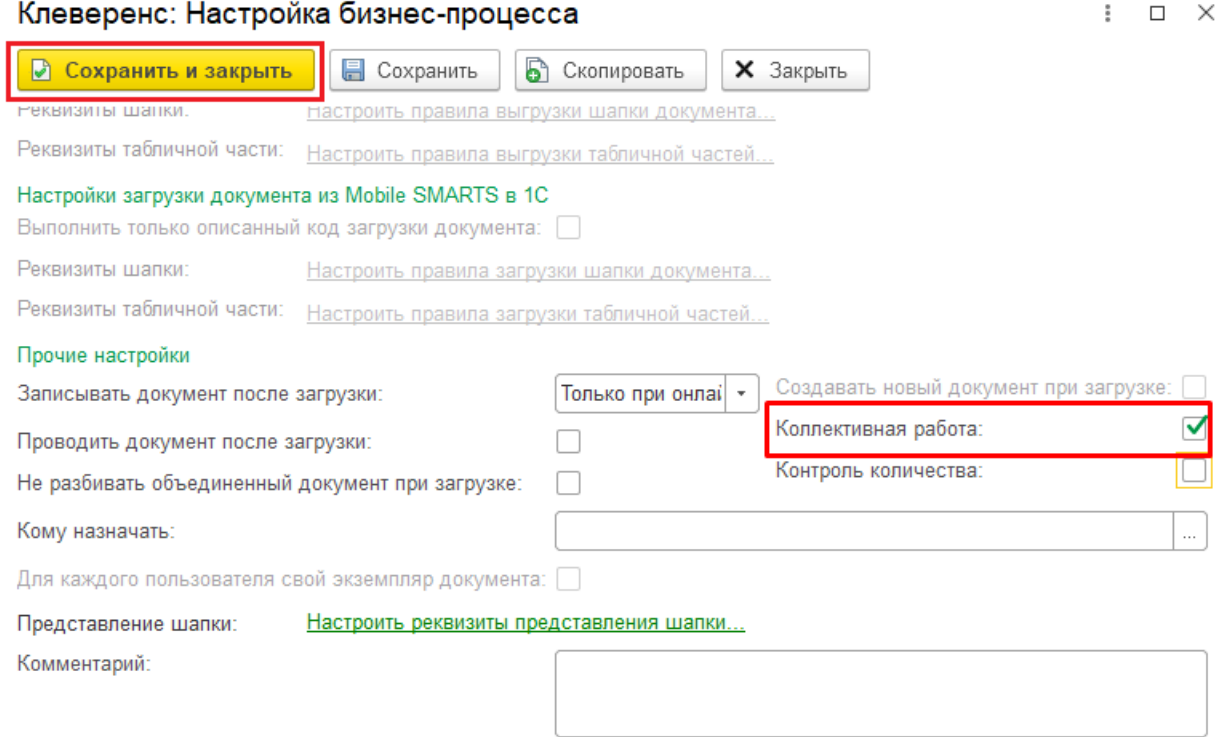

Далее можно указать конкретных пользователей (или группу пользователей), которым будут выгружаться документы по данному бизнес-процессу (как это делается, подробнее описано в статье «Выбор пользователя»).

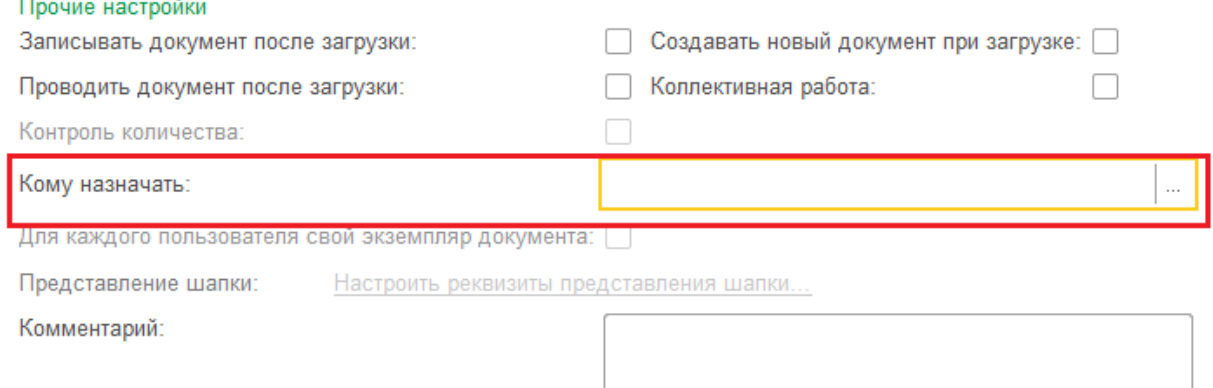

Процесс создания пользователей подробно описан в инструкции «Заведение новых пользователей и групп пользователей».

## Если вы используете утилиту Excel/ CSV обмена

Если документ выгружается через утилиту Excel/ CSV обмена, то необходимо предварительно указать в шапке документа значение переменной «Коллективная работа = True».

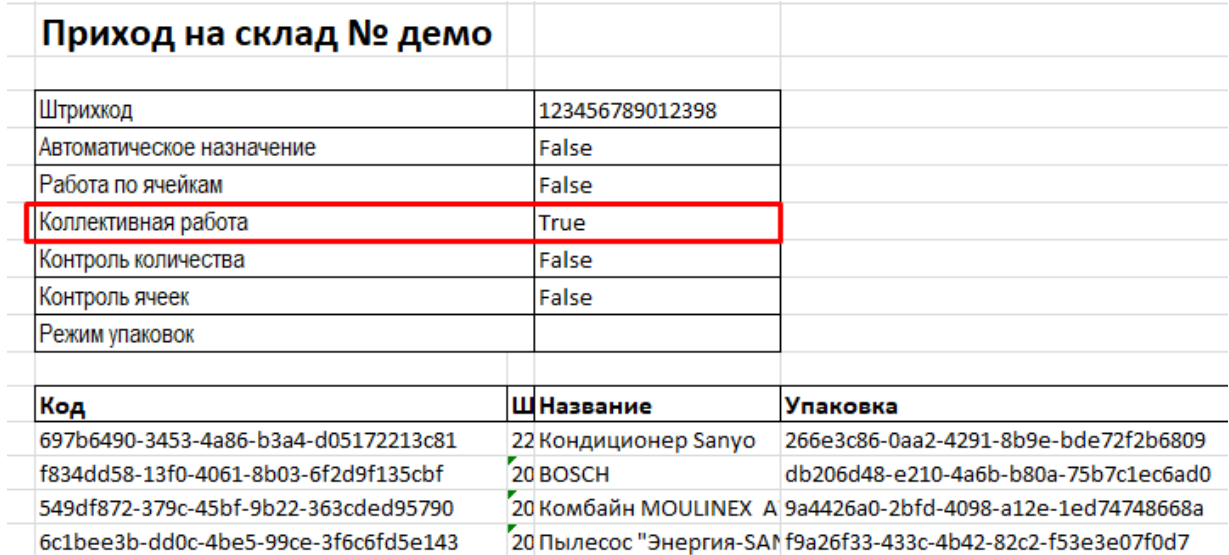

После того как такой документ выгружен на сервер Mobile SMARTS, он становится доступным для работы всем операторам ТСД.

Магазин 15, Склад 15, коллективная работа

#### Не нашли что искали?

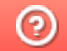

Задать вопрос в техническую поддержку

## Как работать с коллективным документом на ТСД в Mobile SMARTS

Последние изменения: 2024-03-26

Рассмотрим, как происходит коллективная работа, с документом Mobile SMARTS на ТСД.

- Из учетной системы (например, «1С: Предприятие») на сервер Mobile SMARTS выгружается документ, в котором были произведены соответствующие настройки.
- На ТСД коллективный документ обозначается как . Несколько пользователей ТСД (операторов) могут одновременно открыть его и начать совместную работу.

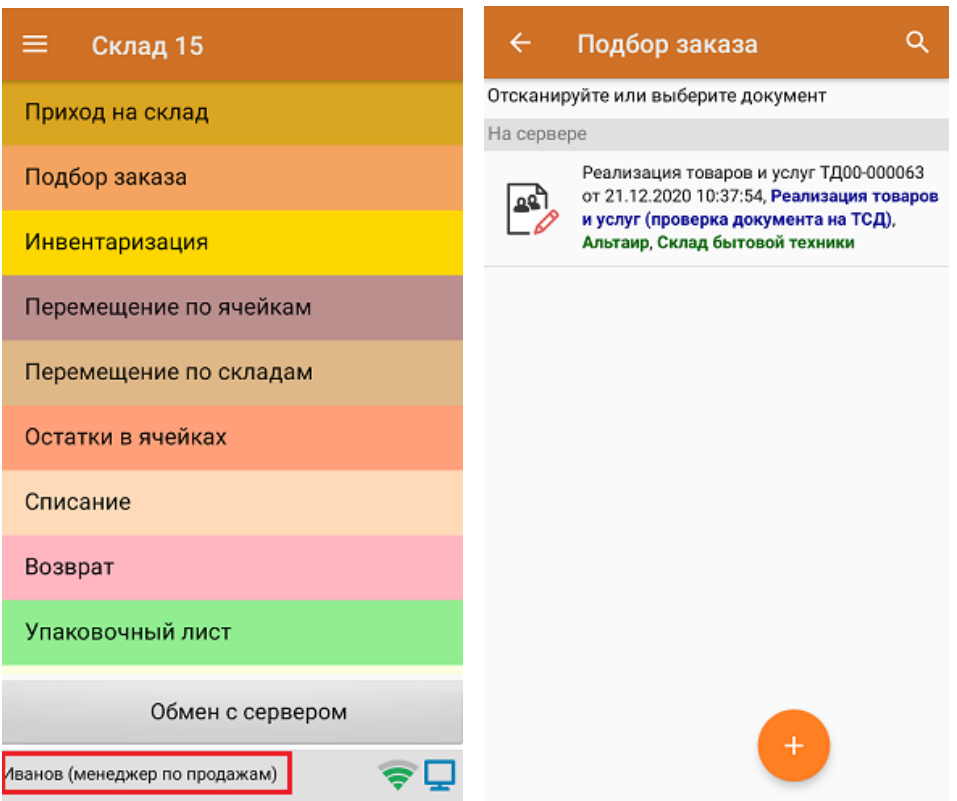

Необходимо, чтобы каждый пользователь ТСД, работающий с коллективным документом, был ранее зарегистрирован для работы на ТСД в панели Mobile SMARTS. Вход пользователя в учетную запись на ТСД осуществляется по паролю, и в процессе работы на ТСД пользователя можно сменить.

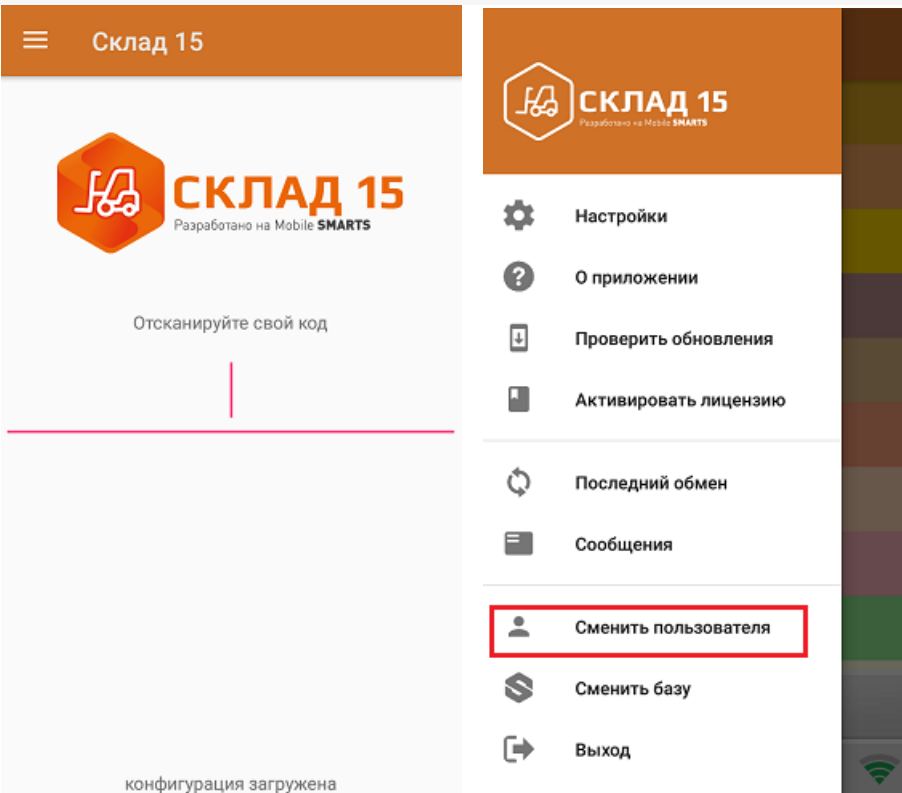

• На экране своего мобильного устройства каждый оператор видит, сколько человек работает с документом, какой товар и кем был отсканирован.

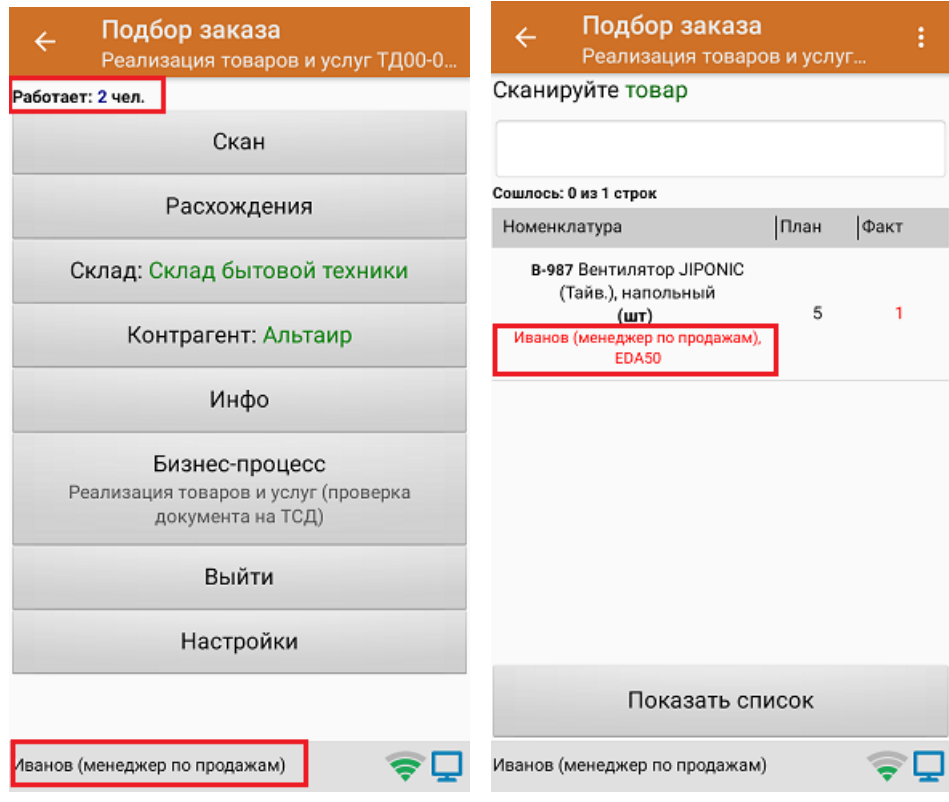
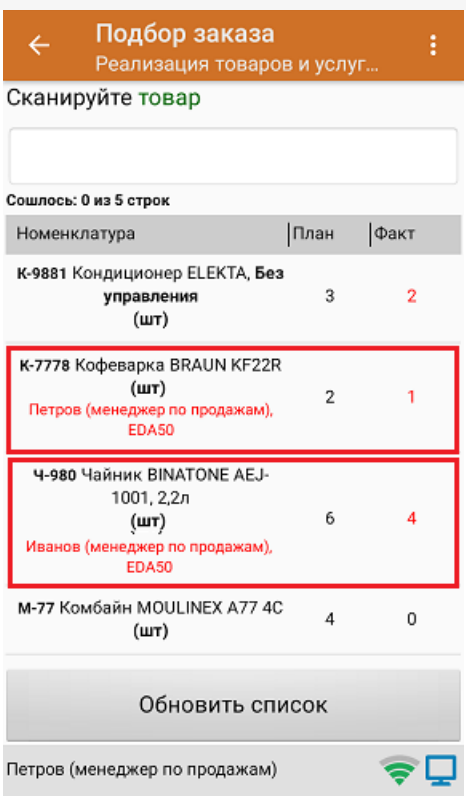

Если необходимо сделать так, чтобы сотрудники не отсканировали лишнего товара в коллективный документ, включите функцию «Контроль количества» в настройках бизнес-процесса.

После того как последний оператор ТСД завершит работу с коллективным документом, его можно загрузить в учетную систему. Документ считается завершенным только тогда, когда все пользователи, которые работали с ним на ТСД, нажали кнопку «Завершить».

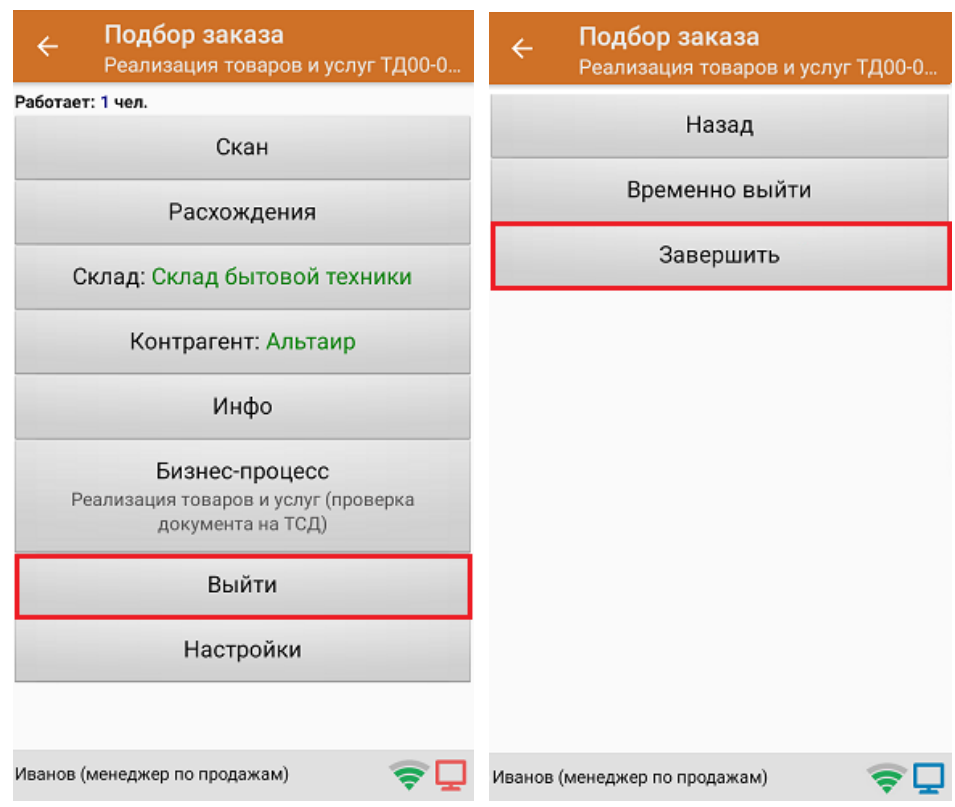

После того как коллективный документ был загружен в «1С: Предприятие», в режиме просмотра документа можно увидеть результат работы каждого оператора в отдельности (в строке «ИмяПользователя») и общее количество набранного товара в документе.

#### Просмотреть шапку Дата: 2020-12-21Т10:45:47.341722+03:00  $\neg$  Ид: 6fb00be3-435f-11eb-8a14-00155d2b5507 Название: 3f86a8a6-4a24-11e0-af0f-0015e9b8c48d Склад (ИД): Клеверенс: Строка-факт документа Mobile SMARTS Время начала работы: 2020-12-21Т11:34:09.6022602+03:00  $\times$  Закрыть Код терминала: Скрыть пустые: <mark>√</mark> Содержимое документа Имя реквизита Значение реквизита  $\bullet$   $\bullet$   $\bullet$  Просмотреть новые товары и штрихкоды Алко Her План Факт Совмещенные 2020-12-21T11:35:55.6668456+03:00 ДатаПоследнегоИзменения ДатаРегистрации 0001-01-01T00:00:00Z Флаг Номенклатура Характер ИдЕдиницыИзмерения bd72d926-55bc-11d9-848a-00112f43529a  $\Box$  Кондиционер ELEKTA Bes ynpa ИдПользователя Петров V Чайник BINATONE AEJ-1001, 2,2n ИдТовара dee6e1a4-55bc-11d9-848a-00112f43529a bd72d926-55bc-11d9-848a-00112f43529a ИдУпаковки ИдХарактеристики 5720e9cb-e80b-11e0-af90-0015e9b8c48d ИмяПользователя Петров (менеджер по продажам) ИмяХарактеристики Без управления

Магазин 15, Склад 15, коллективная работа

Клеверенс: Просмотр документа Mobile SMARTS

### Не нашли что искали?

 $\leftarrow$   $\rightarrow$ 

⊚ Задать вопрос в техническую поддержку

# Справочник серий Mobile SMARTS

Послелние изменения: 2024-03-26

Справочник серий - это список уже существующих в бэк-офисе серий. Выгружать его для ТСД есть смысл только тогда, когда на ТСД тоже нужно иметь список существующих серий.

Например, чтобы на ТСД в Mobile SMARTS была возможность выбрать серию из списка или просто даже отобразить на экране, какой конкретной серии указана номенклатура.

Не обязательно выгружать все серии. Можно так настроить отбор, чтобы выгружать толко те серии, по которым либо есть ненулевой остаток, либо был приход в последние несколько месяцев.

Выгрузка серий полезна, например, для следующего:

- Проверка соответствия серий при поступлении;
- Указание серии при пересчете остатков;
- Точное указание серии при подборе и отгрузке.

#### Статьи по теме:

- Серийный учет;
- Структура справочника серий.

Магазин 15, v 3.0, серии

### Не нашли что искали?

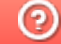

Задать вопрос в техническую поддержку

# Структура справочника серий Mobile **SMARTS**

Последние изменения: 2024-03-26

Для поддержки максимума бэк-офисов, в «Магазине 15» предусмотрена очень гибкая и мощная система работы с сериями.

Для выгрузки серий в обработке есть система компоновки данных, чтобы отбирать и выгружать только нужные серии. Система компоновки данных реализована таким образом, чтобы ее можно было использовать во всех сценариях работы со справочником серий, как онлайн так и оффлайн. Из любых мест, где может потребоваться доступ к объединенному и отфильтрованному списку серий.

Структура делается так, чтобы в нее можно было передавать:

- Часть названия для поиска по названию;
- Родителя для выбора серий только нужного вида номенклатуры;
- Штрихкод для поиска серии по штрихкоду;
- Номер для поиска по номеру;
- Часть имени для поиска по имени;
- Код для поиска по коду;
- Индекс сортировки для сортировки;
- Дату для поиска по дате.

Поверх системы компоновки данных в динамическом списке в обработке накладываются условия, заданные пользователем в форме настроек отбора для справочника серий.

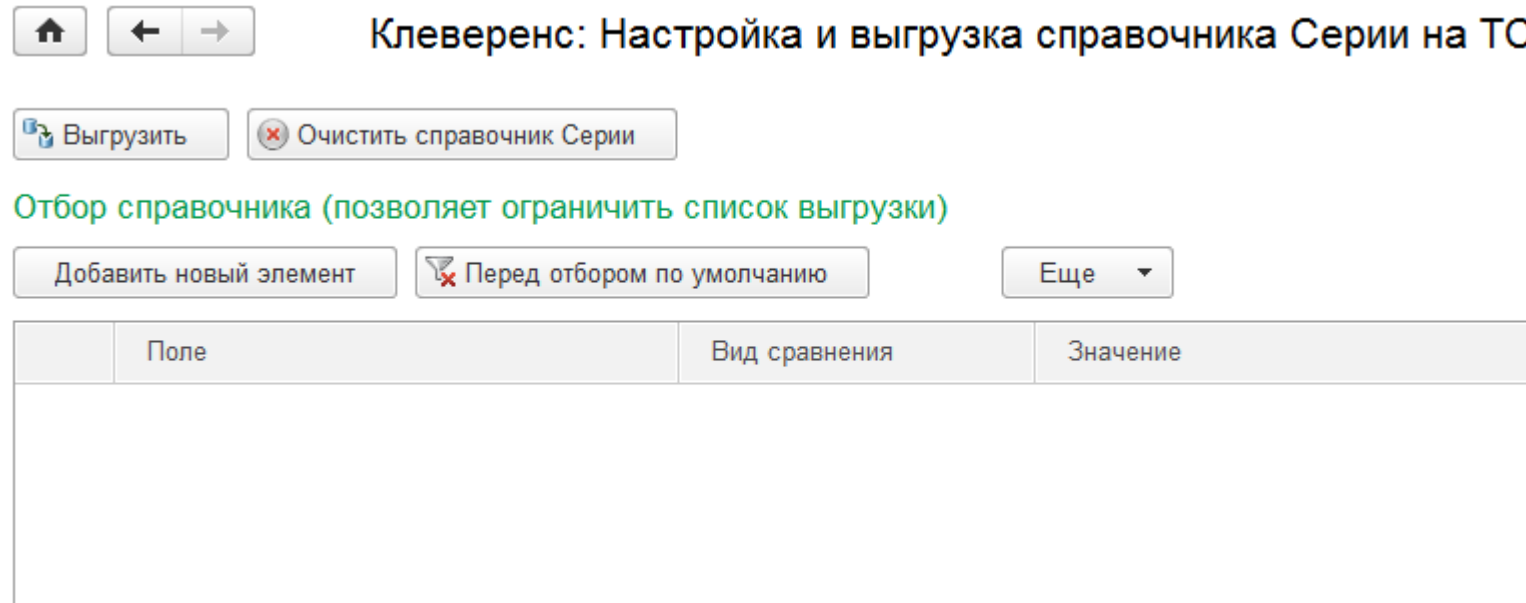

### Просмотр позиций и выборочная выгрузка

Серии выгружаются в таблицу Mobile SMARTS «Серии». С позициями номенклатуры серии связаны с помощью ключа связи.

**Структура таблицы «Серии»**

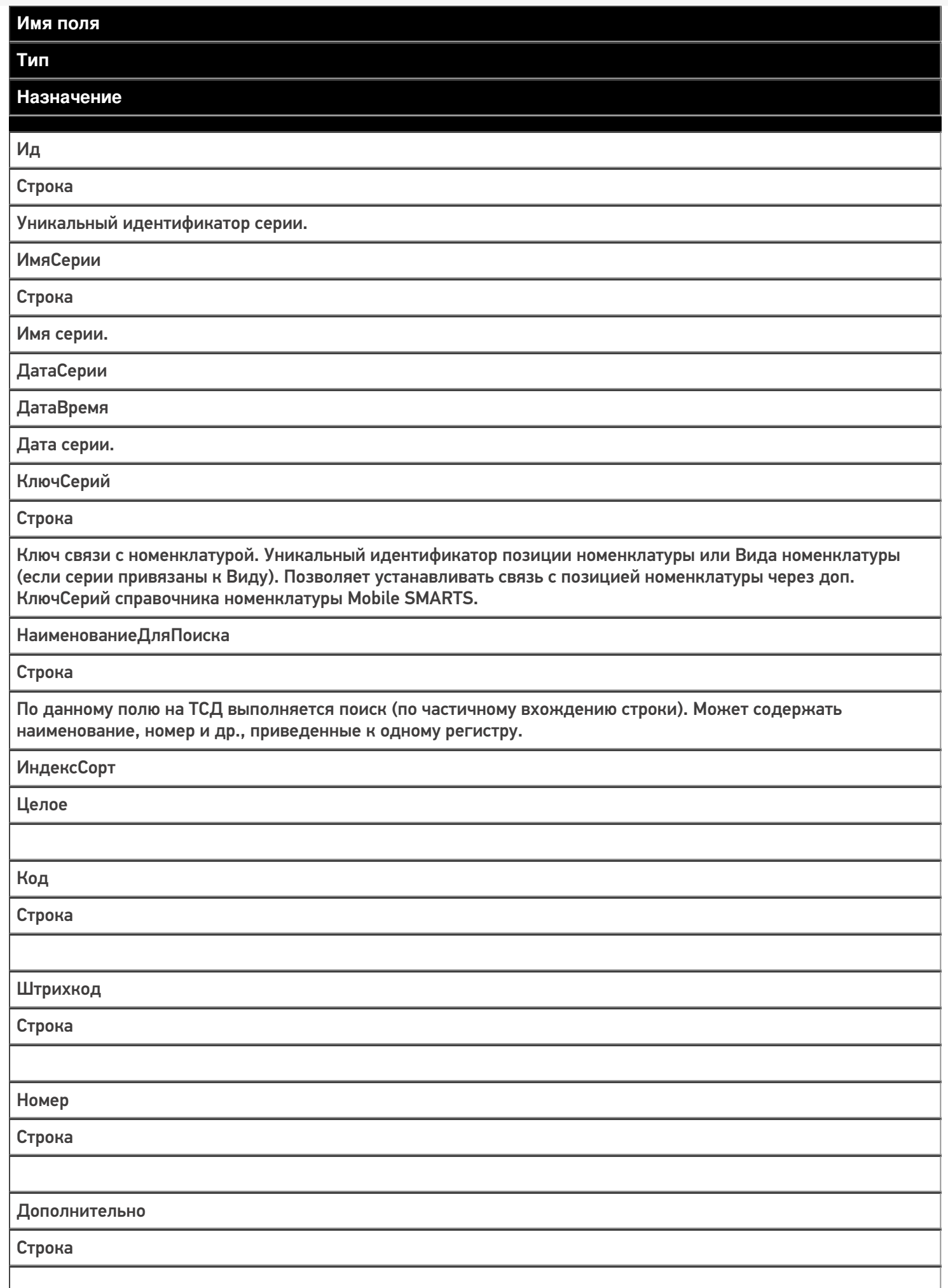

- Серийный учет;
- Справочник серий.

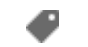

Магазин 15, у 3.0, серии

## Не нашли что искали?

 $\odot$ Задать вопрос в техническую поддержку

# Серии внутри документов Mobile SMARTS

Последние изменения: 2024-03-26

Помимо справочника, серии могут храниться прямо в документах ТСД. Например, в документе поступления могут быть указаны все новые заведенные серии, которые соответствуют принимаемой поставке.

В таблицу «Серии» внутри документа можно выгрузить серии для работы только в рамках этого документа на ТСД. В эту же таблицу вставляются новые серии, введенные на ТСД (с признаком в колонке «СозданоНаТСД»).

Таблица «Серии» внутри документа и общая таблица «Серии» связаны между собой. Все таблицы в Mobile SMARTS — гибридные. Таблица «Серии» внутри документа — это просто частные данные гибридной таблицы «Серии» в рамках конкретного документа (см. подробнее о НҮDВ™ для таблиц).

Статьи по теме:

- Серийный учет;
- Справочник серий;
- Структура хранения серий в документах.

Магазин 15, у 3.0, серии

### Не нашли что искали?

ၐ

Задать вопрос в техническую поддержку

# Структура хранения серий в документах Mobile SMARTS

Последние изменения: 2024-03-26

Так как серии в документах 1С могут храниться как в одной, так и в нескольких табличных частях (например, в 1С: Розница 2 и выше, 1С: Управление торговлей 11.1 и выше, 1С: Управление предприятием, серии находятся в отдельной табличной части «серии»), для выгрузки серий в документ ТСД, в котором одна декларативная табличная часть, можно использовать запрос для выгрузки.

Пример запроса для 1С: Розница 2.2.3.9 и документа «Поступление Товаров»:

//Текст запроса...

В результате выборки мы должны получить следующие поля:

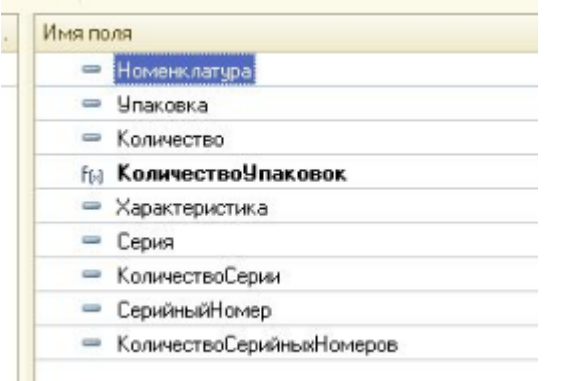

Где Номенклатура и Серия должны быть выгружены на ТСД в виде строковых представлений уникальных идентификаторов этих объектов. Тогда при работе с документом ТСД сможет обращаться к соответствующим таблицам (номенклатура и серии) и корректно производить поиск в базе данных.

В каждом документе Mobile SMARTS по умолчанию есть две табличные части для хранения плановых и фактических строк документа (см. Декларативная и фактическая табличные части документа ).

Для работы с сериями в «Магазине 15» в этих табличных частях предусмотрены дополнительные поля.

**Структура дополнительных полей в документах**

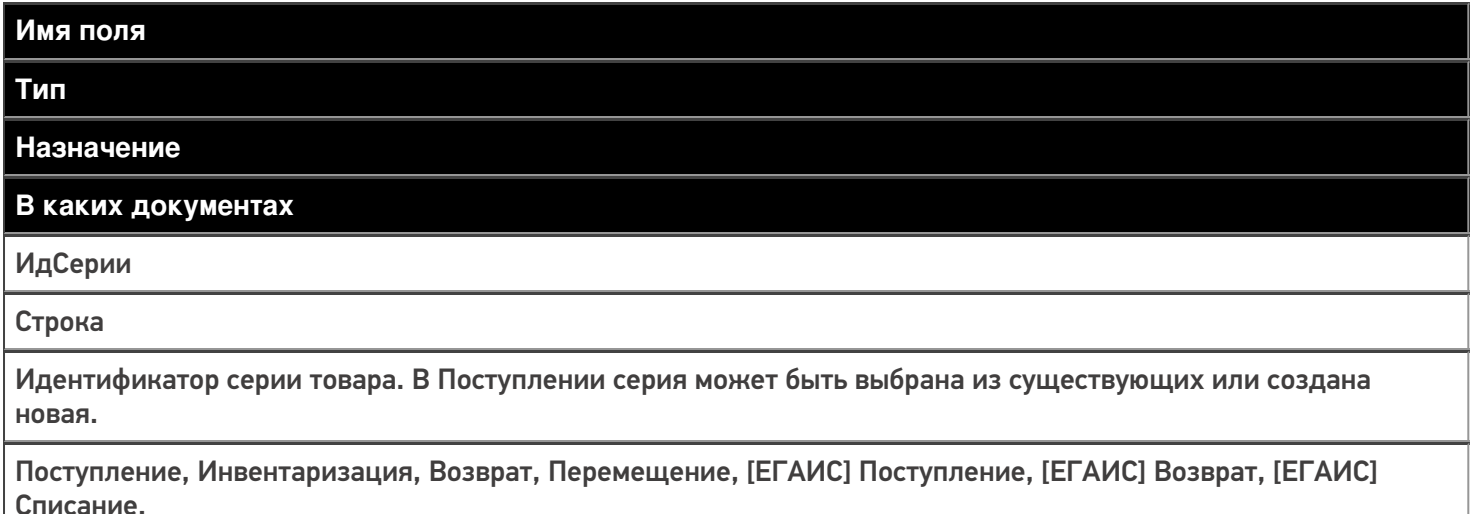

СерияИмя (общее вычислимое поле)

#### Строка

Имя серии. Для существующих серий значение получается из выгруженной таблицы Серии, для новой введенное на ТСД имя новой серии.

Поступление, Инвентаризация, Возврат, Перемещение, [ЕГАИС] Поступление, [ЕГАИС] Возврат, [ЕГАИС] Списание.

#### СерияДата

(общее вычислимое поле)

#### ДатаВремя

Дата серии. Для существующих серий значение получается из выгруженной таблицы Серии, для новой введенная на ТСД дата новой серии.

Поступление, Инвентаризация, Возврат, Перемещение, [ЕГАИС] Поступление, [ЕГАИС] Возврат, [ЕГАИС] Списание.

СерияНомер

(общее вычислимое поле)

Строка

Номер серии. Для существующих серий значение получается из выгруженной таблицы Серии, для новой введенный на ТСД номер новой серии.

Поступление, Инвентаризация, Возврат, Перемещение, [ЕГАИС] Поступление, [ЕГАИС] Возврат, [ЕГАИС] Списание.

СерияДополнительно (общее вычислимое поле)

Строка

Доп. описание серии. Для существующих серий значение получается из выгруженной таблицы Серии, для новой - введенные на ТСД данные.

Поступление, Инвентаризация, Возврат, Перемещение, [ЕГАИС] Поступление, [ЕГАИС] Возврат, [ЕГАИС] Списание.

Серия

Строка

Строковое представление серии товара. При выборе серии из списка или вводе новой серии данное поле не заполняется. При загрузке нужно использовать поля ИдСерии, СерияИмя, СерияДата, СерияНомер, СерияДополнительно.

Сбор штрихкодов, Поступление, Инвентаризация, Возврат, Перемещение, Переоценка, Проверка ценников, [ЕГАИС] Поступление, [ЕГАИС] Возврат, [ЕГАИС] Списание.

#### **Статьи по теме:**

- Серийный учет
- Серии в документах
- Структура справочника серий

Магазин 15, v 3.0, серии

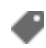

## Не нашли что искали?

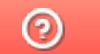

Задать вопрос в техническую поддержку

# Структура данных для работы с сериями в Mobile SMARTS

Последние изменения: 2024-03-26

В Mobile SMARTS структуры данных для работы с сериями следующие:

- Для справочника серий таблица «Серии», в которую из бэк-офиса могут быть выгружены известные серии для удобства выбора на ТСД в любых документах.
- Для серий в документах таблица «Серии» внутри документа ТСД и дополнительные поля про серии в основных табличных частях «План» и «Факт» документов Mobile SMARTS.

В общую таблицу «Серии» выгружаются серии, которые будут доступны из любого документа Mobile SMARTS.

В таблицу «Серии» внутри документа можно выгрузить серии для работы только в рамках этого документа на ТСД. В эту же таблицу вставляются новые серии, введенные на ТСД (с признаком в колонке «СозданоНаТСД»).

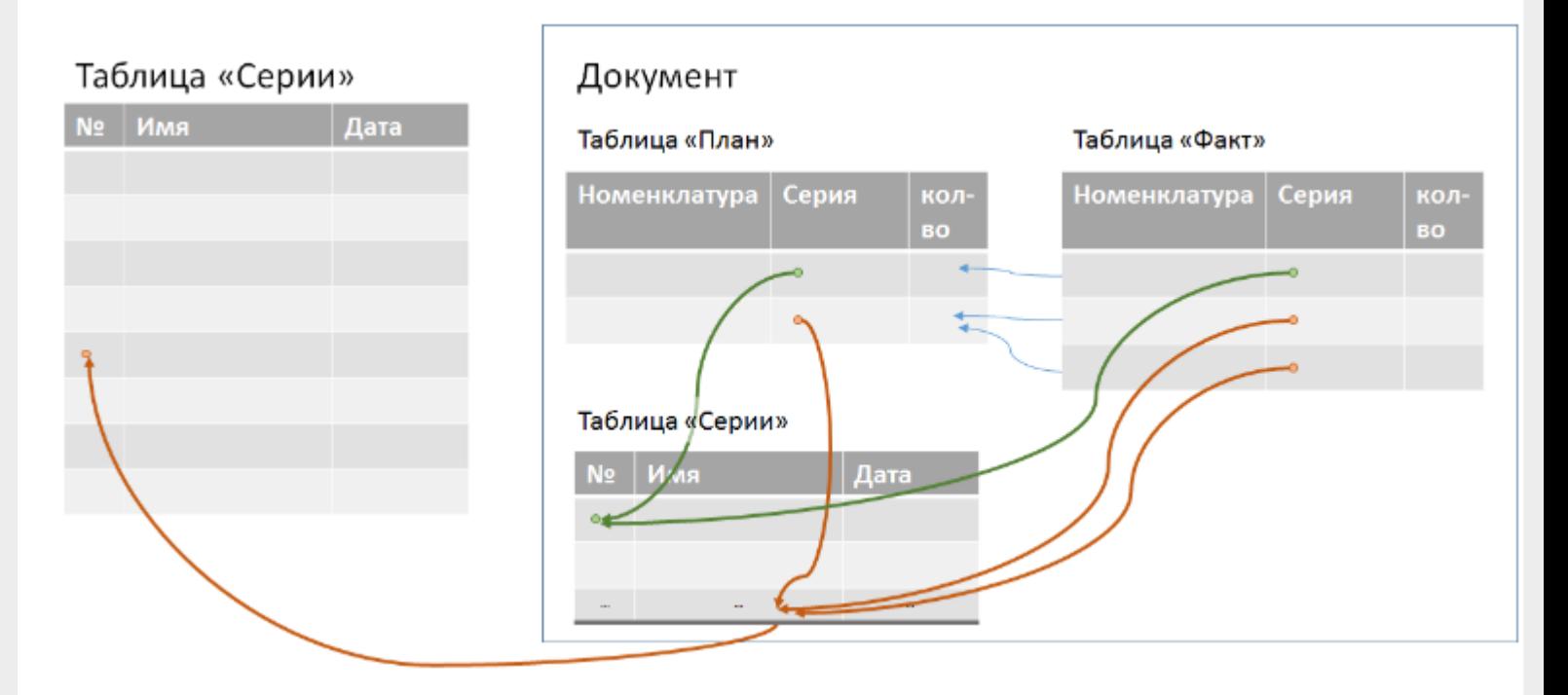

Таблица «Серии» внутри документа и общая таблица «Серии» связаны между собой. Все таблицы в Mobile SMARTS — гибридные. Таблица «Серии» внутри документа — это просто частные данные гибридной таблицы «Серии» в рамках конкретного документа (см. подробнее о HYDB™ для таблиц).

**Статьи по теме:**

- Серийный учет;
- Справочник серий;
- Серии в документах.

Магазин 15, v 3.0, серии

## Не нашли что искали?

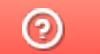

Задать вопрос в техническую поддержку

# Работа с сериями на ТСД в Mobile SMARTS

Последние изменения: 2024-03-26

В «Склад 15» и «Магазин 15» работу с сериями можно включить в настройках ТСД для следующих товароучетных операций:

- «Приход на склад»/ «Поступление»
- «Подбор заказа»
- «Инвентаризация»
- «Комплектация»
- «Перемещение по складам»
- «Перемещение по ячейкам»
- «Перемещение»
- «Списание»
- «Возврат»
- «Ввод в оборот»
- «Упаковочный лист»

Необходимость серийного учета включается и выключается отдельно для каждого документа в пункте меню «Настройка товаров» прямо на ТСД («Настройка товаров» → «Использовать серии» → «Да»).

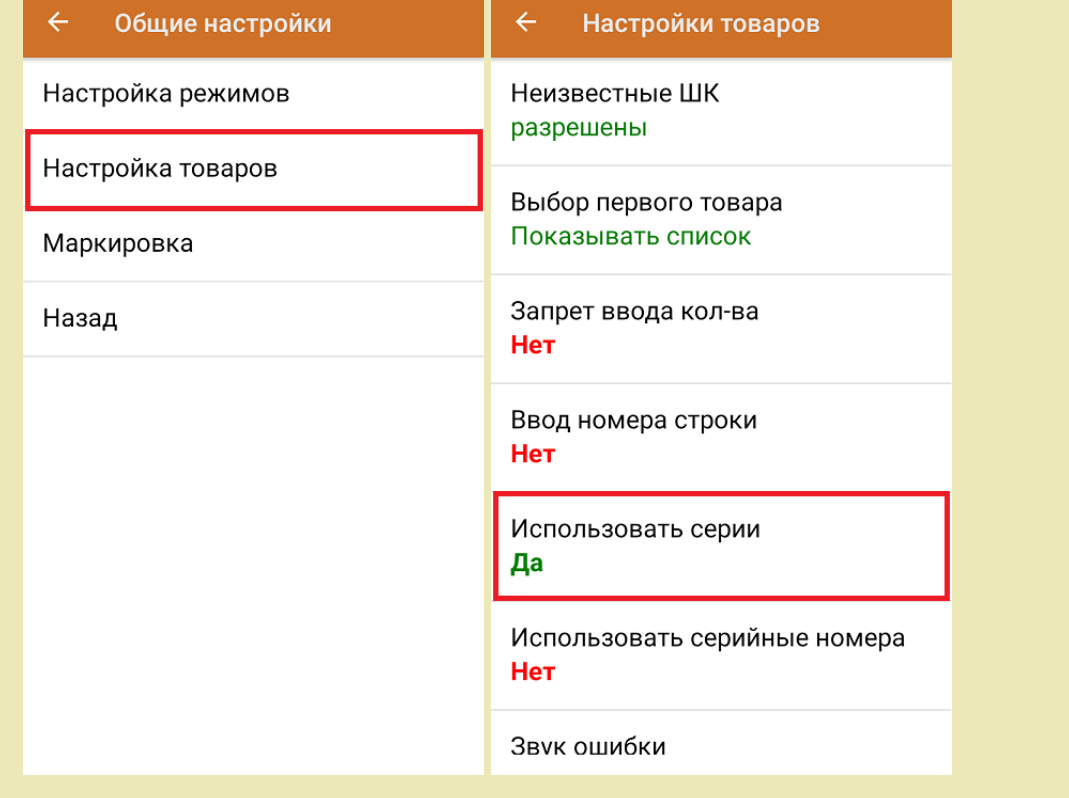

Чтобы определить серию товара, необходимо:

- отсканировать штрихкод серии;
- отсканировать ШК товара (EAN-128), из которого автоматически определится номер серии.

Рассмотрим как происходит работа с сериями на ТСД на примере основных операций: «Приход на склад» («Поступление») и «Подбор заказа».

## Приход на склад

#### 1. Перед началом работы выгрузите из учетной системы (например, «1С: Предприятие») на ТСД справочник серий.

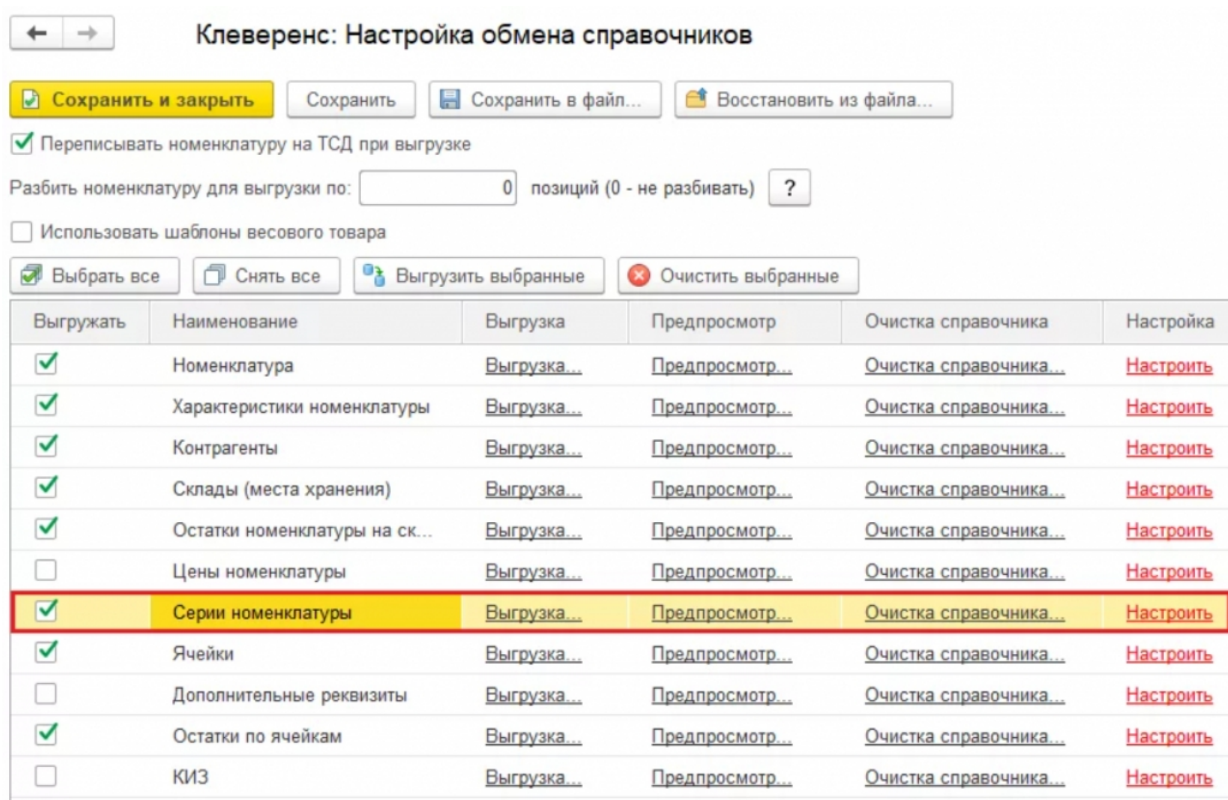

2. После сканирования ШК на экране появится наименование товара и список серий, заведенных для данного товара в учетной системе (одна серия может подходить сразу для нескольких товаров). Выберите из списка соответствующую товару серию (или отсканируйте ШК серии при его наличии).

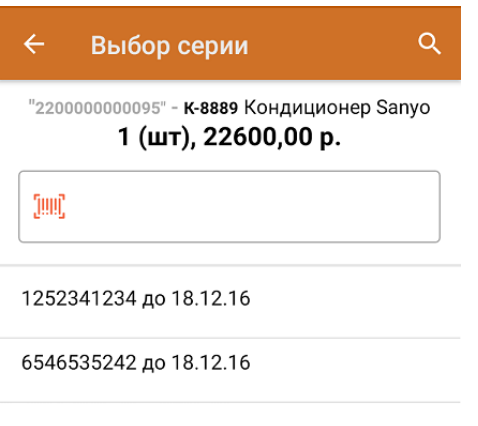

Ввод новой

Если в выгруженном справочнике серий нет подходящих серий для отсканированного товара, данное окно появляться не будет!

3. Серию товара можно выбрать из предоставленного списка, а можно создать новую с помощью кнопки «Ввод новой» (только в операции «Приход на склад» и при включенном у товара признаке «ПоСериям» = Истина).

После этого откроется окно, в котором потребуется ввести номер, дату, имя серии и нажать кнопку «Подтвердить».

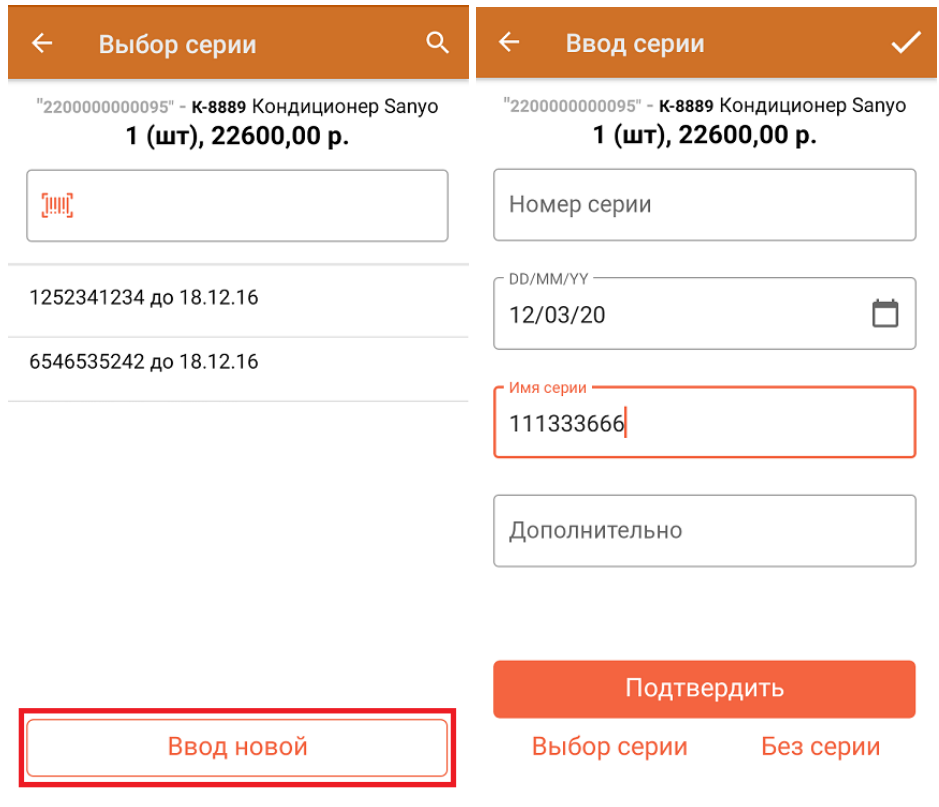

Также можно принять товар без указания серии (если это не требуется) с помощью соответствующей кнопки.

4. После ввода серии укажите количество товара и нажмите кнопку «Далее».

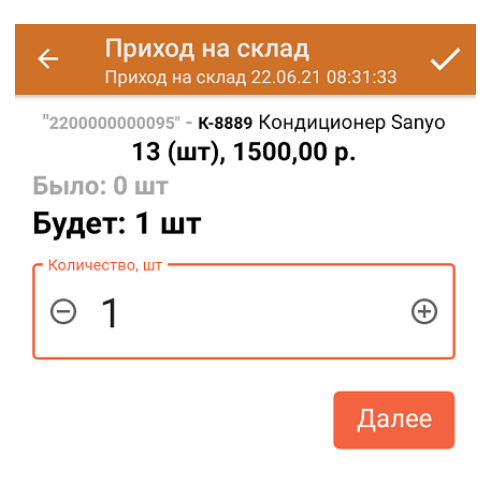

ДЛЯ ВВОДА ПОШТУЧНО **МОЖНО СКАНИРОВАТЬ ДАЛЬШЕ** 

Для того чтобы проверить, ведется ли в «1С: Предприятие» серийный учет для того или иного товара, необходимо в карточке номенклатуры товара проверить параметр «Вид номенклатуры» —> «Серии». Если серийный учет для данного товара не включен, в карточке номенклатуры указано «Серии:

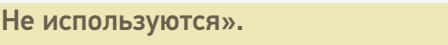

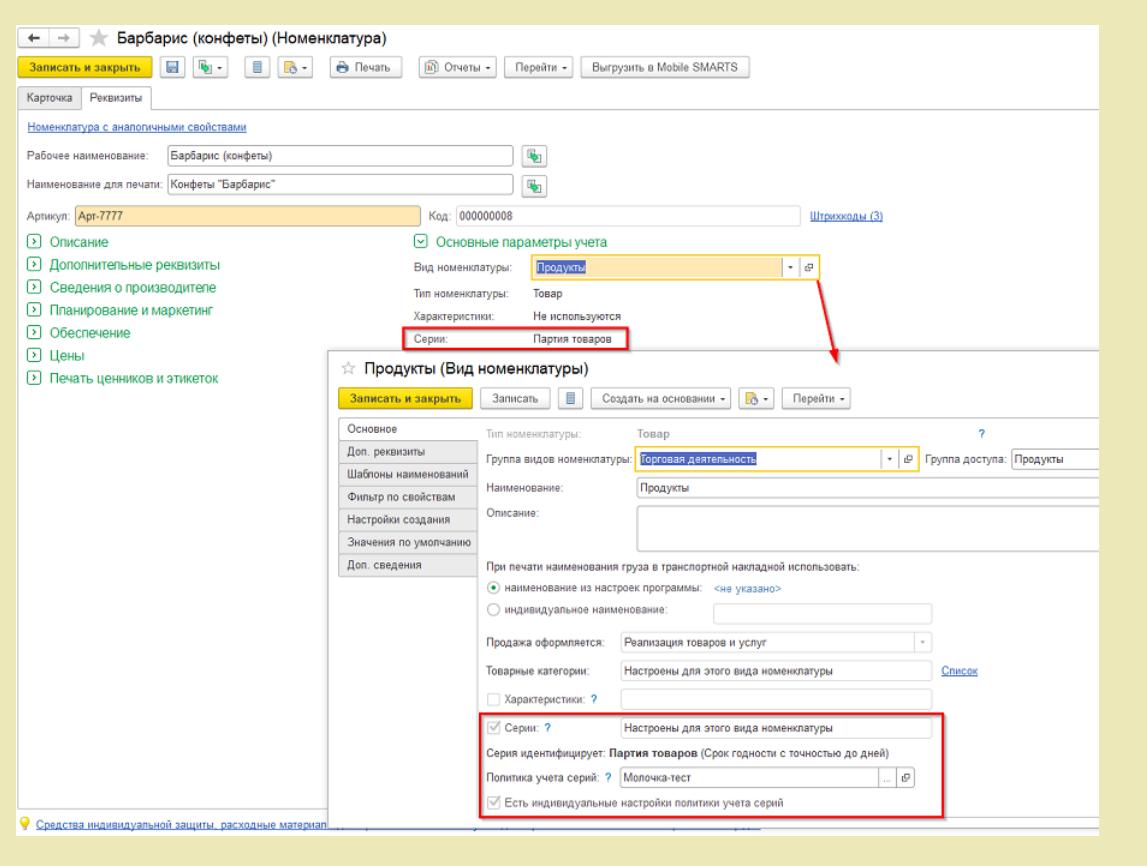

## Подбор заказа

1. После того как загрузились все данные в учетной системе и появились новые серии, обновите данные на ТСД и выгрузите новые справочники, для этого нажмите на кнопку «Выгрузить справочники» (см. рис.ниже).

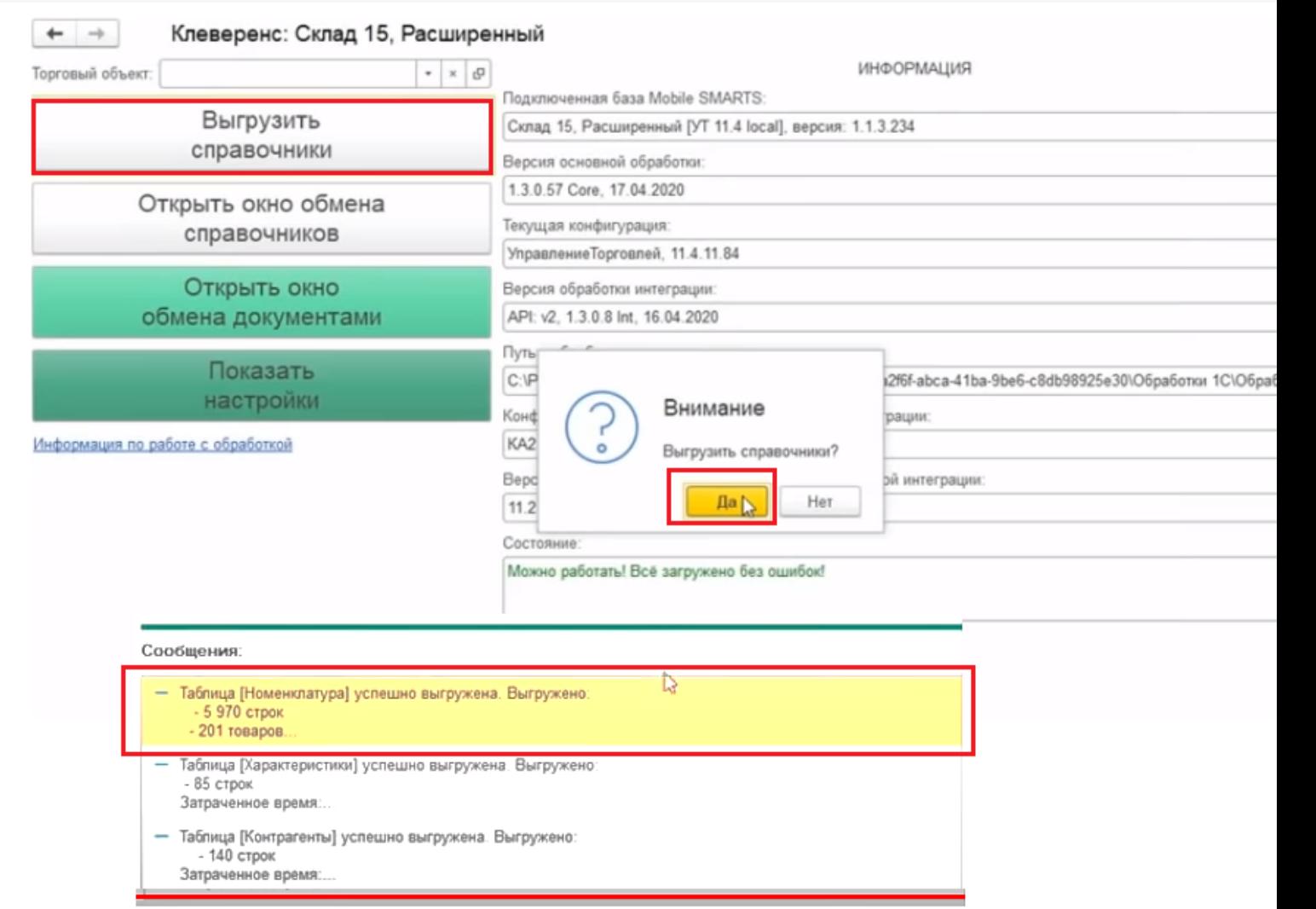

2. Далее для создания подбора заказа (отгрузка) нажмите «Открыть окно обмена документами», выберите нужный заказ клиента и выгрузите на ТСД:

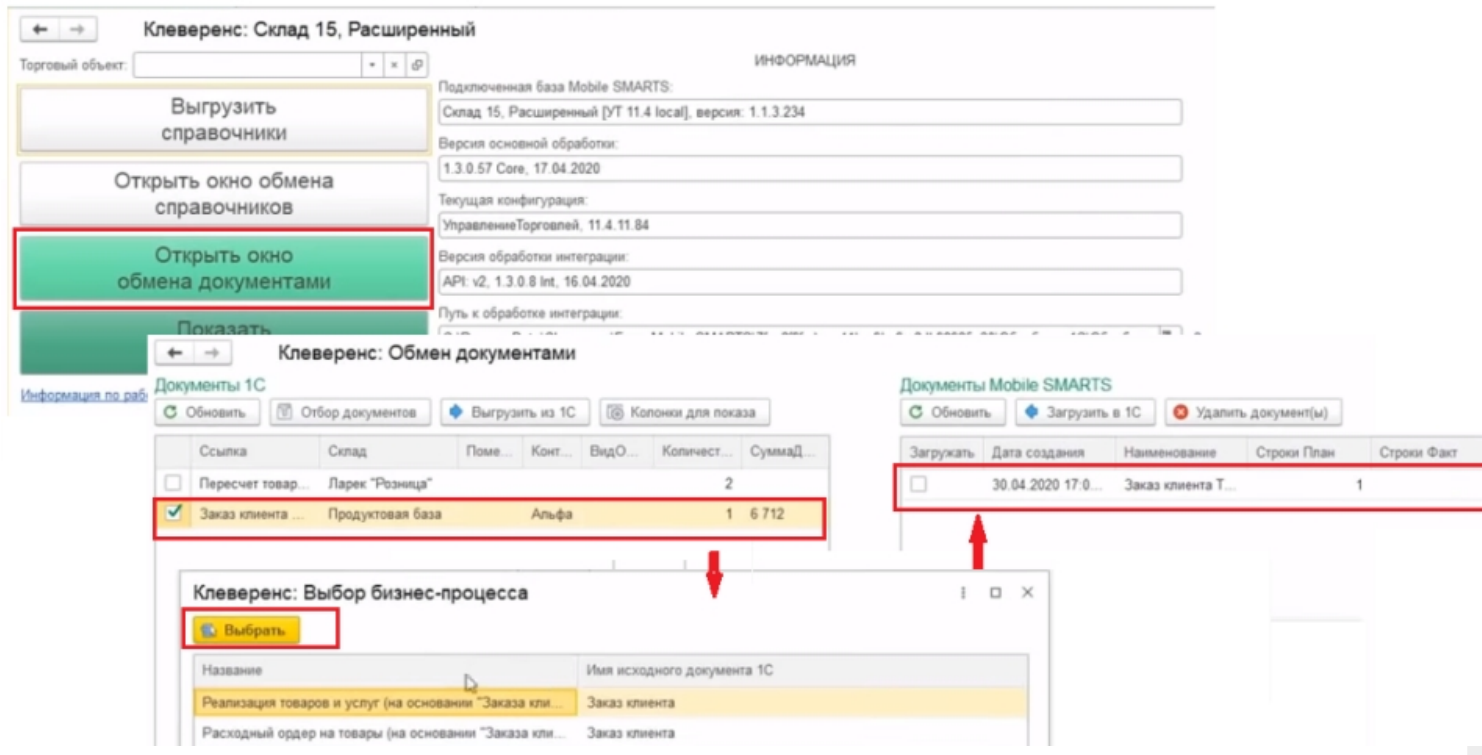

нажмите на ТСД кнопку «Подбор заказа», на экране ТСД появится нужный заказ клиента;

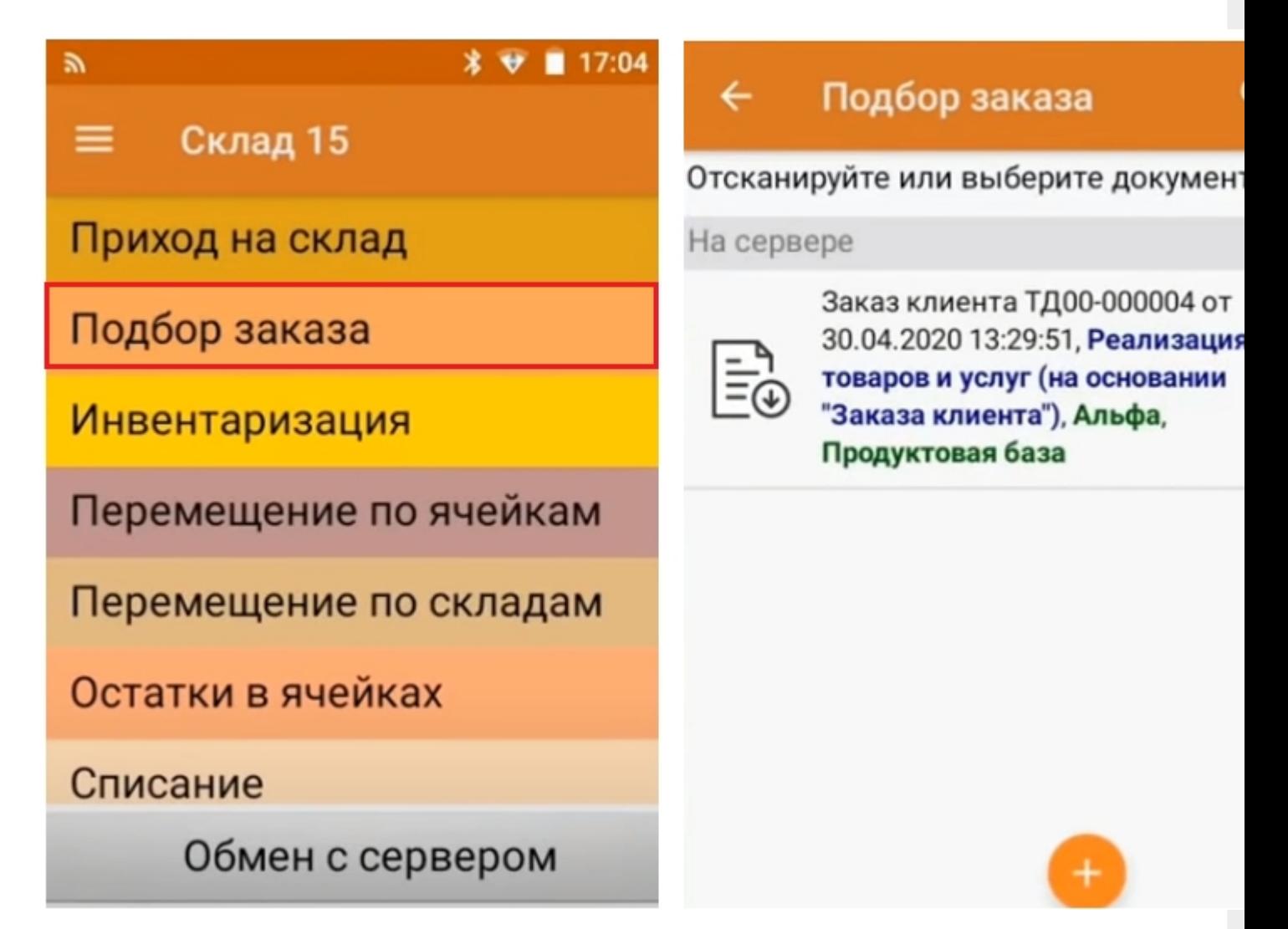

- выберите заказ на ТСД, далее можно продолжить сканировать штрихкоды товаров, при сканировании ШК упаковок заполнение карточек серий происходит автоматически;
- при завершении операции на экране ТСД появится системное сообщение о том, что документ собран, если нет изменений, то нажмите кнопку «Да»;

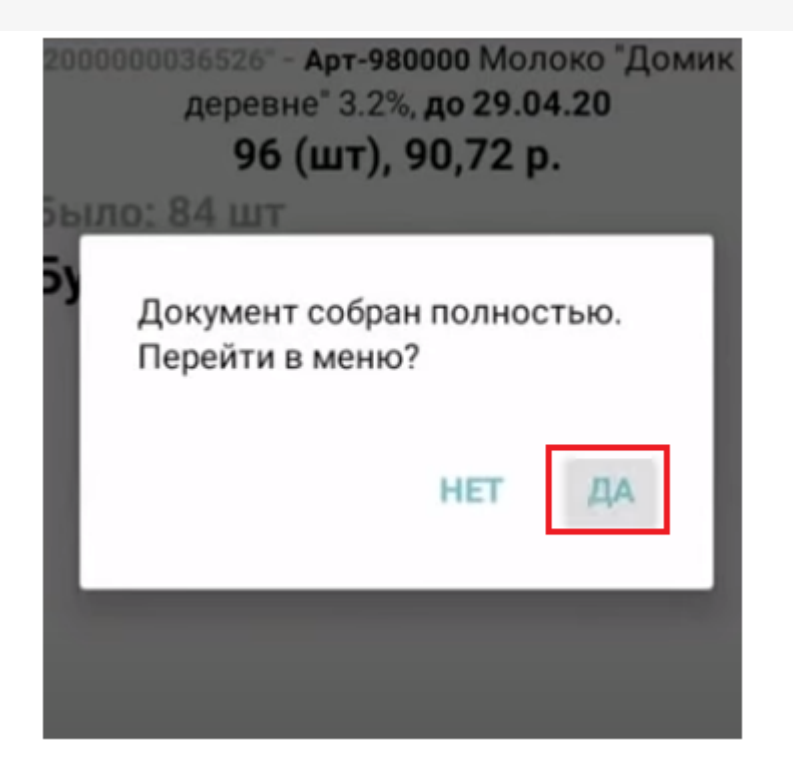

• на ТСД войдите в основное меню программы, нажмите кнопку «Выйти» и завершите работу;

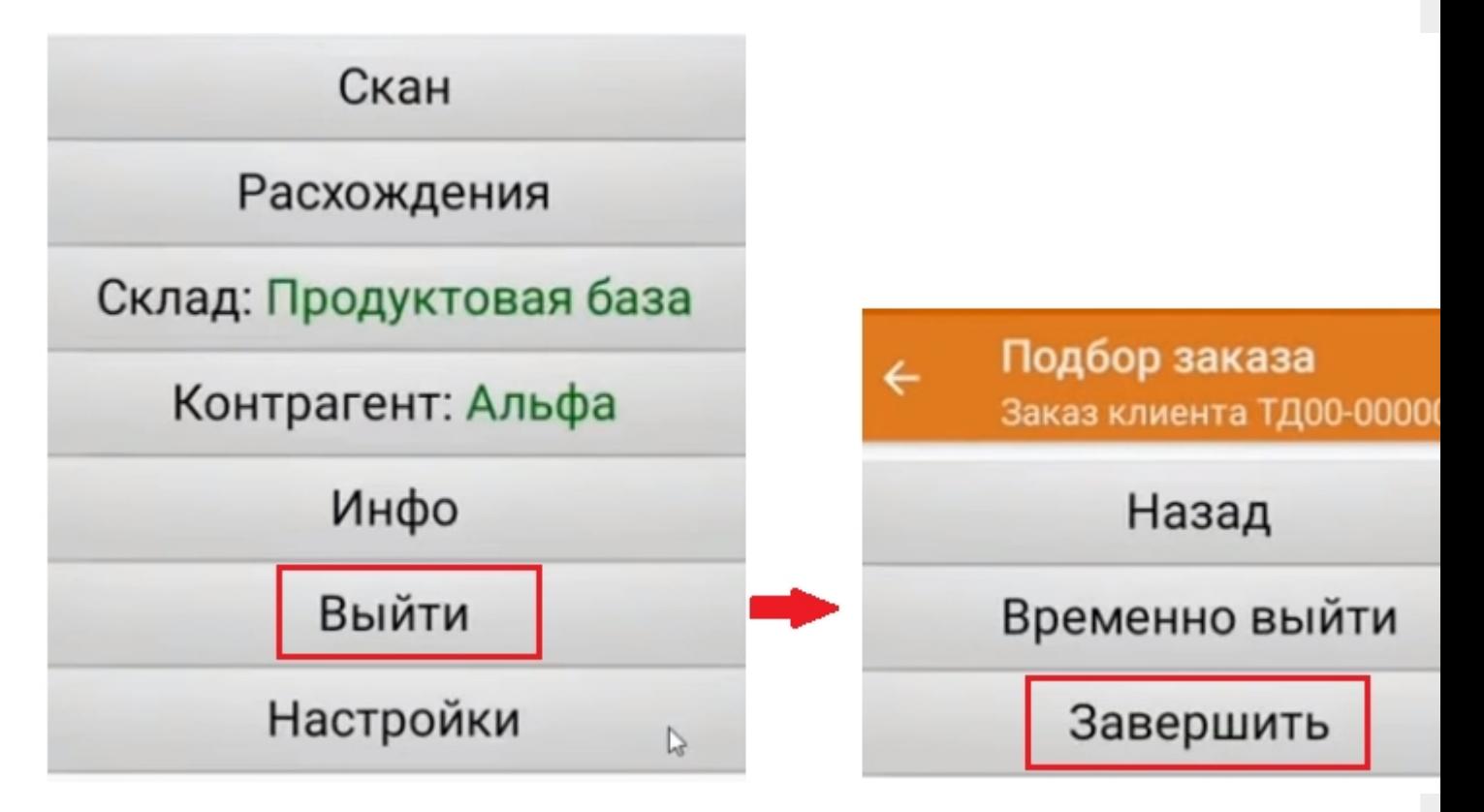

4. Документ автоматически загрузится в учетную систему.

## Не нашли что искали?

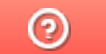

Задать вопрос в техническую поддержку

# Как создавать и печатать этикетки в «Кировке» и «Складе 15 ВЕЩЕВОЙ»

Последние изменения: 2024-03-26

Одной из ключевых задач продукта «Кировка» является печать этикеток для маркировки обувной продукции.

Для того, чтобы создание этикеток было возможным, прежде чем приступить к маркировке товара (печати этикеток), необходимо описать товар в установленном порядке и отправить эти данные в GS1 (ассоциацию автоматической идентификации). После того, как товар зарегистрирован в системе GS1, получены GTIN и заказаны и получены коды маркировки, можно приступать к печати этикеток.

В рамках программного продукта «Кировка» можно пользоваться готовыми шаблонами этикеток или же создавать их самостоятельно.

## Готовые шаблоны этикеток

Шаблоны этикеток находятся в папке базы «Кировки» и в панели управления Mobile SMARTS.

Для других продуктов на платформе Mobile SMARTS («Магазин 15», «Склад 15») также есть готовые шаблоны этикеток размером 70х50, написанные на языке принтера. В случае если вам потребуется шаблон другого размера, вы можете создать его самостоятельно (для каждого принтера — собственный шаблон) или обратится за доработкой в «Клеверенс».

Этикетка состоит из следующих полей:

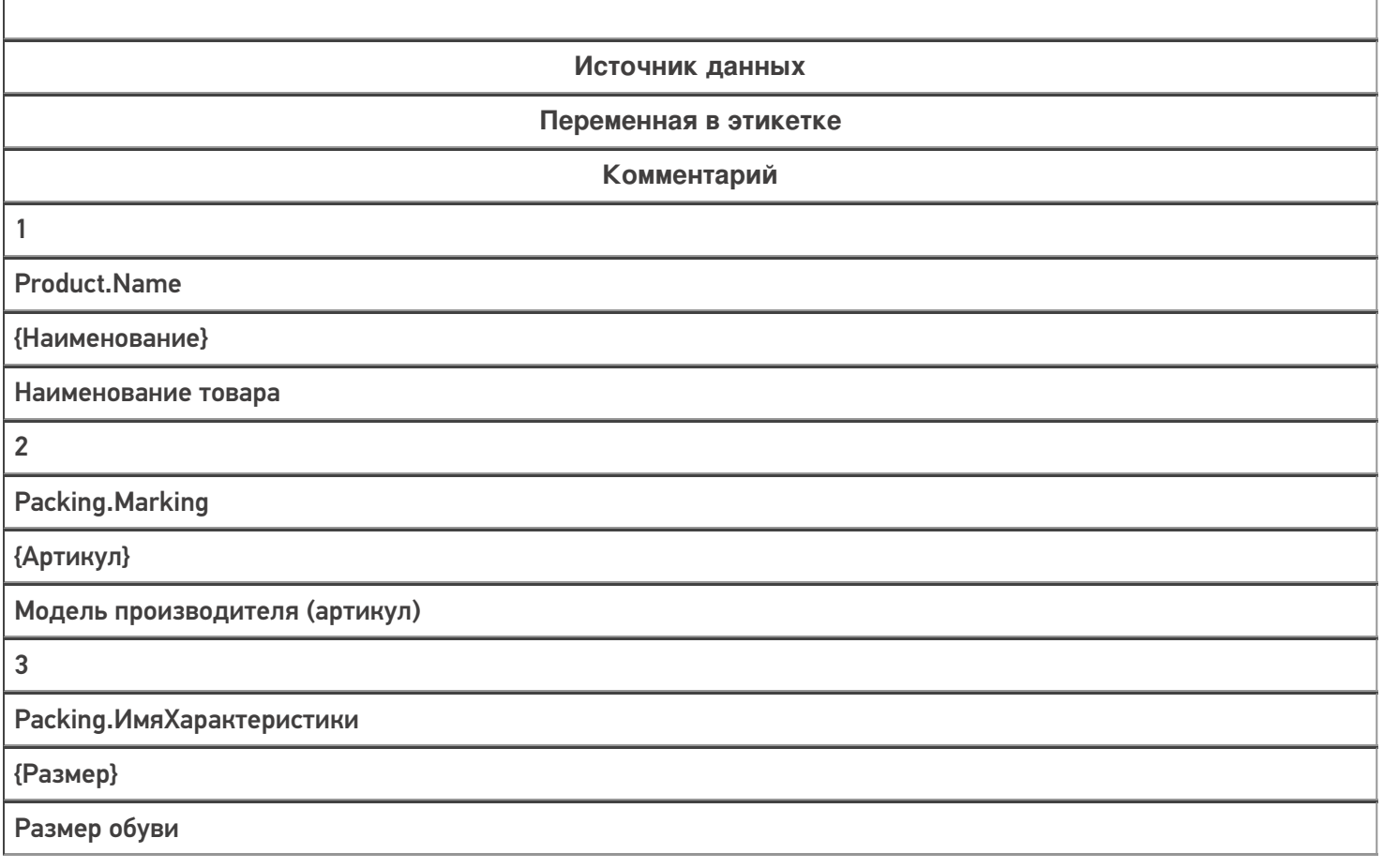

T

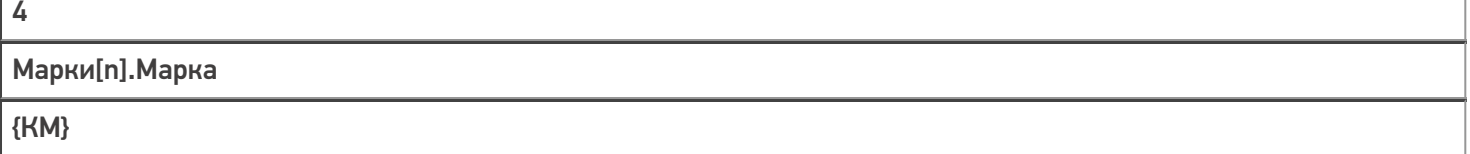

Код маркировки

 $\Gamma$ 

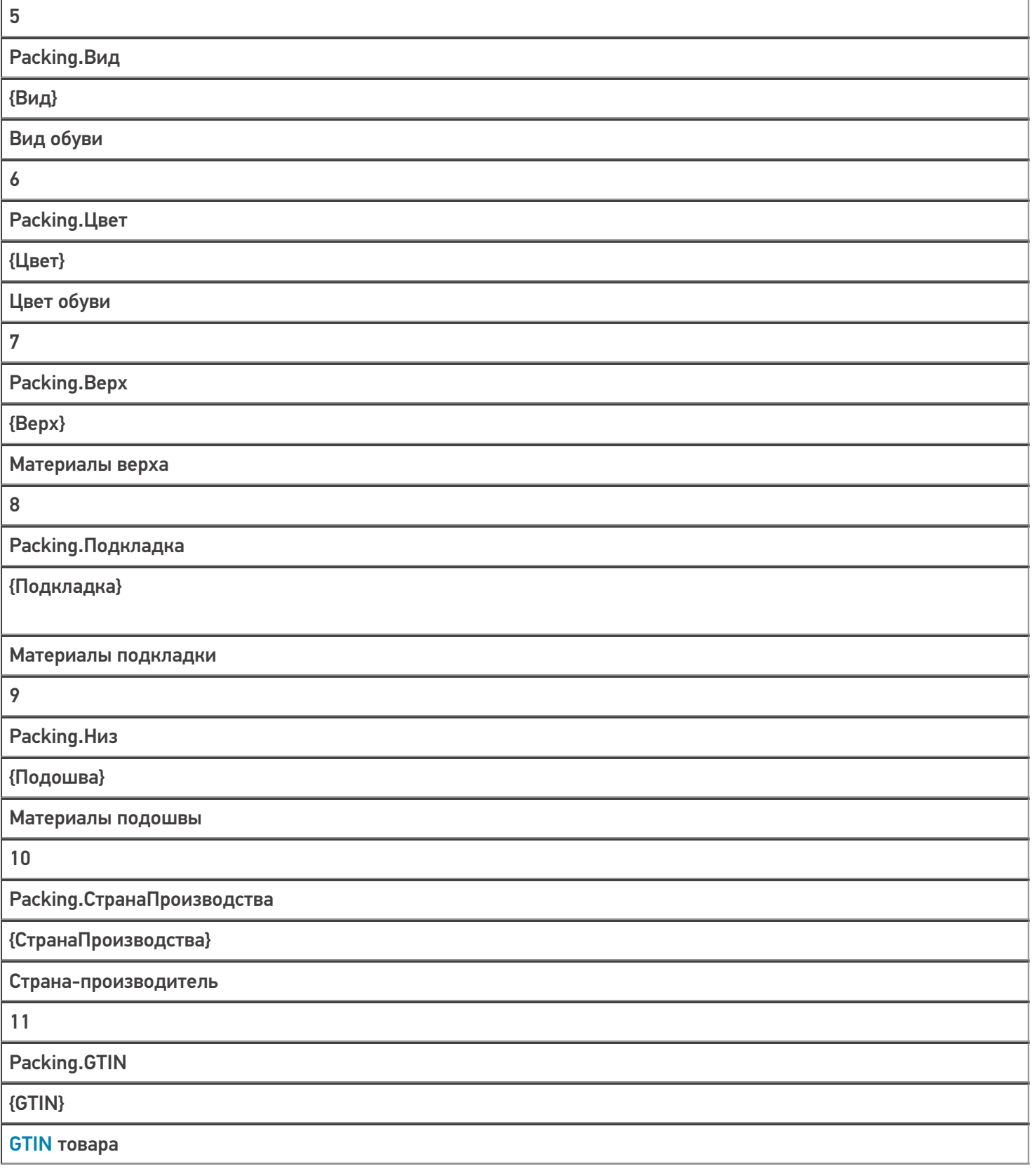

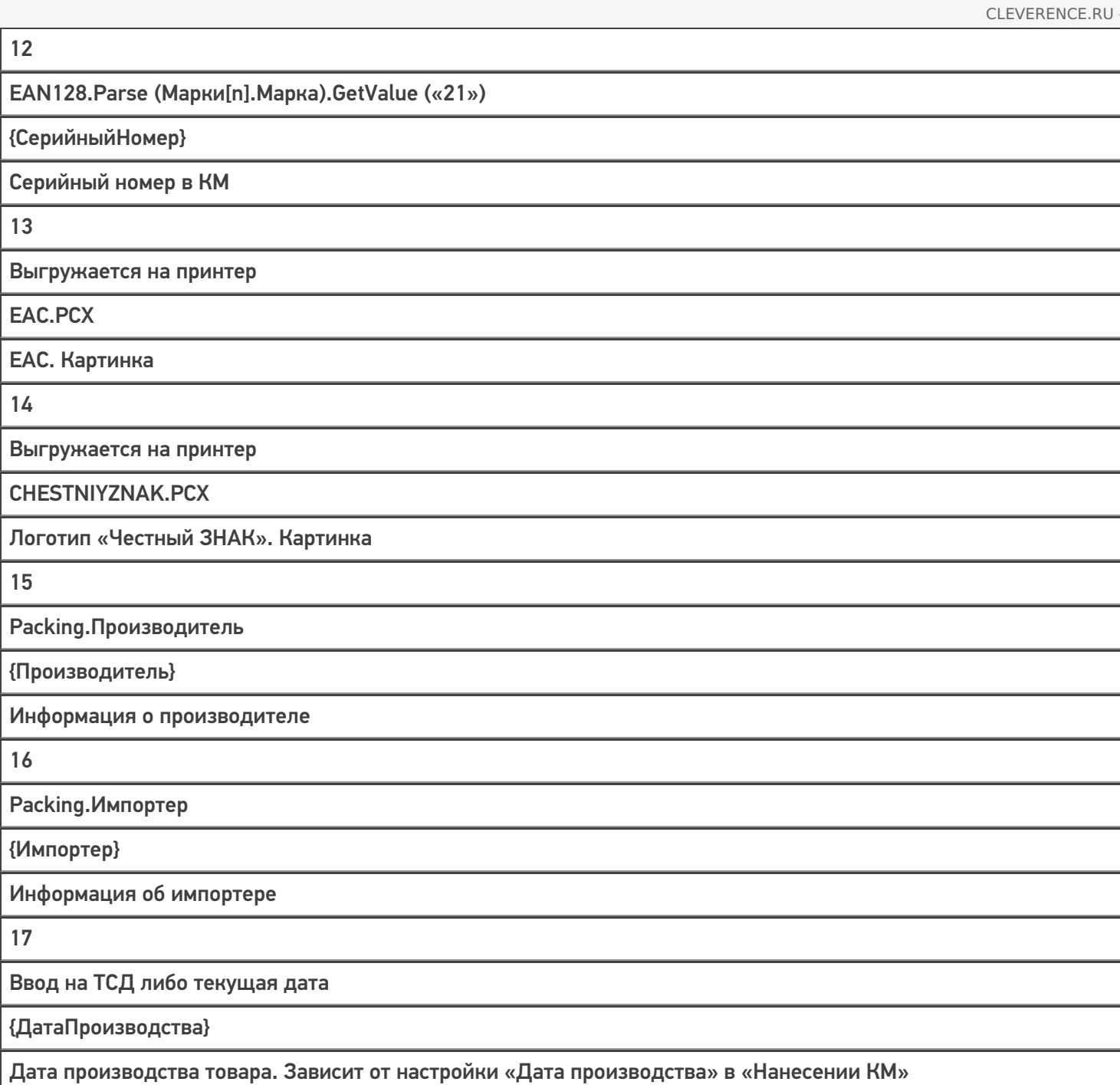

Этикетка для маркировки остатков по упрощенной схеме состоит из следующих полей:

**Источник данных**

**Переменная в этикетке**

**Комментарий**

1

SelectedProduct.Происхождение

{Наименование}

Страна-производитель

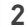

SelectedProduct.ПолОбуви

{Наименование}

Пол обуви

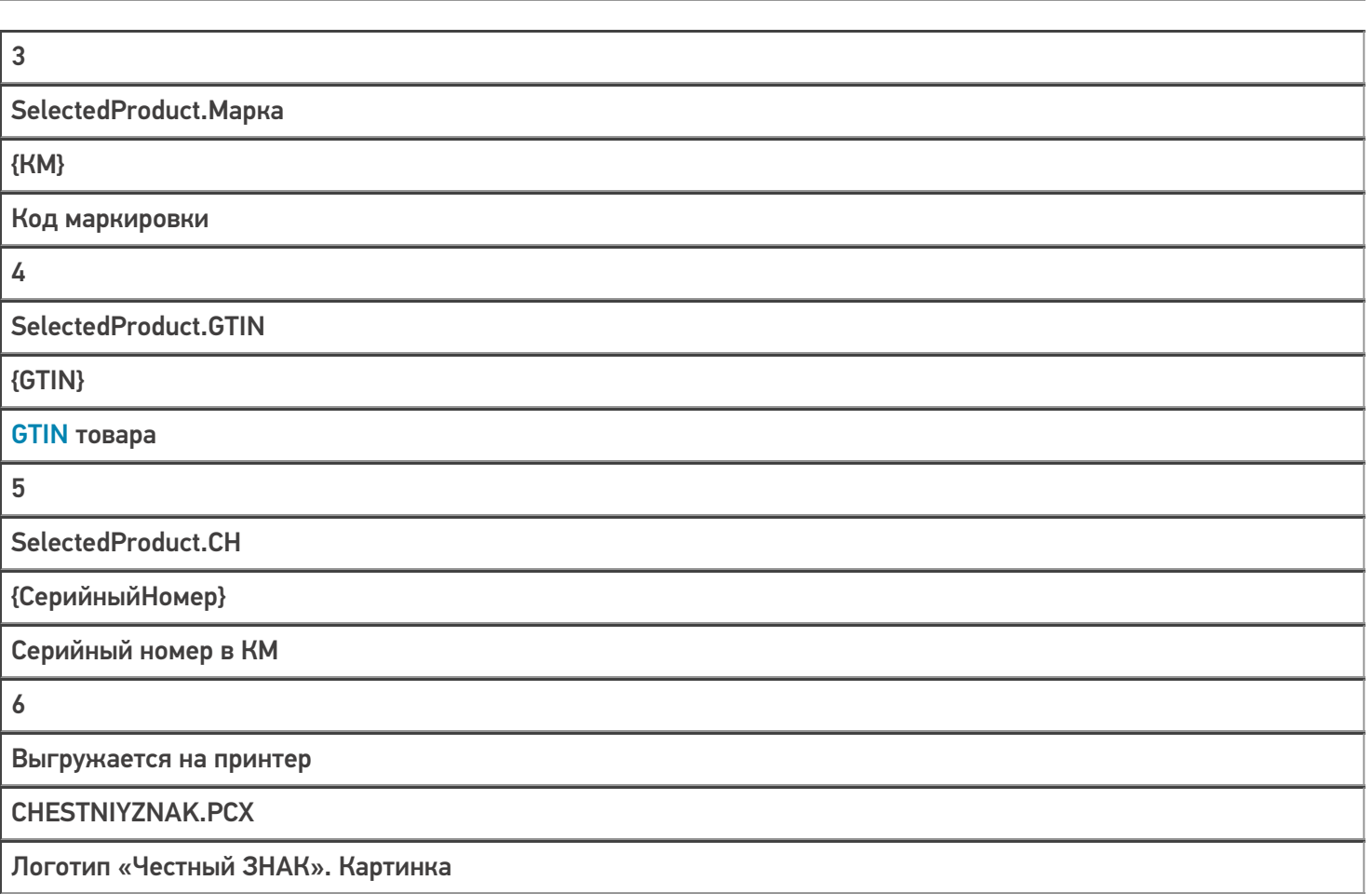

Product — позиция номенклатуры из справочника номенклатуры Mobile SMARTS. Номенклатура попадает в справочник либо путем конвертации из Excel-файла для GS1, либо путем конвертации из других файловых форматов, либо путем выгрузки из учетной системы по REST API.

Packing — упаковка номенклатуры из справочника номенклатуры Mobile SMARTS. У любой номенклатуры в Mobile SMARTS есть упаковки, которые отражают варианты товара со своими штрихкодами. Разные GTIN, цвета, размеры и т. п. одной номенклатуры чаще всего отражаются разными упаковками.

Марки — таблица кодов маркировки. Коды маркировки получаются либо автоматически из ГИС МТ (при использовании готовой интеграции с ГИС МТ, входящей в поставку «Кировки»), либо путем внешнего обмена (при использовании интеграции с учетной системой, REST API и т. п.).

ЕАС — евразийское соответствие; знак обращения, свидетельствующий о том, что продукция, маркированная им, прошла все установленные в технических регламентах таможенного союза процедуры оценки.

### Примеры этикеток

• Этикетка  $50 \times 70$  мм.

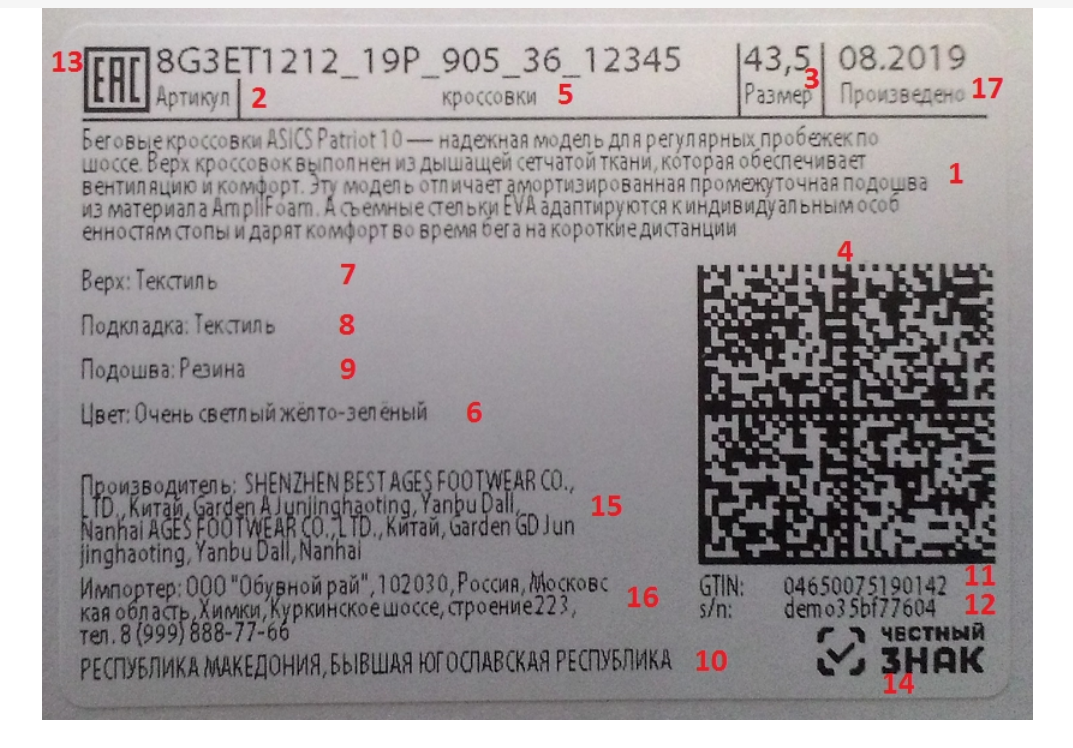

На данном примере изображена RAW — этикетка (этикетка на языке принтера).

Этикетка 50 x 100 мм.

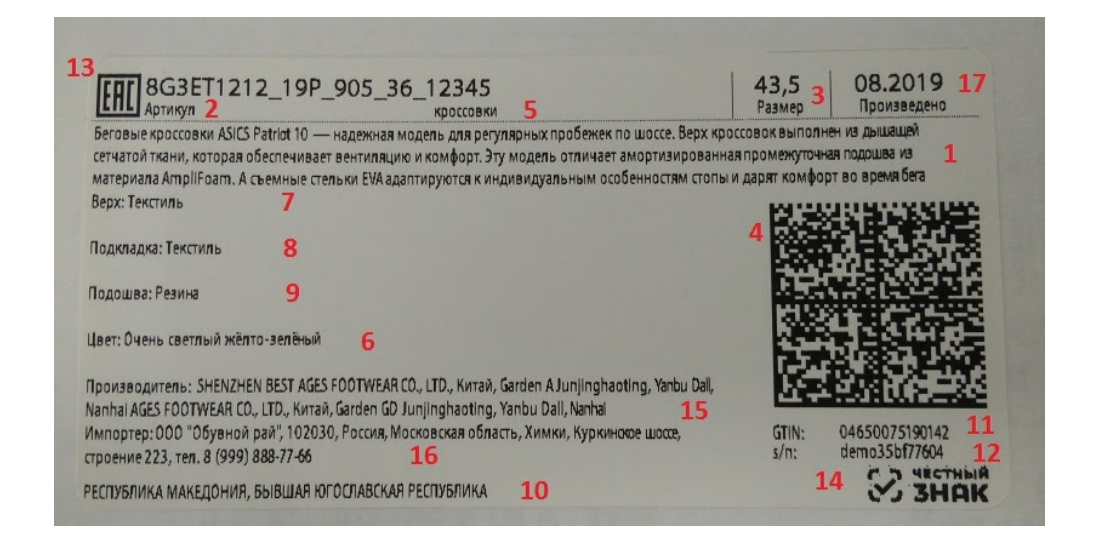

На данном примере отображена серверная LBL этикетка. Отличие такой этикетки от RAW заключается в том, что логотип Честного ЗНАКа и ЕАС находятся внутри самой этикетки и не выгружаются на принтер в момент выбора принтера из списка доступных. Вся этикетка отправляется на принтер как единая картинка.

Этикетка 35 х 32 мм (используется для маркировки остатков по упрощенной схеме).

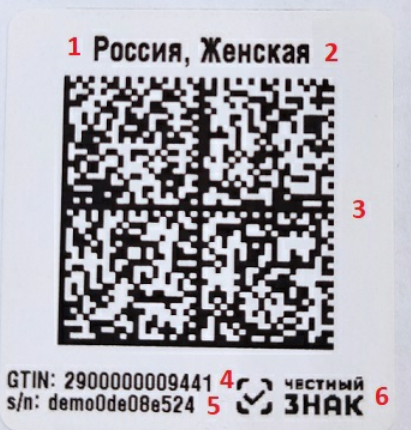

## Создание собственных этикеток

В случае печати RAW — этикеток, необходимо создавать на сервере папки с именами, соответствующими моделям принтеров, в которых будут храниться шаблоны этикеток.

Для создания собственных этикеток вы можете воспользоваться нижеприведенными примерами RAWэтикеток, подставив туда тестовые (или собственные) данные.

### Примеры RAW-этикеток

Данные в фигурных скобках {} являются шаблонами текстов и выражений Mobile SMARTS, они вычисляются перед печатью этикетки и превращаются либо в простой текст, который попадает в код CPCL, либо в пустую строку.

Например, {WhiteGap:GAP-SENSE;BAR-SENSE} — это шаблон для булевой переменной, в результате вычисления которого в этикетку попадет или GAP-SENSE или BAR-SENSE (в зависимости от того, истина WhiteGap или ложь).

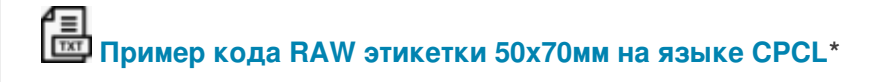

**Пример RAW этикетки 50х70мм на языке CPCL для отправки на печать\***

\* - оба примера имеют расширение .txt для удобства редактирования их в программе Блокнот. Реальные этикетки должны иметь расширение raw.

Примеры указаны для мобильного принтера Zebra QLn320.

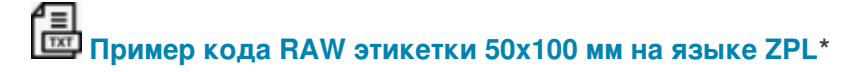

\* - для мобильного принтера Zebra ZD420

**Пример кода RAW этикетки 32х35 мм на языке ZPL**

Тестовые данные

Нижеприведенные тестовые данные предназначены для создания статичной этикетки (без переменных) в том визуальном редакторе, который предлагает использовать поставщик принтера (BarTender, NiceLabel и др). Их можно использовать в качестве тренировки перед тем как создавать этикетку с переменными.

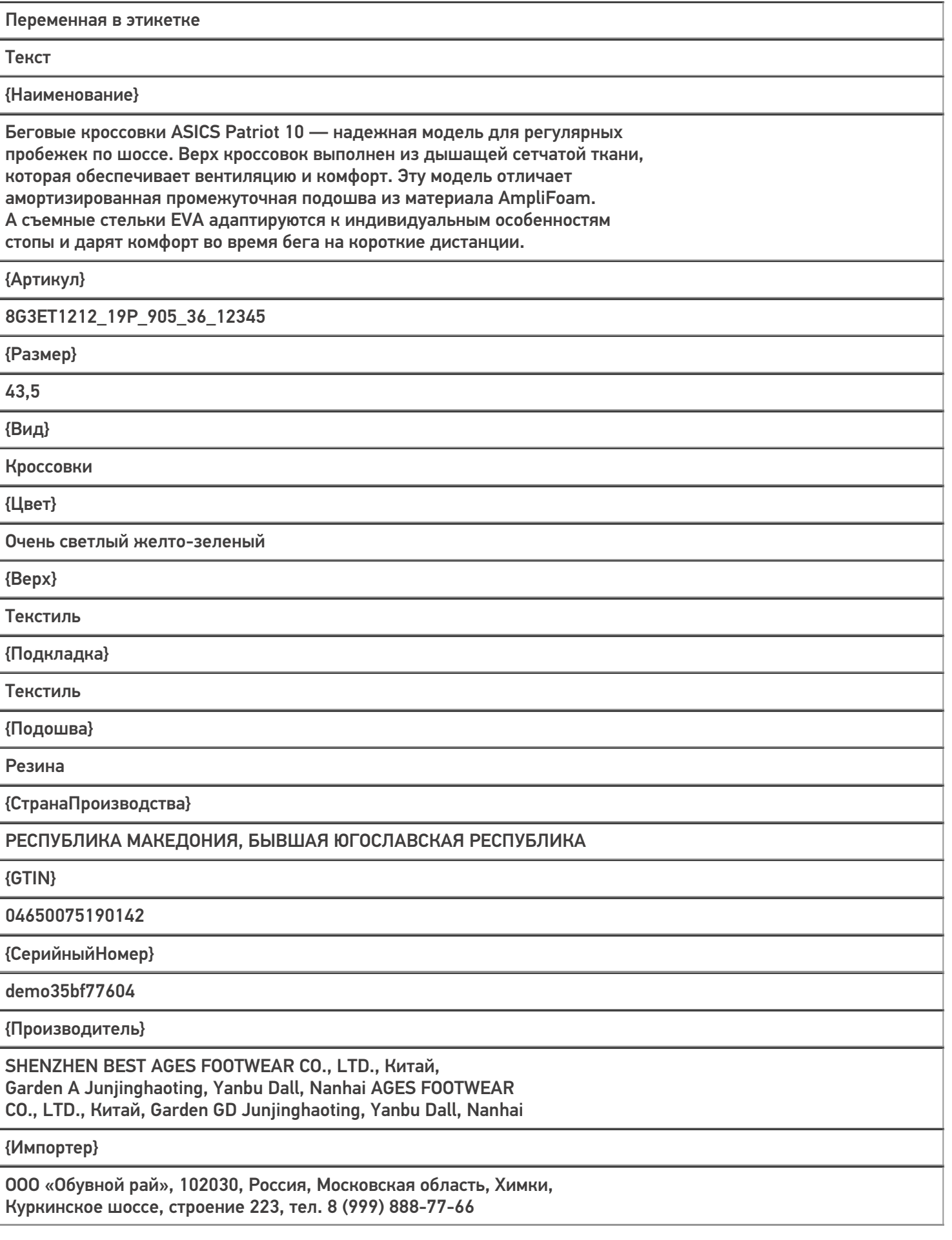

{ДатаПроизводства}

09.2019

{КМ}

010463003965139121demo8KD2SddK291ffd092demowhrzOhg47sToY3HLwOL3hKy +K1e8eoV6KOfLQRLEJQYWiQ2VbSaq+Hh3mz0kgIPQ/4mVcLtf179bIIcQJg==

### Печать этикетки

Для печати вышеуказанных этикеток можно воспользоваться одним из способов печати, доступных в Mobile SMARTS:

- Печать через сервер (серверная печать);
- Печать напрямую с устройства (через Bluetooth/ Wi-Fi).

При печати через сервер могут быть использованы как этикетки на языке принтера (RAW), так и серверные (LBL), при печати напрямую — только RAW-этикетки.

В случае серверной печати данные сначала отправляются на сервер. Там этикетка формируется, а затем отправляется на принтер.

При печати напрямую этикетка формируется прямо на устройстве, после чего отправляется на принтер по Bluetooth или Wi-Fi.

### Не нашли что искали?

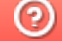

Задать вопрос в техническую поддержку

# Поддерживаемые принтеры в «Кировке» и «Складе 15 ВЕЩЕВОЙ»

Последние изменения: 2024-03-26

Для производителей, импортёров, дистрибьюторов и продавцов любых товаров важно маркировать продукцию, которую они производят и продают, ведь маркировка позволяет определить, кто произвёл и поставил товар потребителю. Если раньше можно было выбирать: маркировать или нет, то теперь это является необходимостью. Отдельные виды товаров должны отражаться и прослеживаться в системе «Честный Знак».

Лучше всего маркировать товары специальными этикетками со всеми необходимыми данными. Раньше такие этикетки можно было распечатать только на специальных принтерах, но «Клеверенс» создал программу, которая позволяет печатать этикетки для маркировки товаров на ЛЮБОМ принтере — будь то специальный принтер только для этикеток (мобильный или настольный), так и обычный офисный (в том числе и МФУ) на листах формата А4.

Программа «Кировка» предназначена для маркировки обувной продукции. Это значит, что необходимо печатать этикетки с необходимыми данными и оклеивать ими товар.

Этикетки которые можно печатать с помощью «Кировки» могут иметь следующий вид и размер:

этикетка 50 x 70 мм;

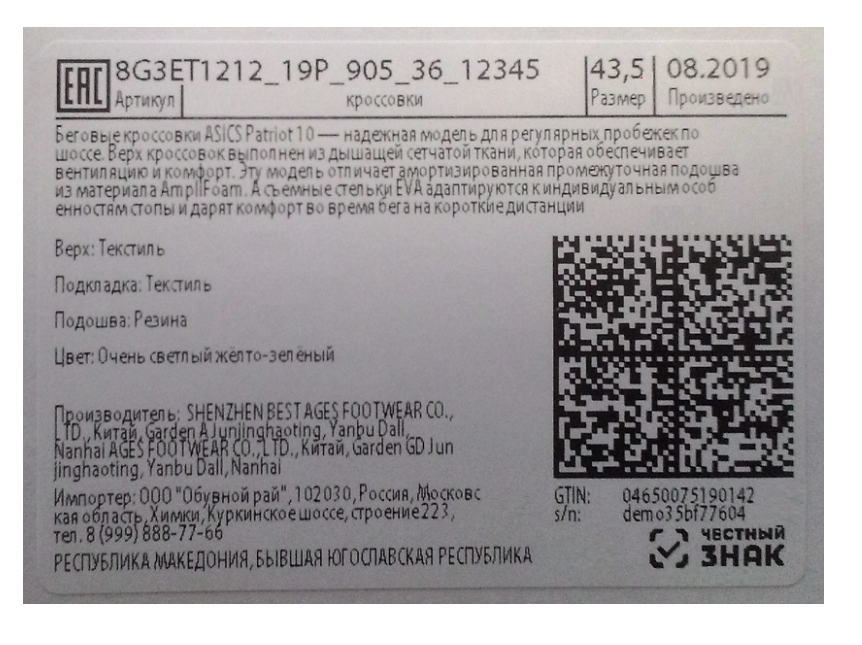

#### этикетка 50 x 100 мм.

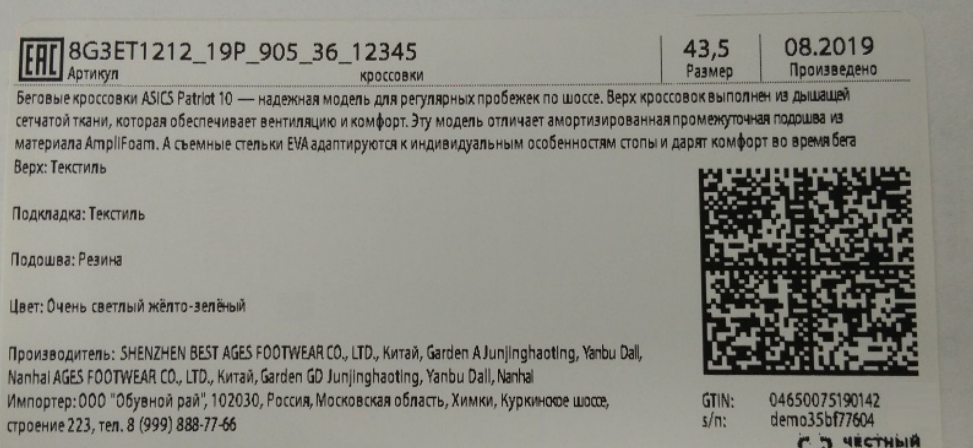

РЕСПУБЛИКА МАКЕДОНИЯ, БЫВШАЯ ЮГОСЛАВСКАЯ РЕСПУБЛИКА

**C. J. HECHANA** 

Принтеры, на которых можно печатать этикетки с помощью «Кировки», можно разделить на следующие группы:

1. **обычные офисные принтеры (Xerox, HP, Kyocera, Samsung, Canon, Brother, Lexmark и т. д.);**

Такие принтеры есть в любом офисе. Программа поддерживает функцию автоматического раскладывания этикетки на листе формата А4 для принтеров такого класса.

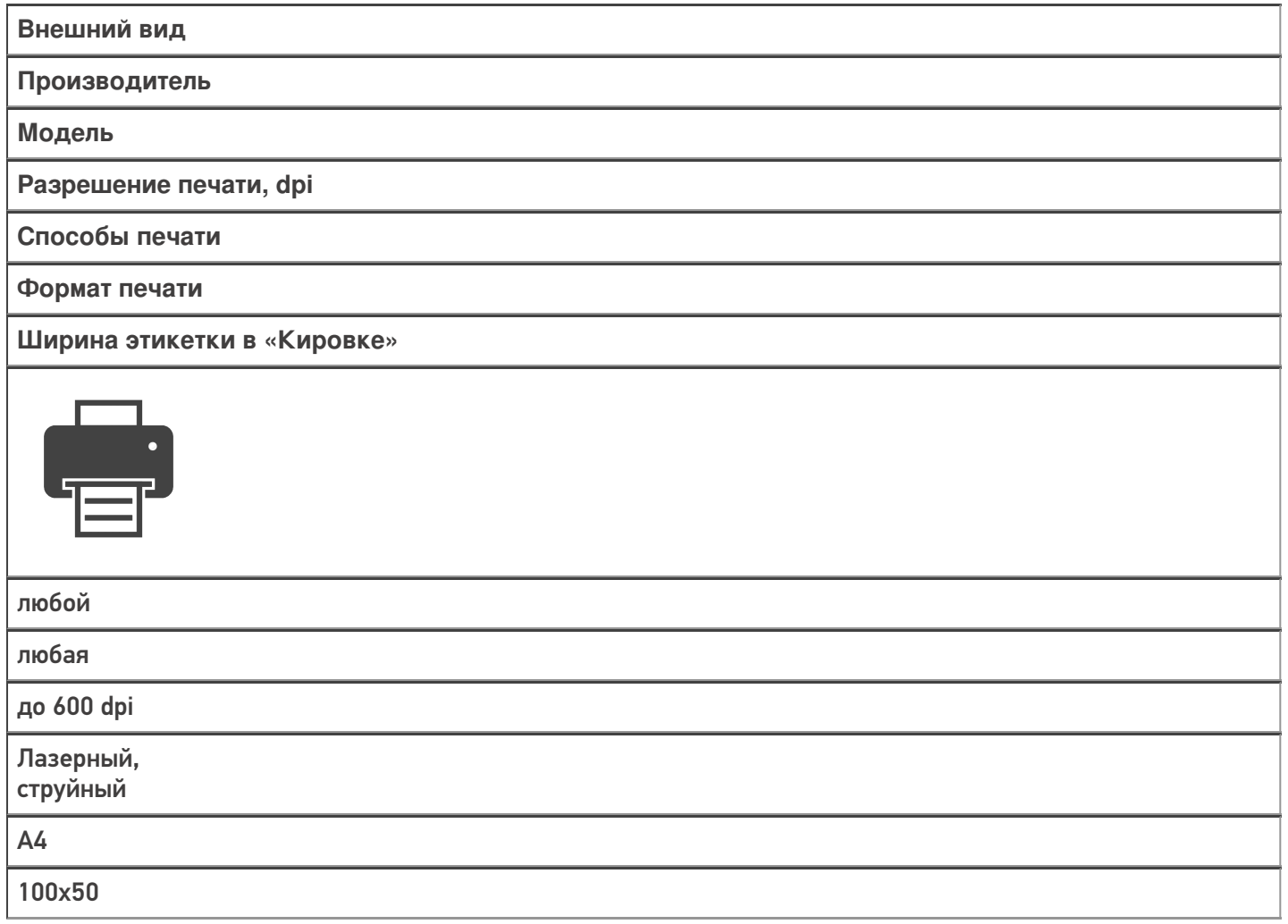

2. **стационарные принтеры печати этикеток;**

Принтеры этикеток в основном подключаются к компьютеру или ноутбуку по USB. Но нельзя упускать факт, что также эти принтеры могут подключаться к компьютеру по сети Ethernet или Wi-Fi, а к мобильному устройству (смартфон, планшет или ТСД) подключаются напрямую по Wi-Fi или Вluetooth.

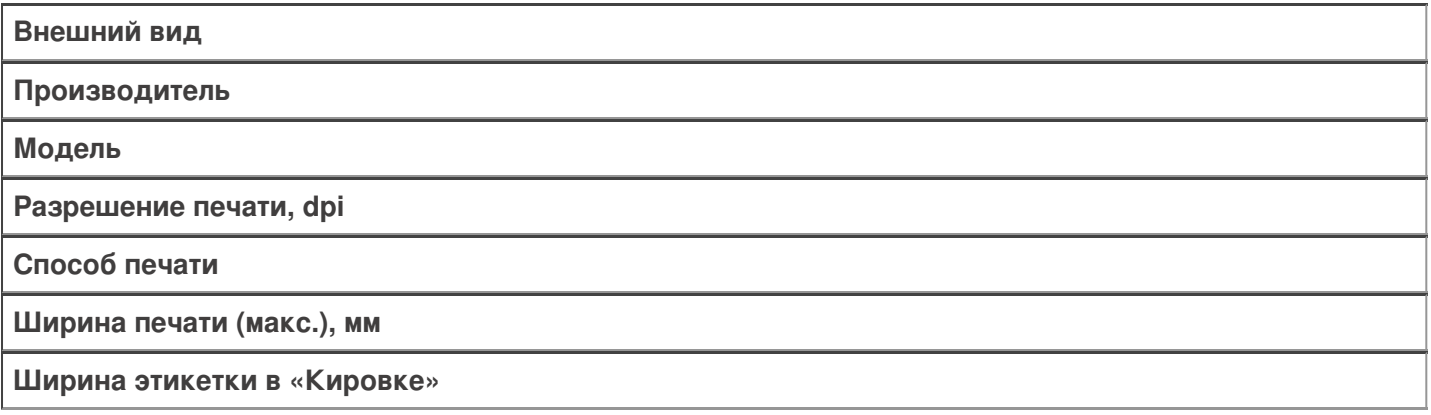

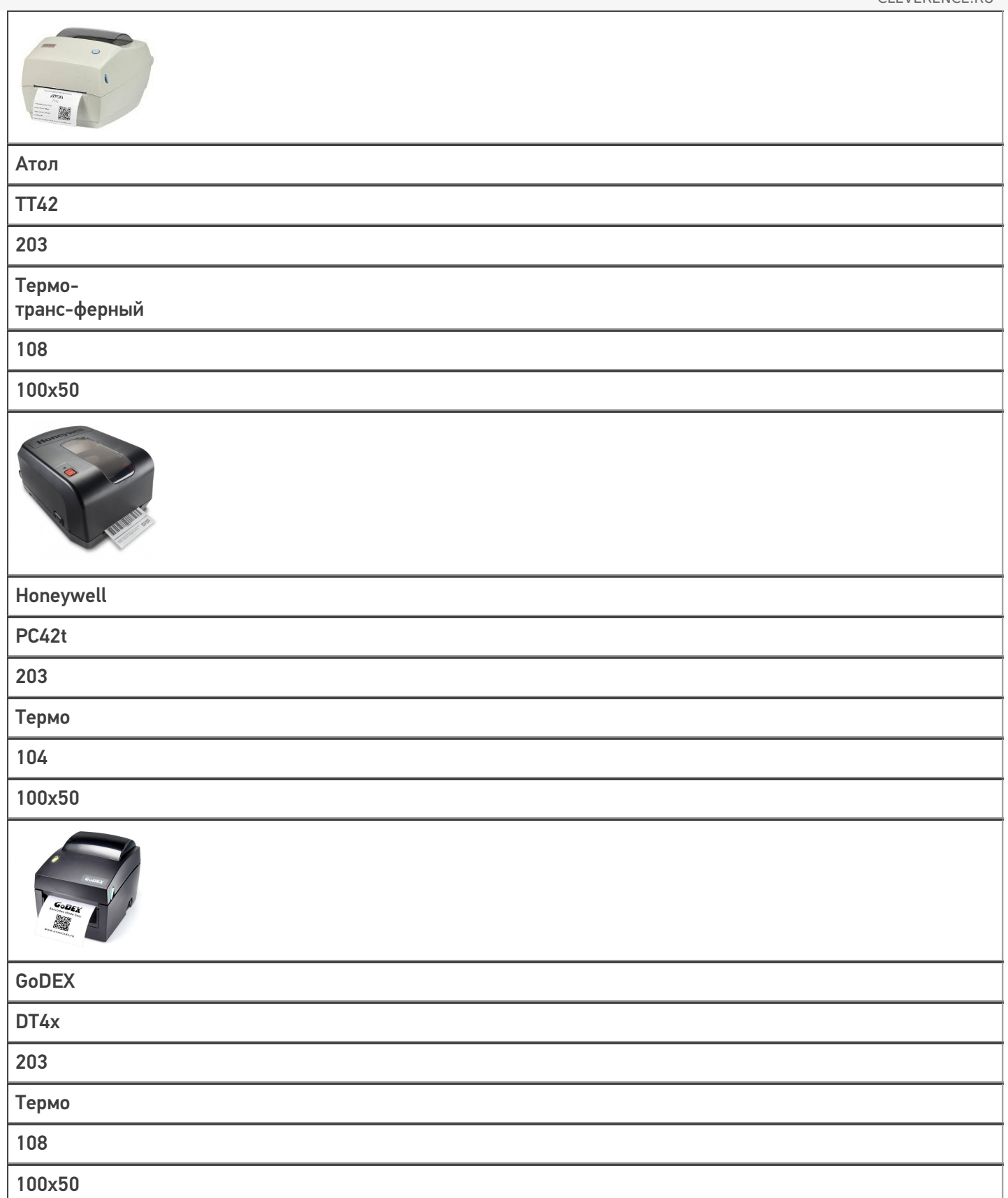

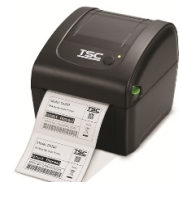

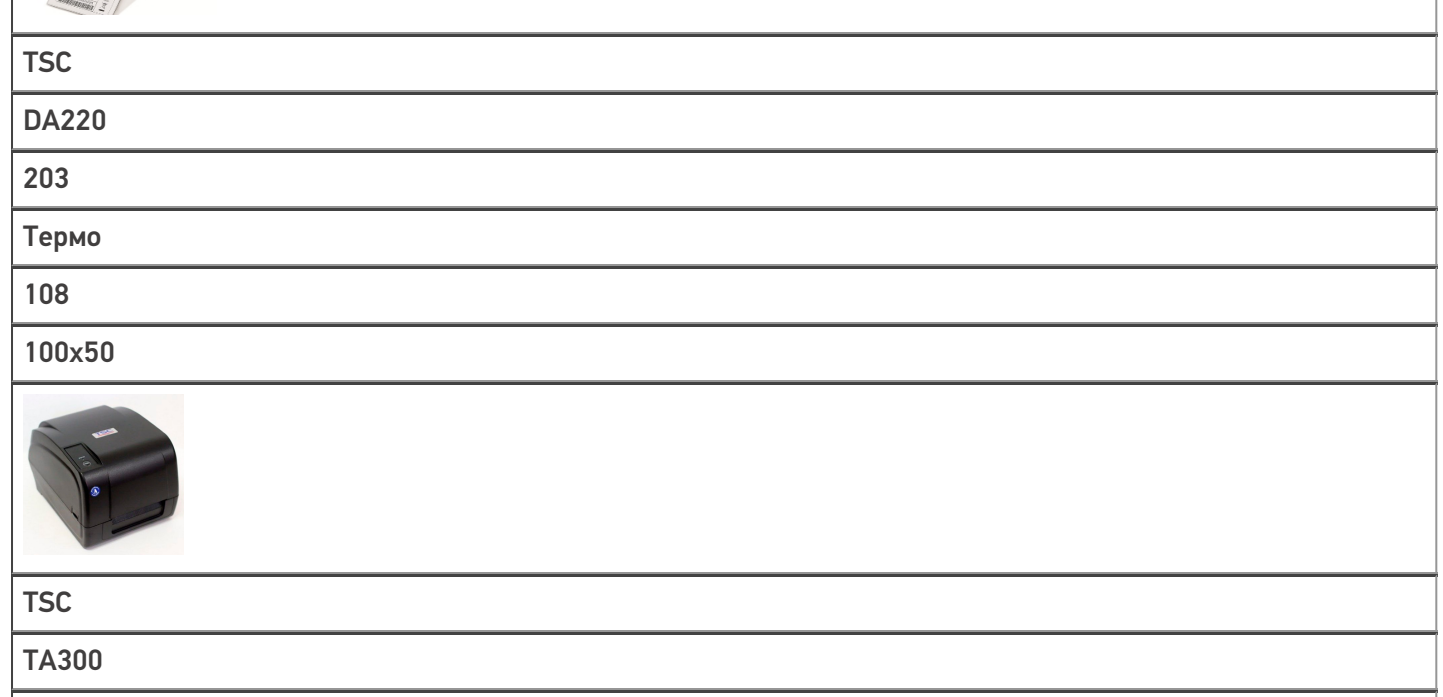

300

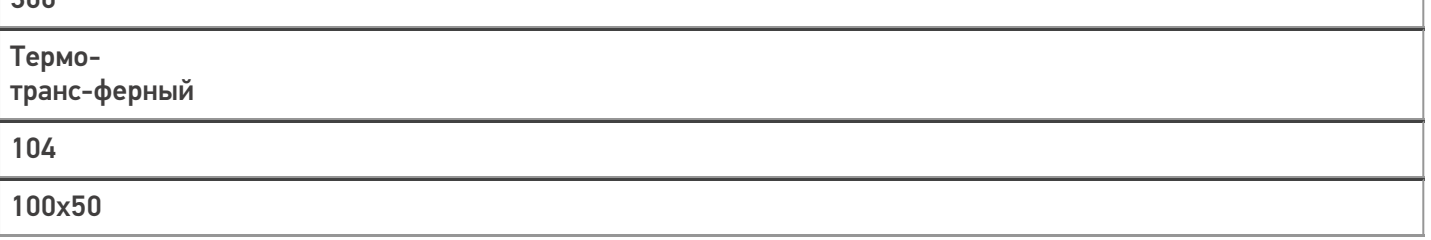

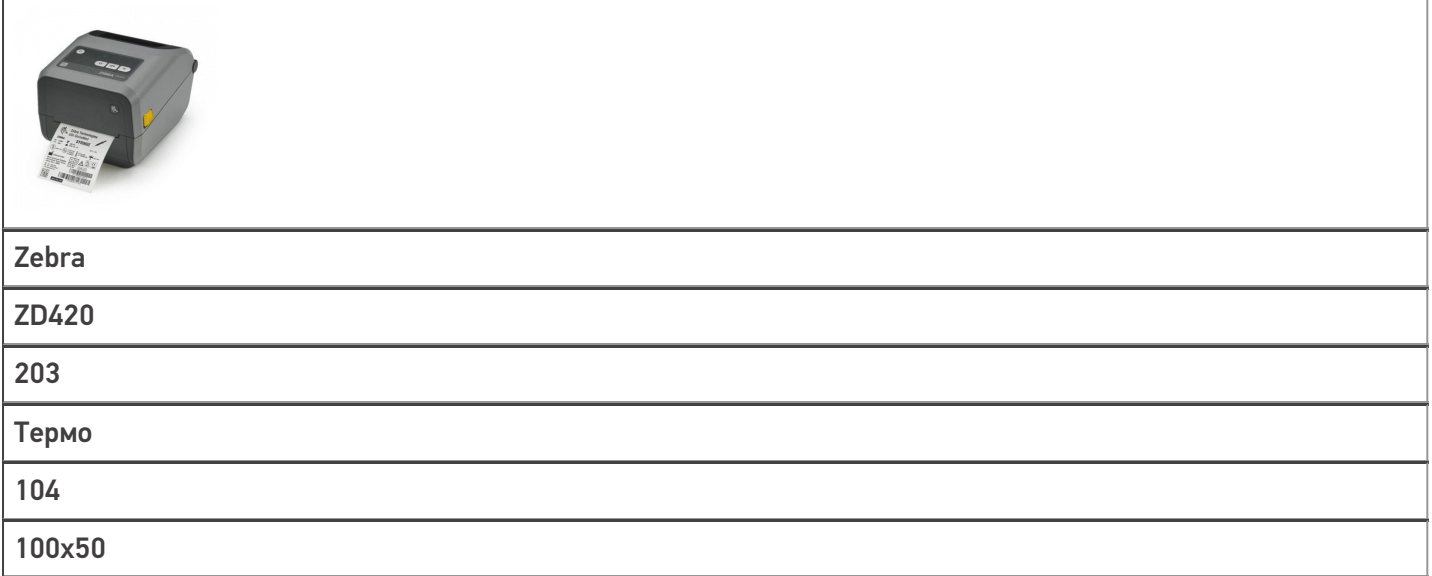

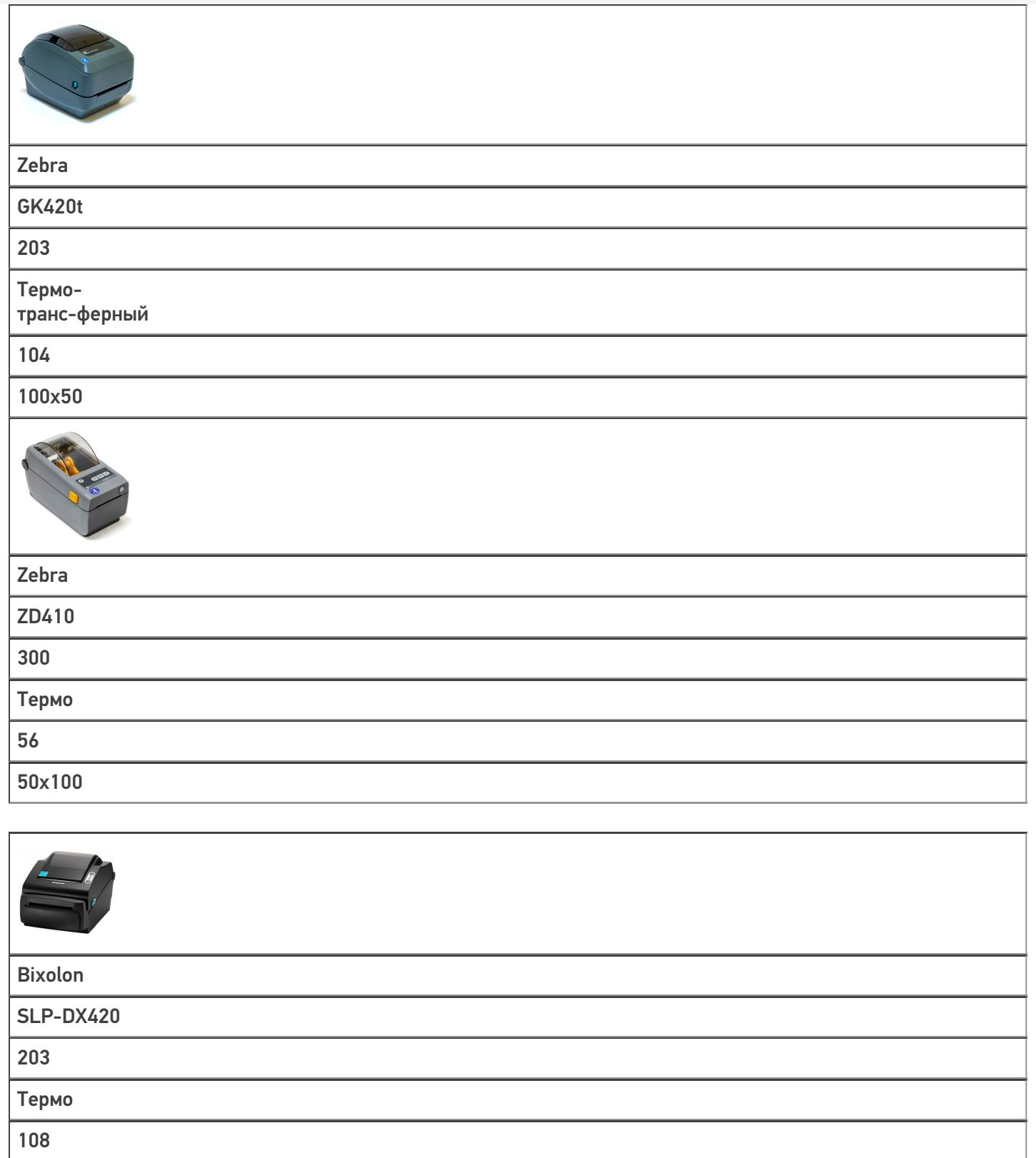

100x50

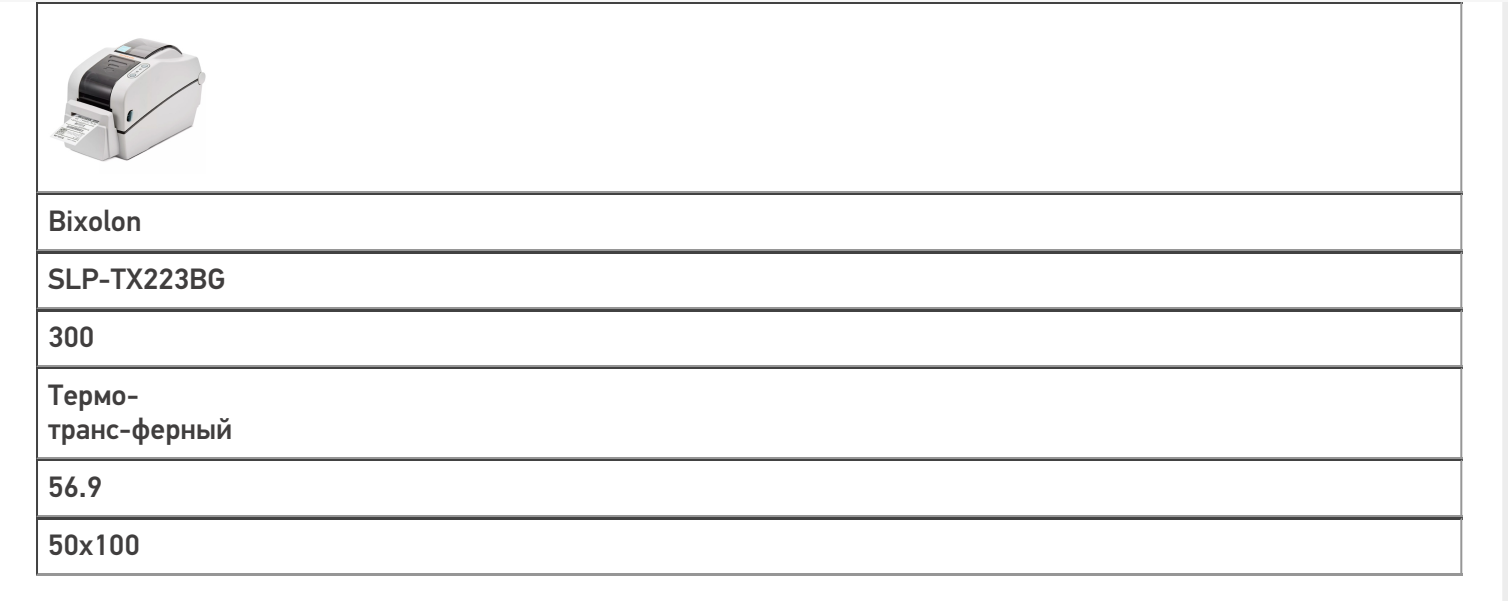

### 3. **мобильные принтеры печати этикеток.**

Мобильные принтеры удобные и компактные, их можно всегда носить с собой. Подключаются к мобильному устройству напрямую или через сервер по Wi-Fi или Вluetooth.

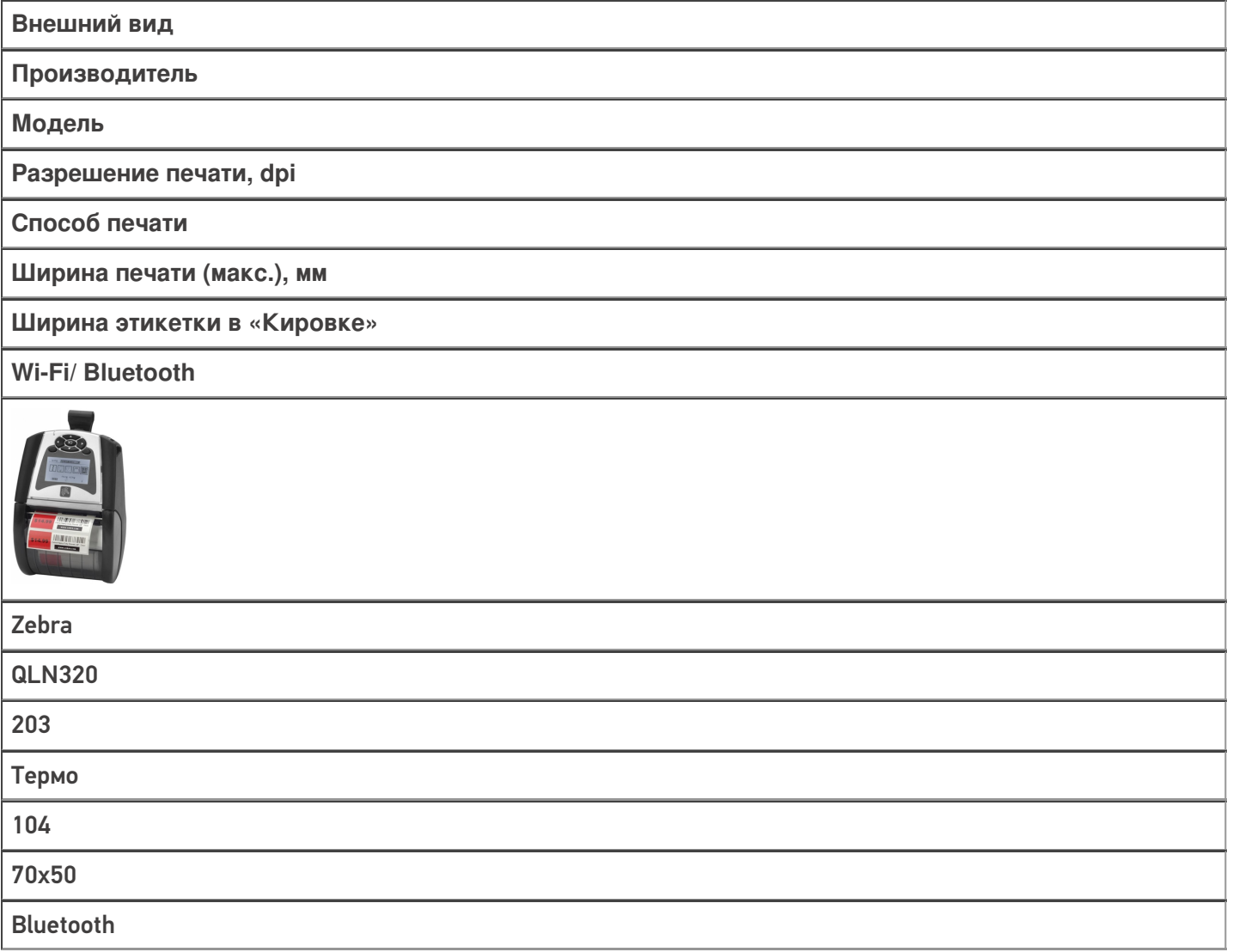

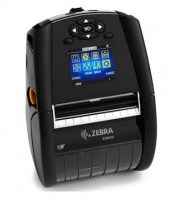

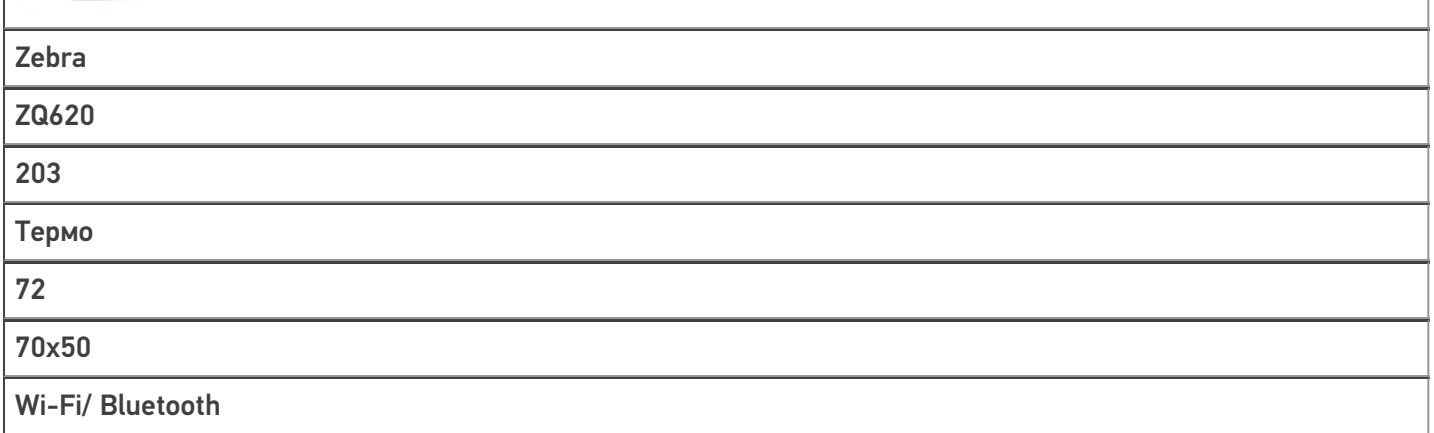

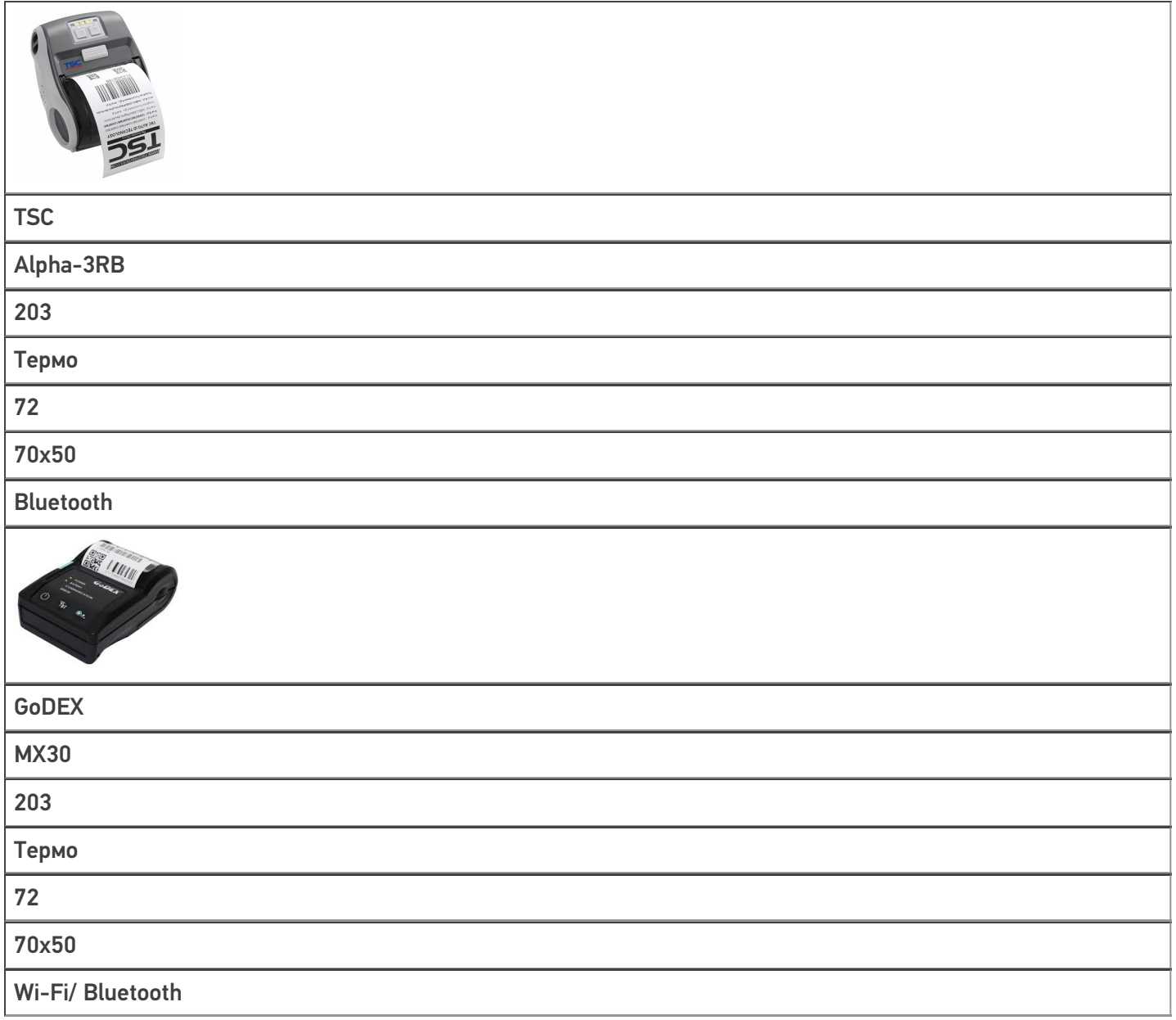

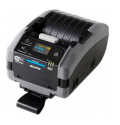

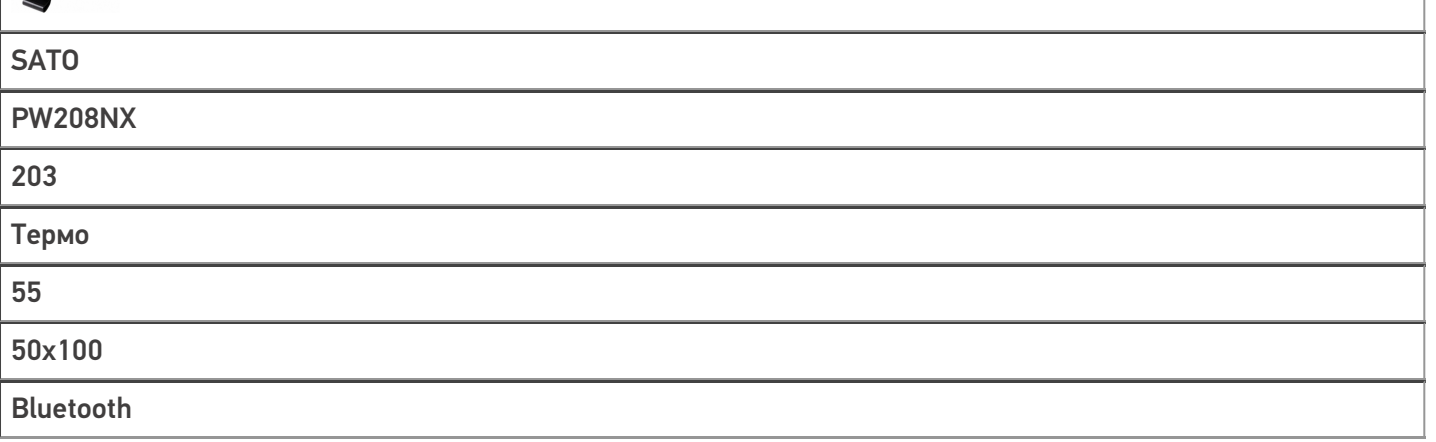

Для разных видов принтеров используются разные способы печати, реализованные программно, а именно:

1. практически для любых обычных принтеров и стационарных принтеров этикеток используется печать через сервер. В этом случае принтер должен быть подключен к ПК со специальным программным обеспечением (т.н. сервер печати Mobile SMARTS). Можно печатать этикетки, нарисованные в визуальном редакторе Mobile SMARTS, который входит в «Кировку».

Этикетка в таком случае создается следующим образом:

- о пользователь самостоятельно создает этикетку в любой доступной программе (Word, Excel, 1С, визуальные редакторы «Клеверенса» (LBL или XAML)).
- о далее этикетка отправляется на печать как цельная картинка. В таком случае штрихкод формируется программой, в которой была создана этикетка.
- 2. для мобильных принтеров используется печать напрямую с мобильного устройства. В этом случае мобильное устройство (ТСД) должно быть подключено к мобильному принтеру или по Wi-Fi или Bluetooth. Можно печатать только RAW-этикетки на языке принтера из тех, что протестированы и поддерживаются в Mobile SMARTS, и для которых в «Кировке» есть готовые этикетки.

В этом случае этикетка создается так:

- о предварительно для каждого мобильного принтера создаётся шаблон этикетки на языке этого принтера. Шаблоны этикеток для всех возможных принтеров хранятся в папке LabelTemplates у каждой базы Mobile SMARTS.
- о при печати этикетки в готовый шаблон подставляются необходимые пользователю данные. Штрихкод на этикетке в этом случае формирует сам принтер.

### Не нашли что искали?

๏
# Подключение сетевого принтера в «Кировке» для печати с мобильного устройства

Последние изменения: 2024-03-26

Для печати этикеток напрямую с мобильного устройства на сетевой принтер необходимо:

- подключить мобильный принтер к сети, в которой работает DHCP сервер;
- узнать IP-адрес и порт для подключения принтера;
- ввести эти данные в настройках печати «Кировки» на мобильном устройстве.

## Как узнать IP-адрес и порт принтера

**Способ 1. Для стандартного IP-адреса и порта.**

Запустите командную строку на ПК и введите команду «arp -a». Результат будет следующим:

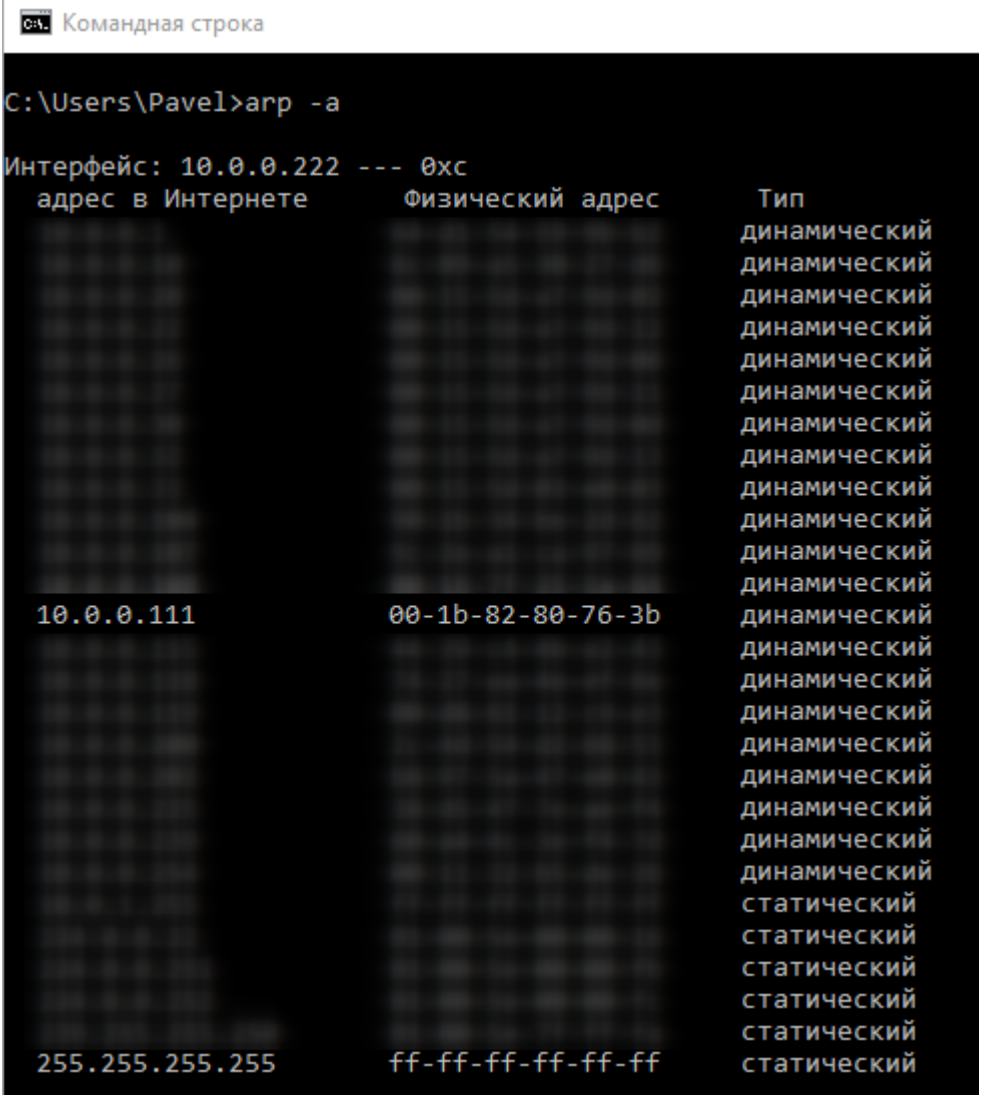

Таким образом вы узнаете IP-адрес принтера. Стандартный порт подключения, который используется для большинства принтеров — **9100**.

**Способ 2. Если порт для подключения принтера нестандартный и строка подключения некорректна.**

Все производители выпускают к своим принтерам программное обеспечение для управления принтерами. Это ПО можно найти на сайте производителя конкретного принтера. С его помощью можно узнать все необходимые адреса (IP, MAC) и порты.

Например, для компании TSC данное ПО выглядит следующим образом:

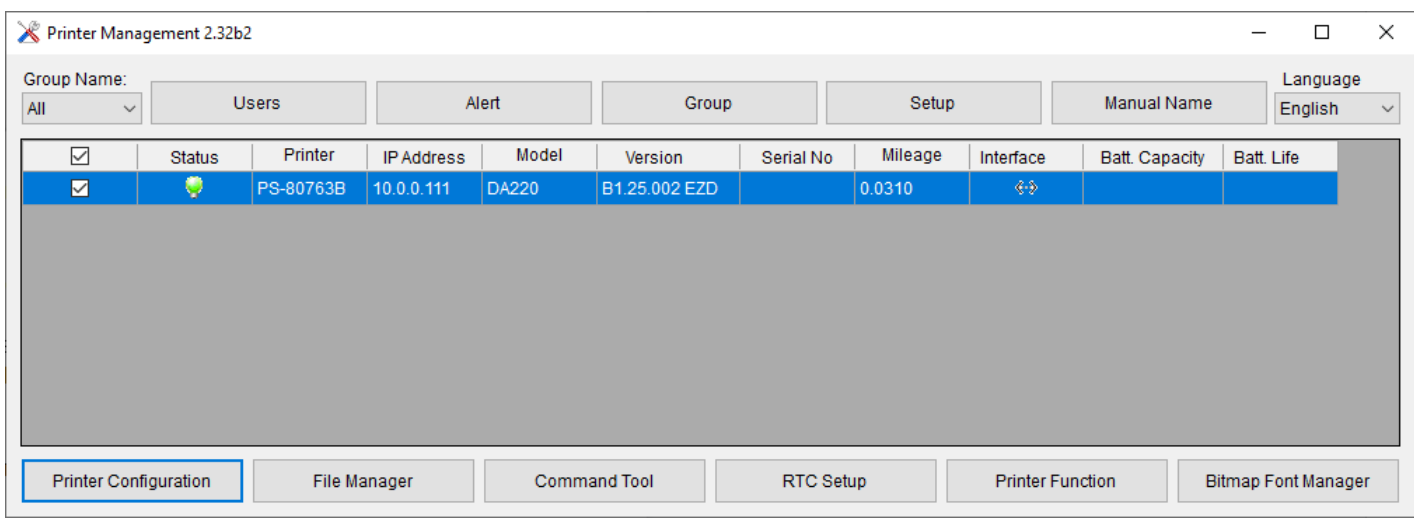

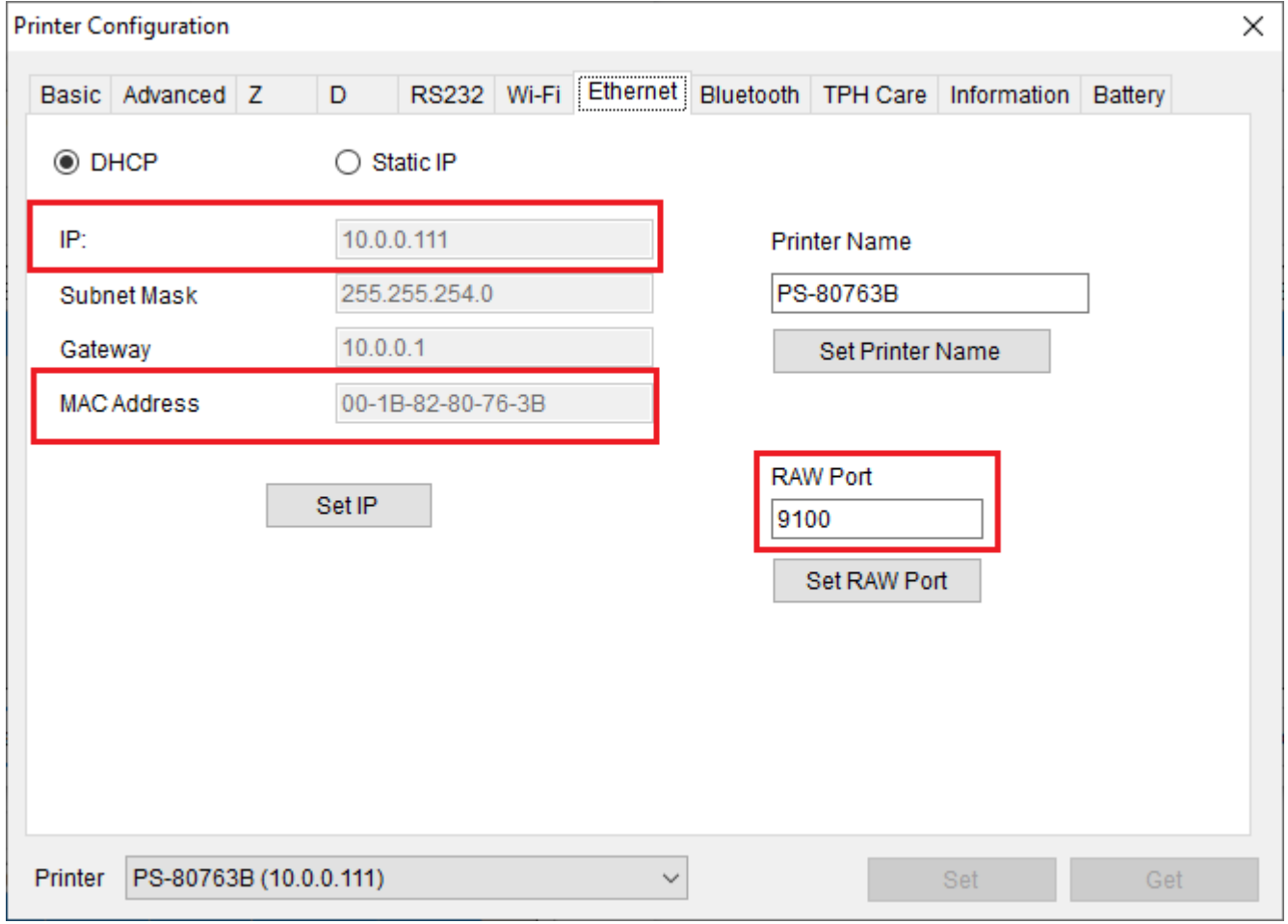

Если в сети нет DHCP сервера, с помощью этого ПО также можно можно задать статический адрес IP и порт, но только подключив принтер по USB или COM к ПК.

## Подключение принтера к мобильному устройству

В главном меню приложения выберите пункт «Дополнительно».

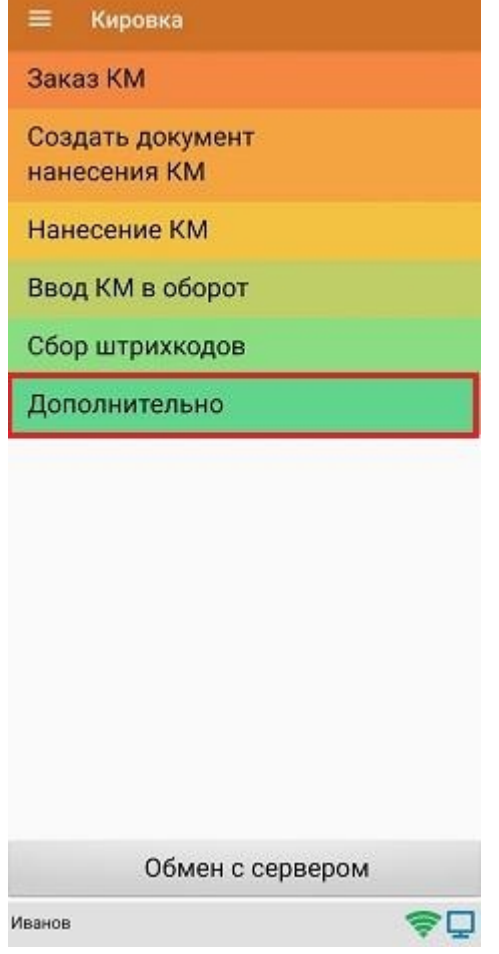

### В меню раздела «Дополнительно» выберите «Настройки печати».

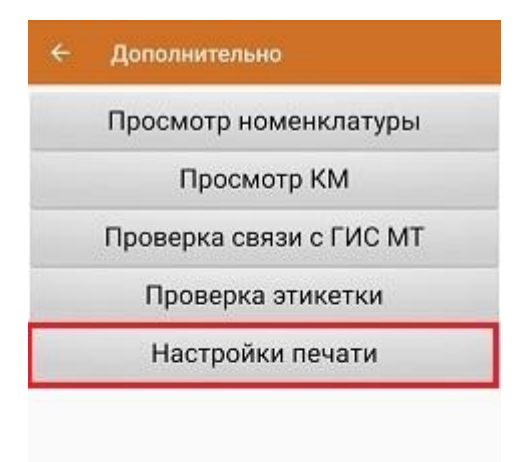

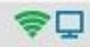

Далее необходимо выбрать принтер.

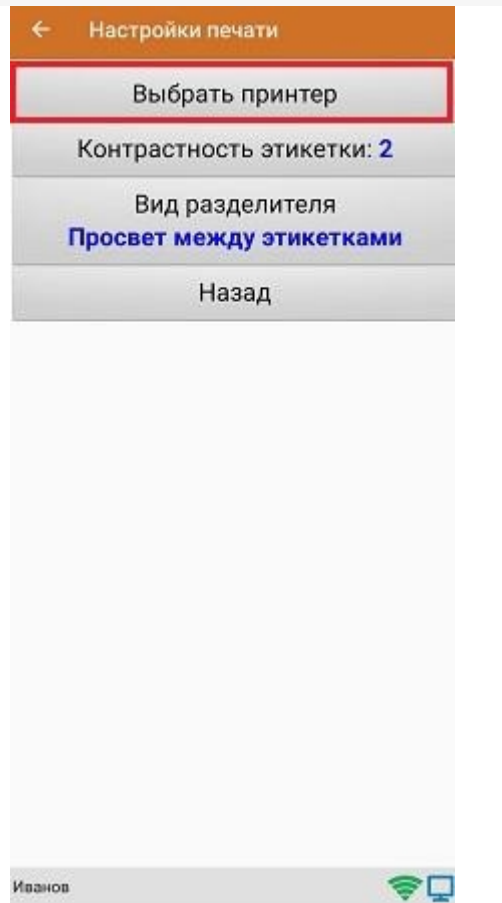

После этого автоматически запустится поиск доступных принтеров (можно прервать процесс, нажав на пустое место экрана). Нажмите «Выбор принтера по URL».

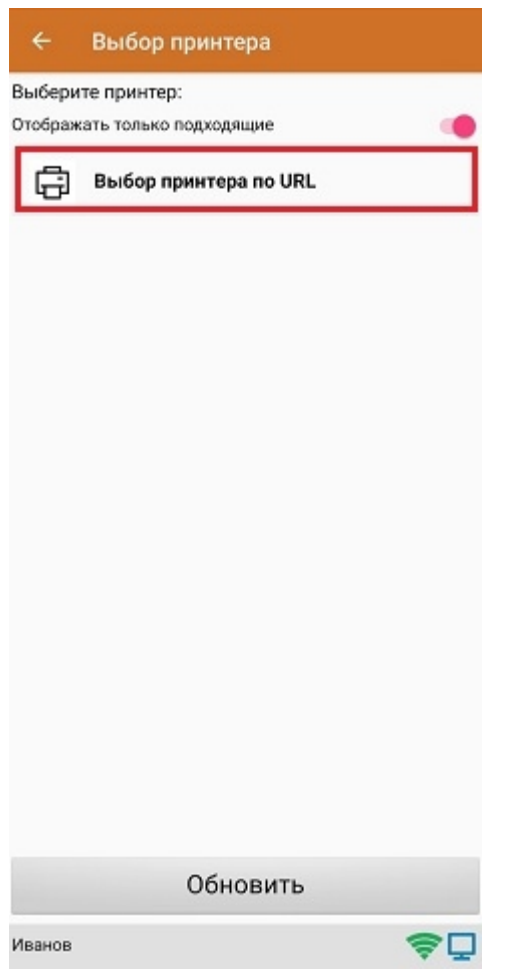

Далее для подключения принтера можно воспользоваться одним из способов:

ввести строку подключения к принтеру (как ее узнать,описано выше) строго в следующем формате:

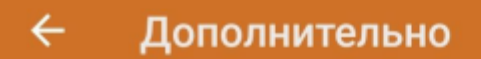

Введите строку подключения к принтеру:

# tcp://10.0.0.111:9100

Примеры URL сокращенный и полный tcp://192.168.0.91:6101 или tcp://192.168.0.91:6101@Zebra QLn320

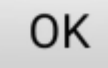

Нажать «ОК». Если данные были введены корректно, произойдет подключение к принтеру.

выбрать нужный принтер из списка:  $\bullet$ 

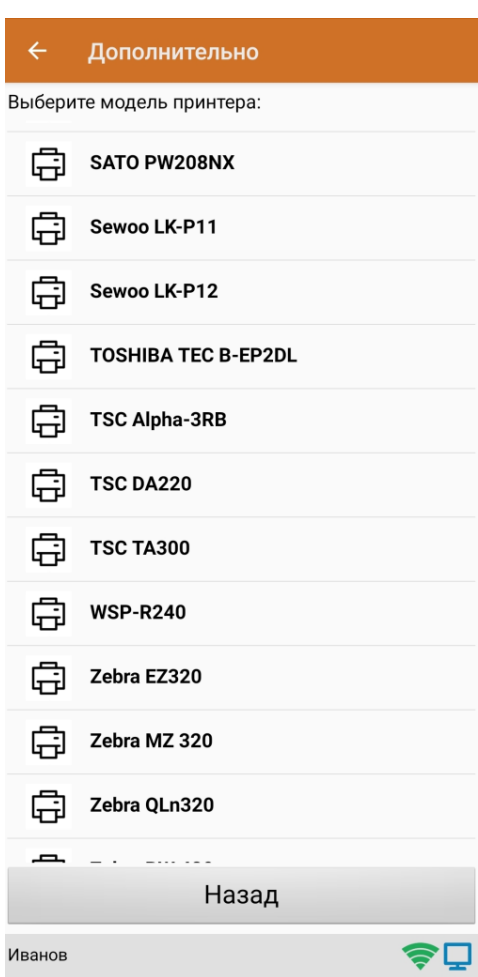

После того как принтер подключен,можно выполнить тестовую печать с помощью соответствующей кнопки.

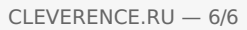

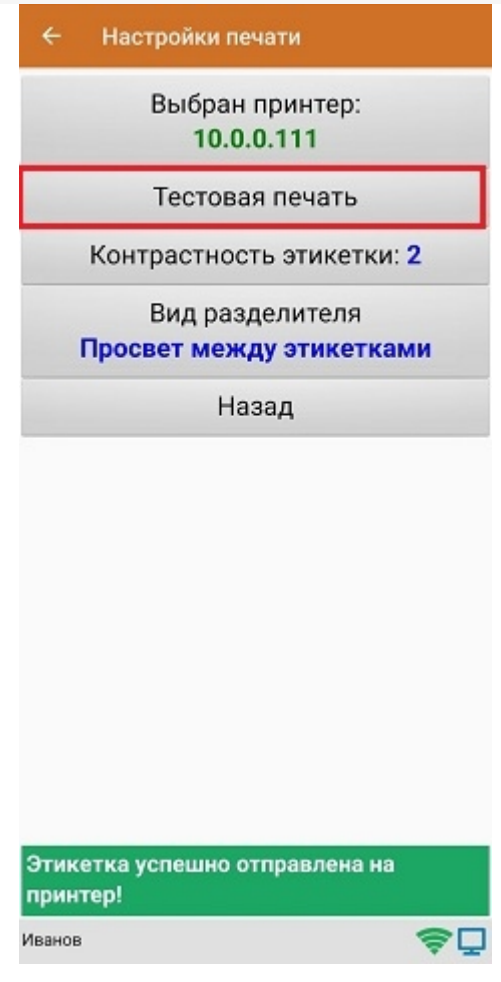

ø

печать, печать на принтере, мобильная печать

### Не нашли что искали?

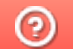

# Подключение Bluetooth-принтера в «Кировке» для печати с мобильного устройства

Последние изменения: 2024-03-26

Для печати этикеток напрямую с мобильного устройства на Bluetooth-принтер необходимо:

- включить Bluetooth-принтер в режим поиска устройства;
- подключится к нему в настройках печати «Кировки» на мобильном устройстве.

Если принтер ранее не был выбран и подключен к устройству, поиск принтера начнется автоматически перед началом печати в документе «Нанесение КМ».

## Подключение принтера к мобильному устройству

В главном меню приложения выберите пункт «Дополнительно».

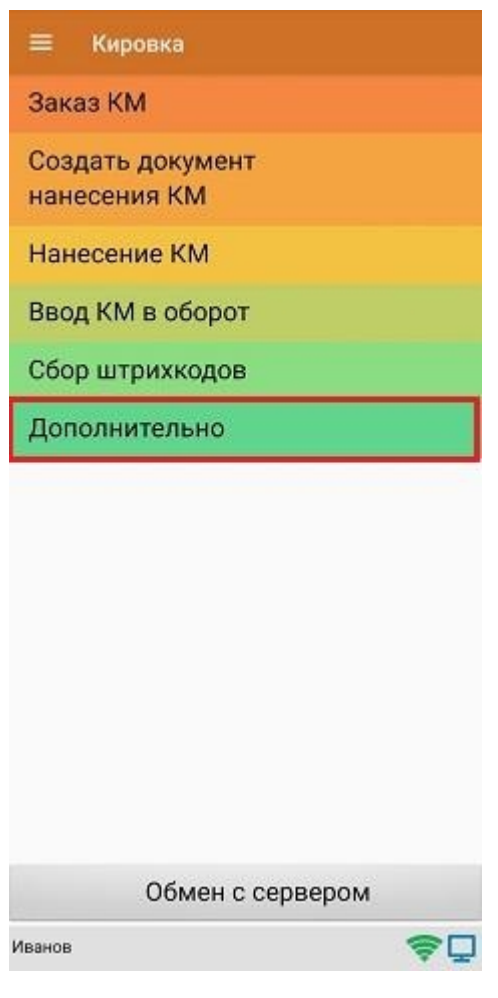

В меню раздела «Дополнительно» выберите «Настройки печати».

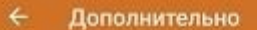

Просмотр номенклатуры

Просмотр КМ

Проверка связи с ГИС МТ

Проверка этикетки

Настройки печати

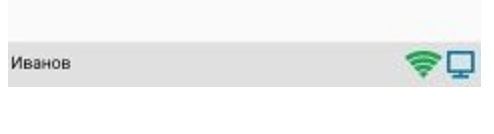

Далее необходимо выбрать принтер.

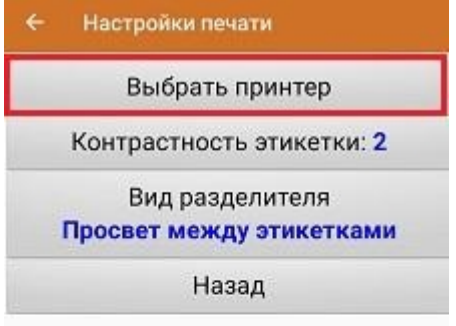

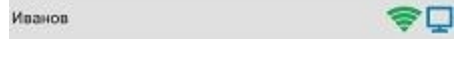

После этого автоматически запустится поиск доступных принтеров. После того, как поиск будет завершен, выберите из списка нужный вам Bluetooth-принтер.

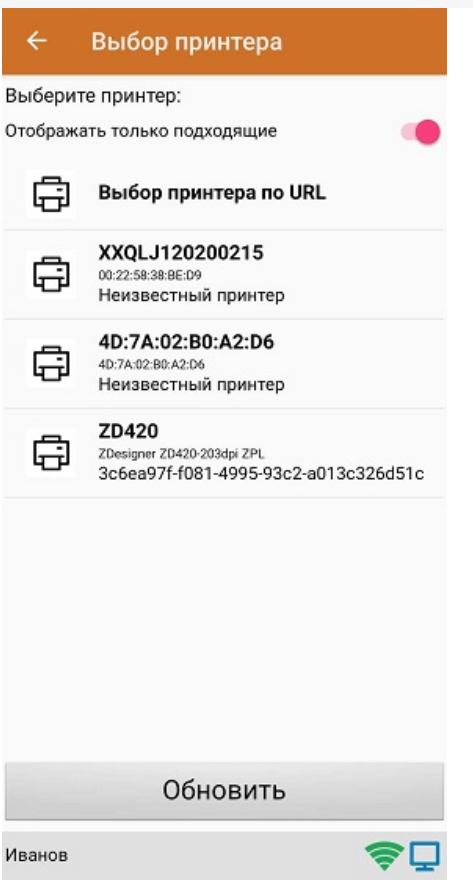

Далее автоматически определится модель принтера, и соединение между принтером и мобильным устройством будет установлено. Если этого не произошло, необходимо выбрать модель принтера из появившегося списка вручную.

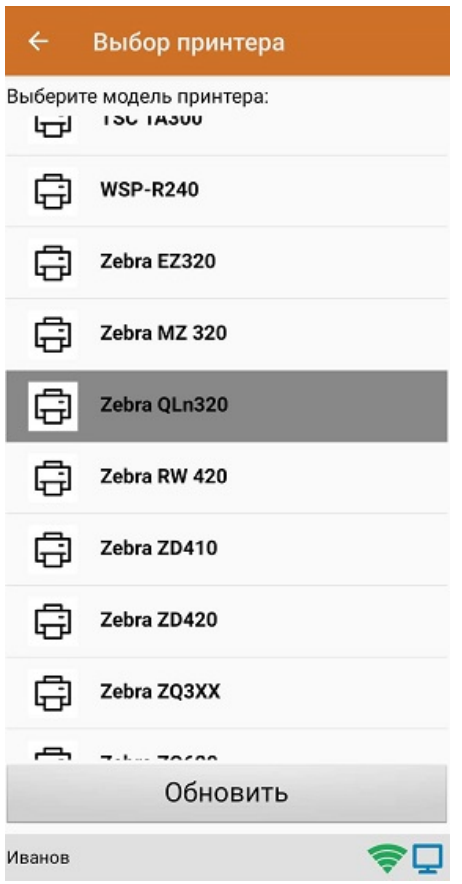

После того, как модель установлена, принтер подключится к мобильному устройству и будет готов к работе. В зависимости от принтера, на него может быть отправлена принудительная перезагрузка для применения настроек.

Для проверки подключения можно выполнить тестовую печать с помощью соответствующей кнопки.

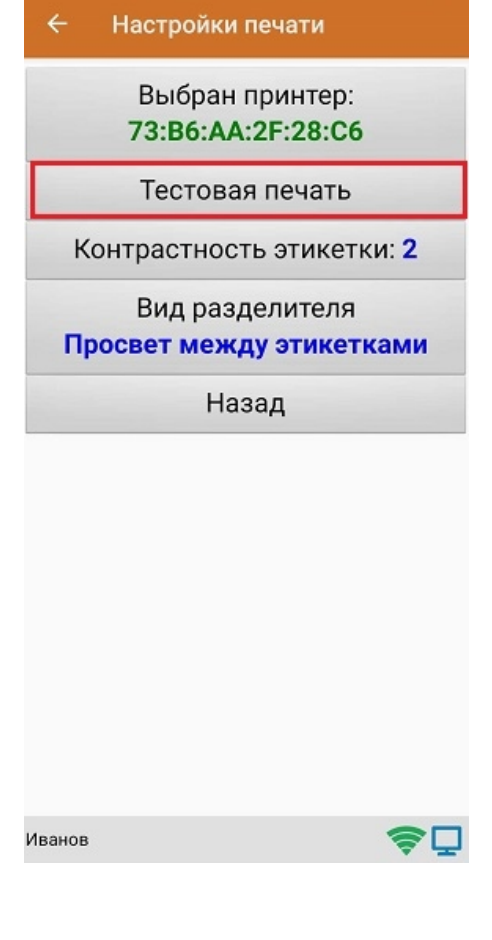

## Не нашли что искали?

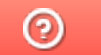

# Печать на принтер, подключенный к ПК с «Кировкой»

Последние изменения: 2024-03-26

Не нашли что искали?

# Штрихкоды весовых товаров

Последние изменения: 2024-03-26

Штрихкоды весовых товаров отличаются от обычных тем, что в них закодирован не только товар, но и его вес. Чаще всего для весовых товаров используются стандарты штрихкодов EAN-13 (13 символов) и EAN-128.

## Пример шаблона штрихкода EAN-13

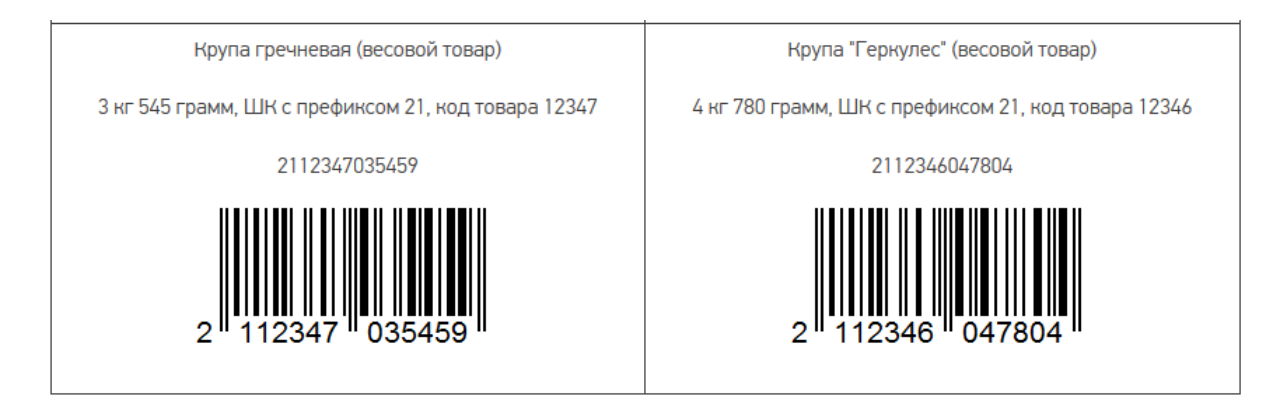

Весовые штрихкоды формируются и распознаются по специальным шаблонам штрихкодов, которые можно задать в настройках номенклатуры в соответствующем разделе интерфейса учетной системы (чаще всего «НСИ и администрирование»).

#### {ПрефиксВесовогоТовара:2}{КодТовара:5}{Вес:5}{ЧекСумма:1}

- **Префикс весового товара (2 символа)** любое число (обычно это 22 или 23), которое означает, что штрихкод, начинающийся с него, относится к весовому товару.
- **Код товара (5 символов)** идентификатор товара в штрихкоде, для поиска в справочнике номенклатуры.
- **Вес (5 символов)** число, задающее количество символов в штрихкоде или два числа, разделенных точкой (целая и дробная части). Вес сканируемого товара извлекается прямо из штрихкода, избегая его ввода вручную.
- **Чек сумма (1 символ)** контрольная сумма (всегда одна цифра).

Если будет отсканирован ШК, который подходит под такой шаблон, программа по префиксу автоматически определит, что это весовой штрихкод. Далее из настроек программы определится его структура, обнулится «весовая» часть штрихкода (цифры с 8 по 12) и автоматически рассчитается контрольная цифра согласно стандарту EAN-13. После этого вы можете повторно отсканировать этот штрихкод, и программа определит по нему не только продаваемый товар, но и его вес.

## Пример штрихкода EAN-128

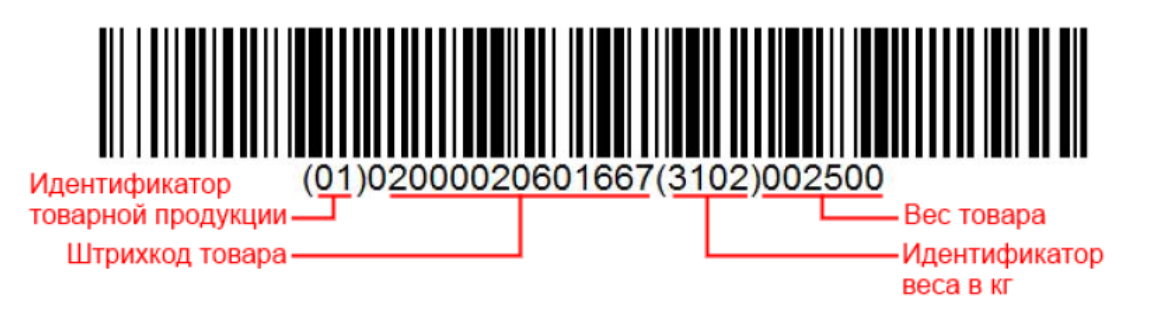

Отсканированный ШК формата EAN-128 не раскладывается по шаблону. Нужные данные из него определяются по идентификаторам применения (см. список ниже) и извлекаются автоматически.

- (01) GTIN (основной)
- (392Х) Цена
- (310X) Вес, кг (основной)
- (30) Количество
- $(10)$  Номер партии
- (11) Дата производства
- (15) Годен до/Продать до
- (17) Срок годности
- (422) Страна происхождения
- (21) Серийный номер
- (8008) Дата и время производства

### Полный список идентификаторов EAN-128

Поэтому по вышеуказанному ШК (01)02000020601667(3302)002500:

- **(01)** GTIN, по которому определяется, что данный ШК принадлежит товару.
- **(3302)** идентификатор весового товара, с точностью до второго знака после запятой, т. е. 002500 — 25, 00 кг.

Как добавить новый шаблон ШК для весового товара в конфигурации Mobile SMARTS читайте в статье «Общие шаблоны штрихкодов номенклатуры».

## Не нашли что искали?

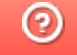

# Структура весовых товаров

Последние изменения: 2024-03-26

## Поля, отвечающие за обработку весовых товаров

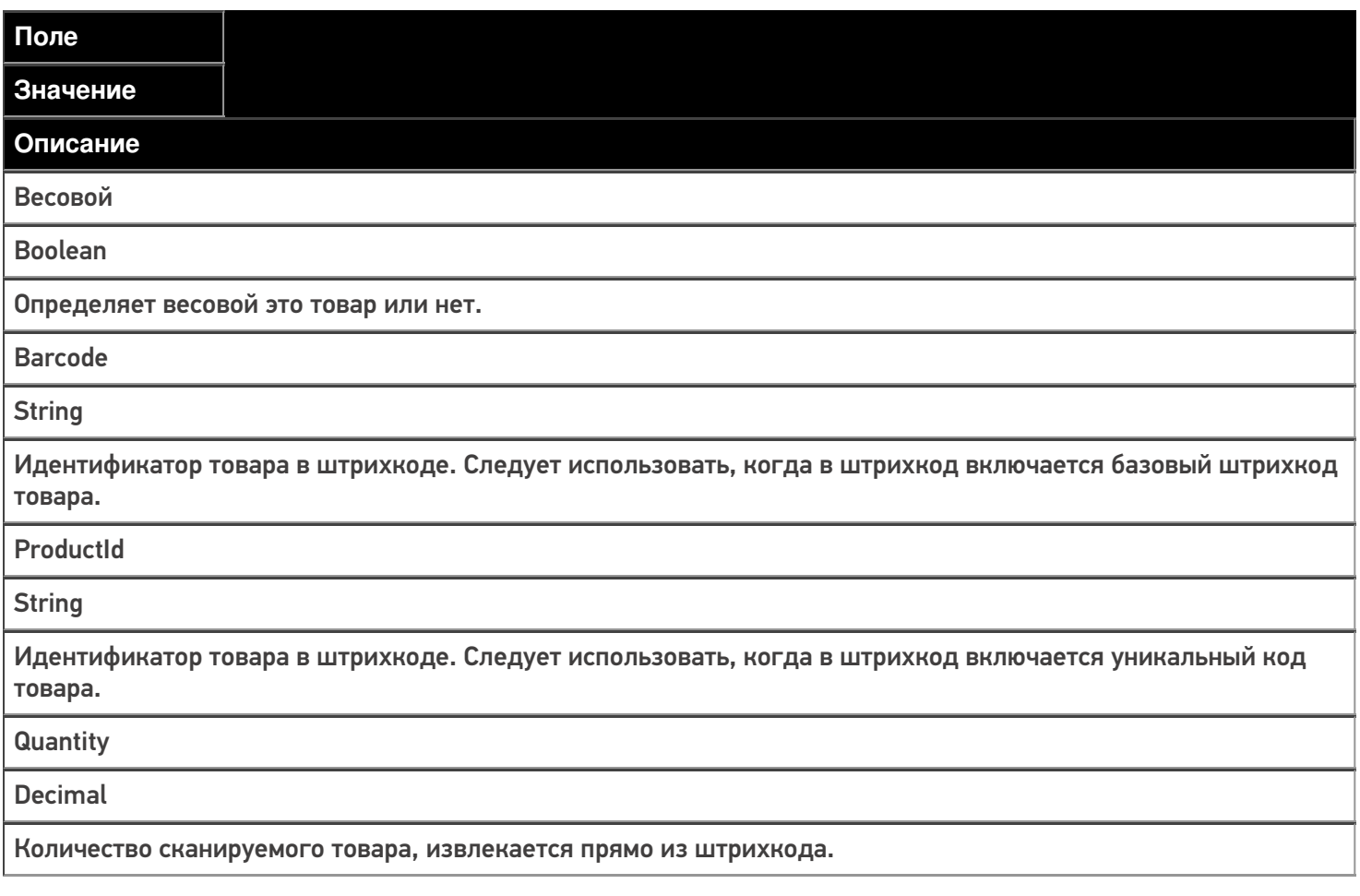

## Шаблоны штрихкода номенклатуры весовых товаров

Шаблоны штрихкода весовых товаров можно задать:

изменив конфигурацию продукта Mobile SMARTS («Панель управления» - -> «Структура номенклатуры» --> «Шаблоны штрихкодов»). Как запустить панель управления, описано в статье.

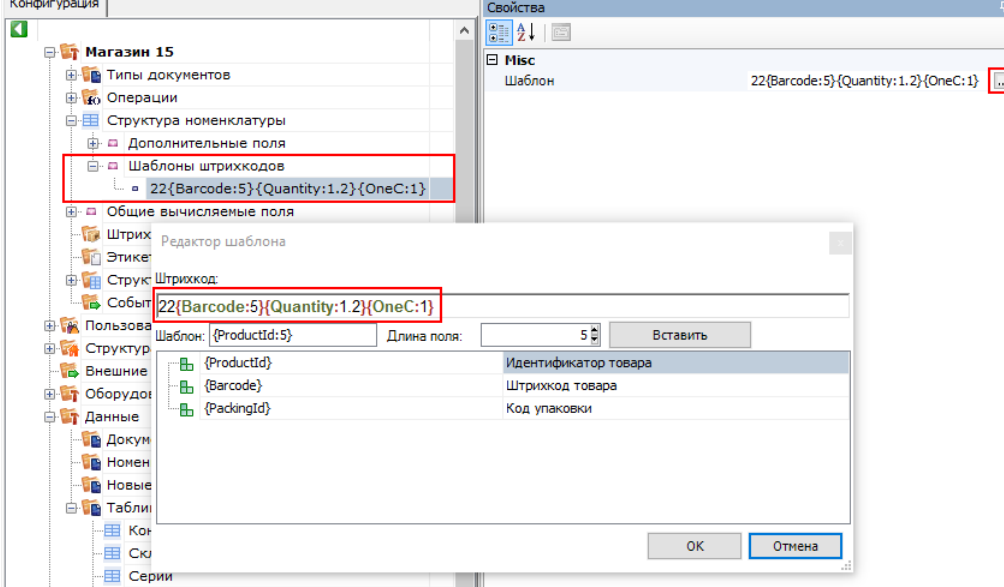

в «1С: Предприятии», во время настройки выгрузки справочников. Шаблон из 1С выгрузится в конфигурацию Mobile SMARTS вместе со справочником. Как это можно сделать, описано в статье «Настройка работы с весовыми штрихкодами в «1С: Предприятие»».

m t

Обратите внимание, что выгрузить справочник номенклатуры с шаблонами весового товара на устройство можно только через COM-компоненту. Поэтому если вы в качестве интерфейса обмена используете REST API, то на время выгрузки такого справочника в настройках подключения к вашей базе потребуется переключиться на COM (после завершения выгрузки — обратно на REST API).

### Формат шаблона весовых товаров

число{ProductId:число}{Quantity:число}{checksum:1}

или

число{Barcode:число}{Quantity:число}{OneC:1}

**число** — префикс весового товара, любое число, обычно это 22 или 23. Означает, что штрихкод начинающийся на это число относится к весовому товару.

**{ProductId:число}**, число — количество символов кода товара в штрихкоде обязательный элемент шаблона (можно заменить с помощью Barcode). Определяет идентификатор товара в штрихкоде, для поиска в справочнике номенклатуры.

**{Barcode:число}**, число — количество символов кода товара в штрихкоде обязательный элемент шаблона (можно заменить с помощью ProductId). Определяет идентификатор товара в штрихкоде, для поиска в справочнике номенклатуры.

**{Quantity:формат}**, где формат — число, задающее количество символов в штрихкоде или два числа, разделенных точкой (целая и дробная части), количество сканируемого товара извлекается прямо из штрихкода, избегая его ввода вручную.

**{checksum:1} или {OneC:1}** — контрольная сумма (всегда одна цифра).

## Примеры

### **Пример №1**

Шаблон **22{Barcode:5}{Quantity:3.2}{checksum:1}**

Штрихкод «**2212347001562**» — подходит к нашему шаблону.

- «**22**» префикс означает, что штрихкод относится к весовому товару;
- «**12347**» код товара;
- «**00156**» вес составляет **1.56 кг**;
- «**2**» контрольная сумма штрихкода, значения не имеет.

Штрихкод «**2312347001472**» — не относится к весовому товару по нашему шаблону, т.к. префикс не подходит.

Штрихкод «**4012727031432**» — не относится к весовому товару по нашему шаблону, т.к. префикс не подходит.

### **Пример №2**

Шаблон **23{Barcode:7}{Quantity:1.2}{checksum:1}**

Штрихкод «**2312345230454**» — подходит к нашему шаблону.

- «**23**» префикс означает, что штрихкод относится к весовому товару;
- «**1234523**» код товара:
- «**045**» вес составляет **0.45 кг**;
- «**4**» контрольная сумма штрихкода, значения не имеет.

Штрихкод «**2213437007412**» — не относится к весовому товару по нашему шаблону, т.к. префикс не подходит.

Штрихкод «**4310720723412**» — не относится к весовому товару по нашему шаблону, т.к. префикс не подходит.

Магазин 15, Склад 15

#### Не нашли что искали?

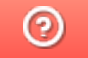

# Настройка допустимого превышения веса товара в Mobile SMARTS

Последние изменения: 2024-03-26

При работе с весовым товаром в Mobile SMARTS заложено такое понятие, как допустимое превышение веса отсканированного товара. Это значит, что если вес отсканированного товара будет оставаться в рамках заранее заданной погрешности, он будет принят (отгружен) как корректный.

Допустимое превышение веса задается для того чтобы не привязываться к конкретной цифре при выполнении операции (приемка, отгрузка), а иметь возможность её немного варьировать. Также в некоторых случаях вес замороженного товара значительно превышает вес, указанный в документах, и нужно учитывать, что после разморозки эти значения совпадут.

По умолчанию допустимое превышение веса в Mobile SMARTS составляет 5% от веса отсканированного товара, но это значение можно изменить на произвольное. Для этого необходимо:

#### 1. В менеджере баз Mobile SMARTS выбрать нужную вам базу и нажать кнопку «Открыть».

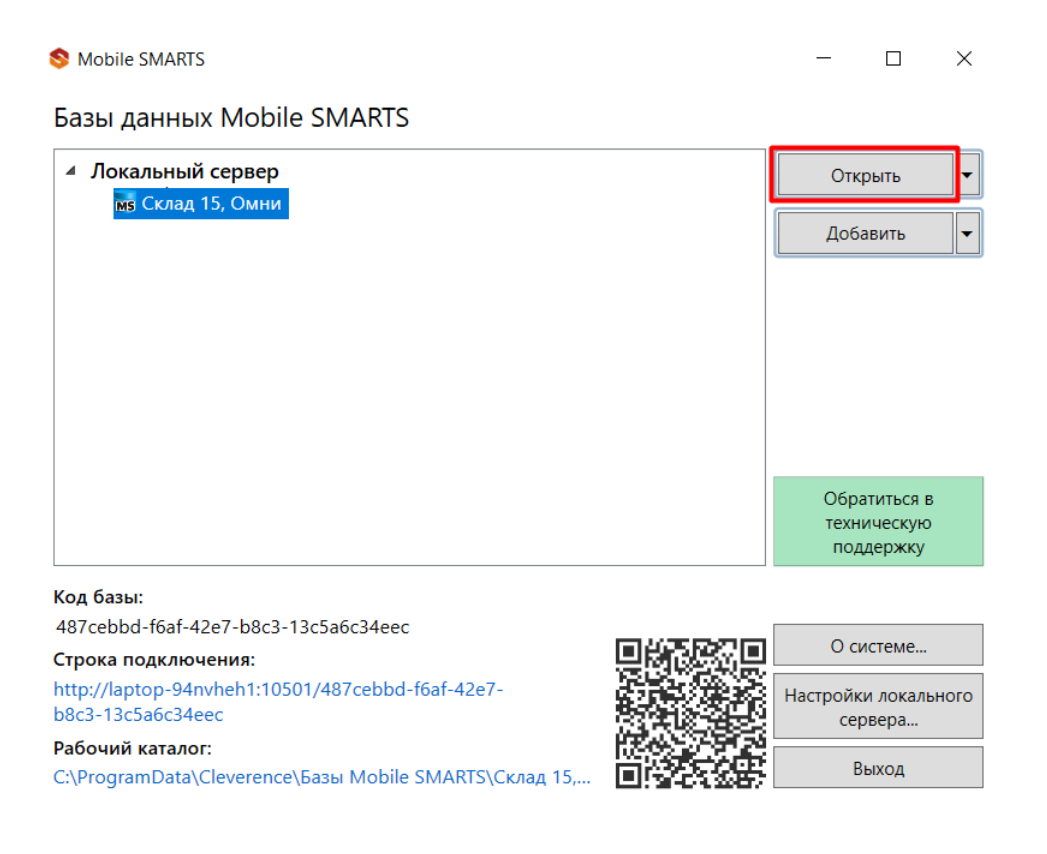

2. Открыть «Редактор параметров» и нажать кнопку «Добавить».

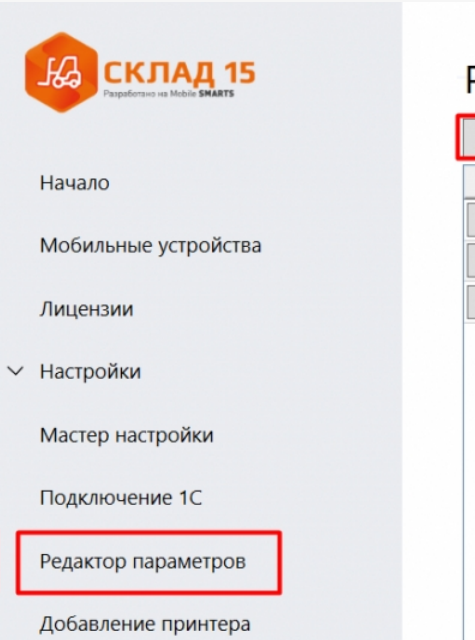

## Редактор параметров

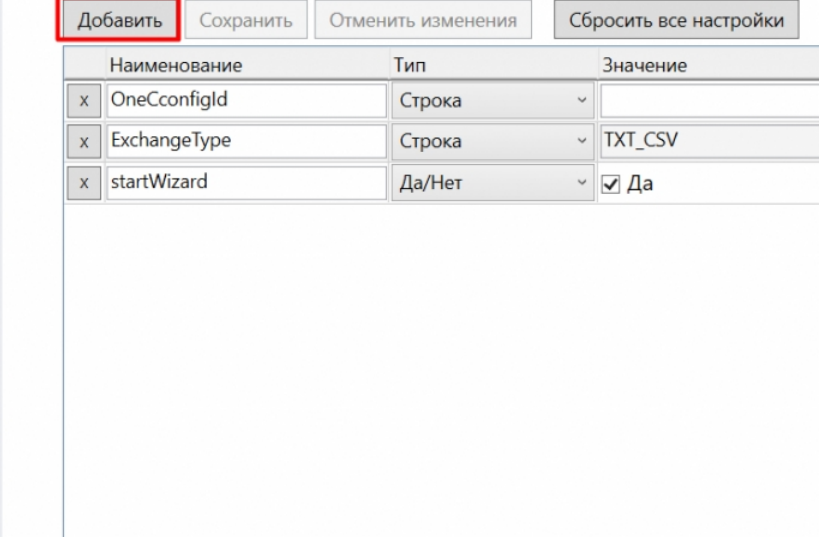

3. Создать новую переменную «GlobalVars. Коэффициент Превышения Веса», установить для неё тип «Дробное число» и в графе «Значение» указать допустимый коэффициент превышения веса (в данном случае это 10%). Нажать кнопку «Сохранить».

## Редактор параметров

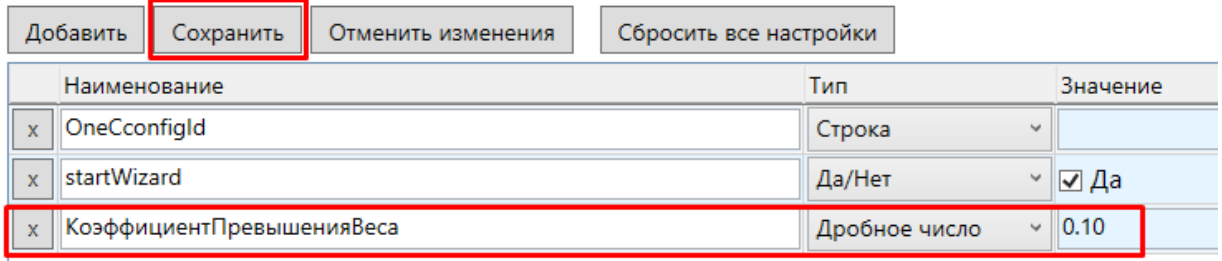

Результатом этих действий станет корректное выполнение операций с весовым товаром, вес которого превышает заданный в документах на 10%.

### Не нашли что искали?

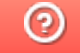

## Настройка работы с весовыми штрихкодами в «1С: Предприятие»

Последние изменения: 2024-03-26

Для работы с весовым товаром в Mobile SMARTS необходимо включить использование шаблонов весового товара и настроить их. Это можно сделать с помощью обработки 1С от «Клеверенса».

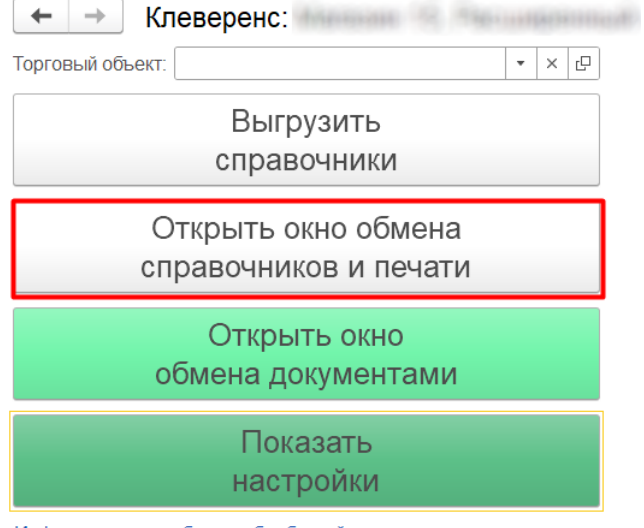

Информация по работе с обработкой

Шаблон весового товара, настроенный в обработке 1С, используется только при работе в онлайн-режиме. При работе в режиме оффлайн шаблон должен быть настроен в конфигурации продукта Mobile SMARTS (подробнее в статье «Структура весовых товаров»).

#### Для настройки шаблона необходимо:

Проставить галочку, что используется шаблон весового товара.

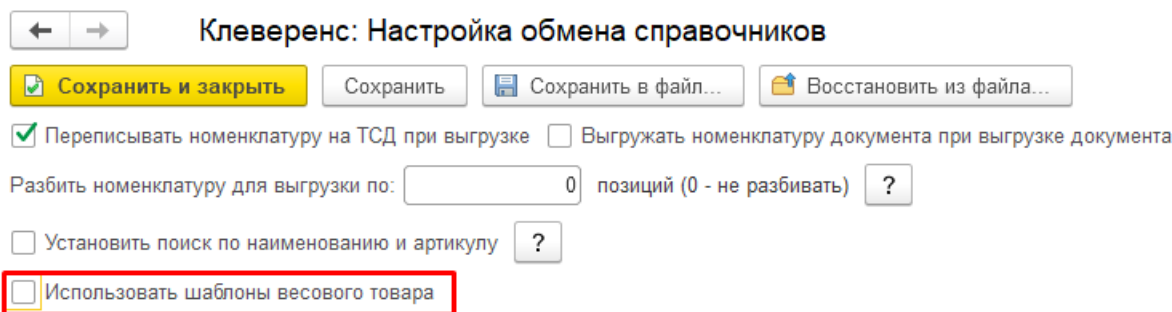

 $\bullet$ После этого откроется окно, в котором необходимо указать префикс и длину кода весового товара, а также число знаков после запятой в цифре веса.

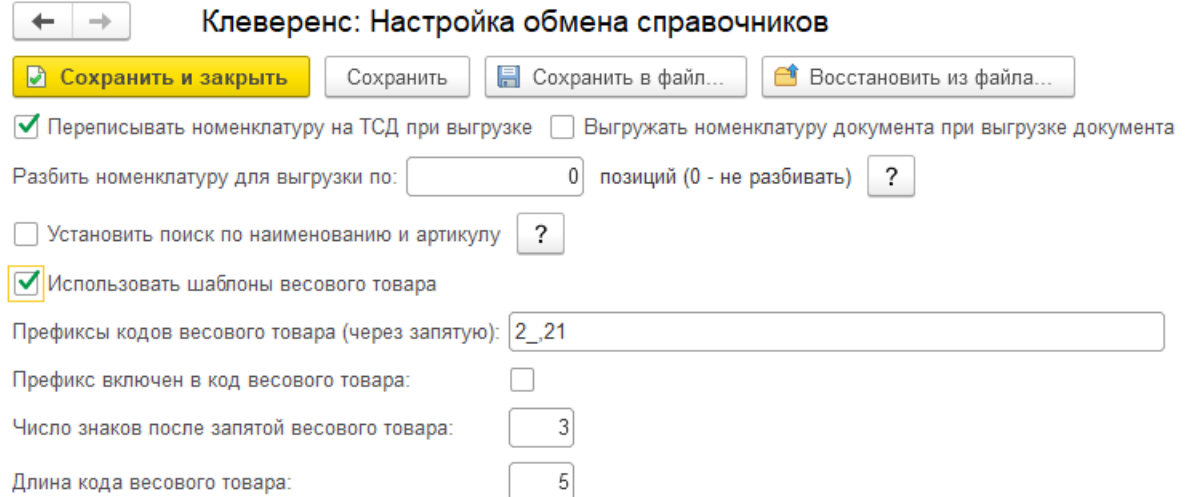

Указанные настройки означают, что штрихкод начинающийся на «2» и «21» относится к весовому товару, следующие 5 знаков в штрихкоде определяют товар (код товара), а в значении веса 3 знака справа составляют дробную часть. Например, в штрихкоде «2912347001562», «29» — префикс, «12347» — код товара, а вес составляет 1.56 кг (последний символ 2 — контрольная сумма штрихкода, значения не имеет).

Далее может потребоваться отредактировать позиции весового товара в справочнике номенклатуры, поставив галочку в пункте «Весовой», и выгрузить справочник номенклатуры на ТСД. Но если весовой товар определяется, например, типом единицы измерения (тип измеряемой величины = Вес), то данное действие не потребуется.

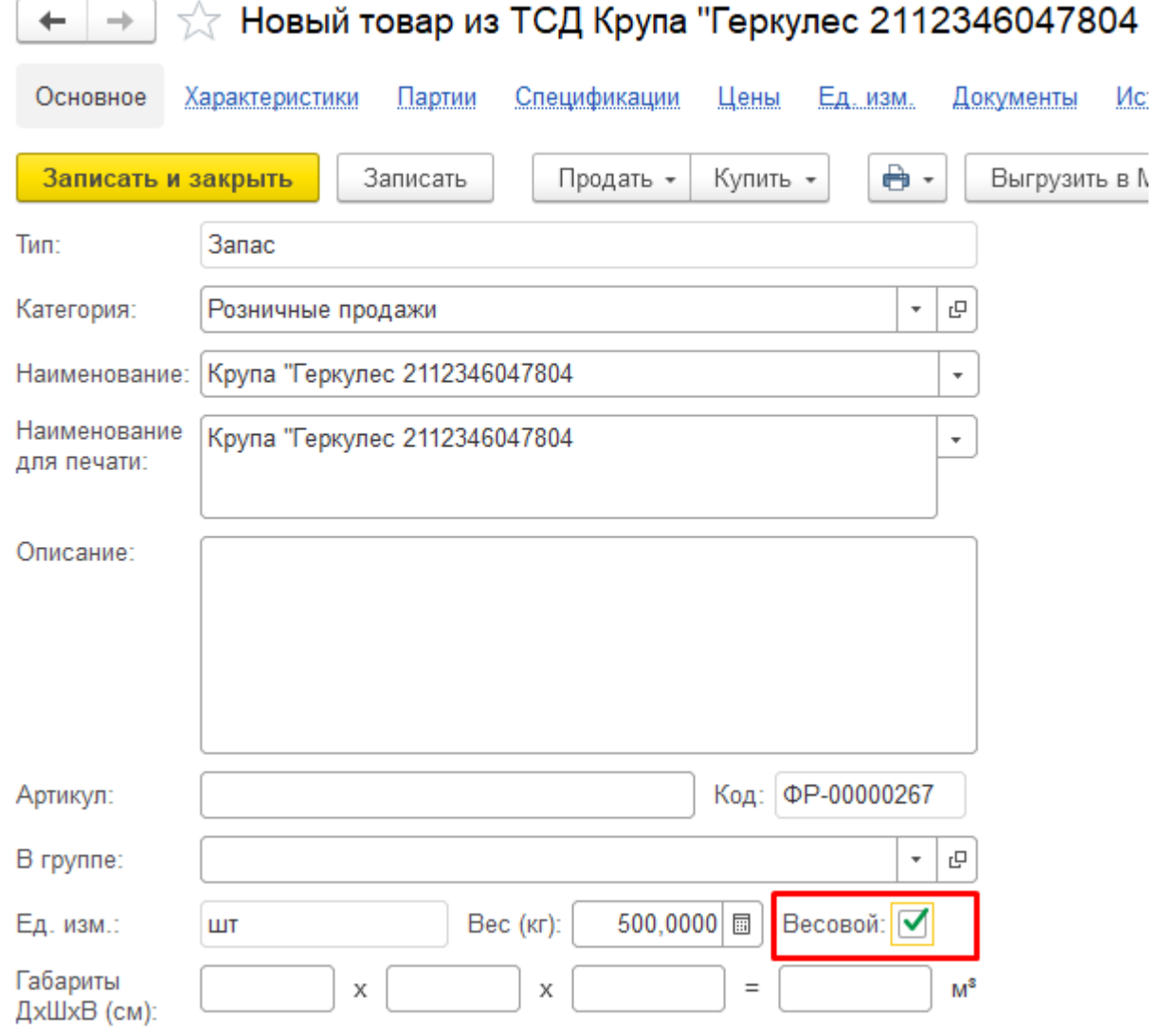

Выгрузить справочник номенклатуры с шаблонами весового товара на устройство можно только через СОМ-компоненту. Поэтому если вы в качестве интерфейса обмена используете REST API, то на время выгрузки такого справочника в настройках подключения к вашей базе потребуется переключиться на СОМ (после завершения выгрузки - обратно на REST API). Клеверенс: Настройка подключения  $\vdots$   $\Box$   $\times$ Тип интерфейса подключения к базе **RESTAPI** Компонента Mobile SMARTS Mobile SMARTS: Укажите тип интерфейса взаимодействия с базой Mobile SMARTS для получения, отправки данных в подключенную базу. REST API - обмен посредством HTTP запросов в формате OData. Компонента Mobile SMARTS внешняя компонента доступа разработанная компанией Клеверенс.

#### Не нашли что искали?

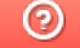

## Работа с весовым товаром на ТСД

Последние изменения: 2024-03-26

При работе в онлайн-режиме поиск номенклатуры по коду весового товара производится на стороне учетной системы (через событие ПолучитьТовар (ТоварНеНайден)). При необходимости производится дополнительная обработка отсканированного штрихкода, например, отсканированный код весового товара «12345» может соответствовать штрихкоду «2\_1234500000\_» по данным учетной системы.

Перед началом работы с товаром из 1С на ТСД выгружаются справочники номенклатуры со включенными настройками весового товара.

После того как вы отсканировали весовой ШК, по нему будет определено наименование товара и его вес.

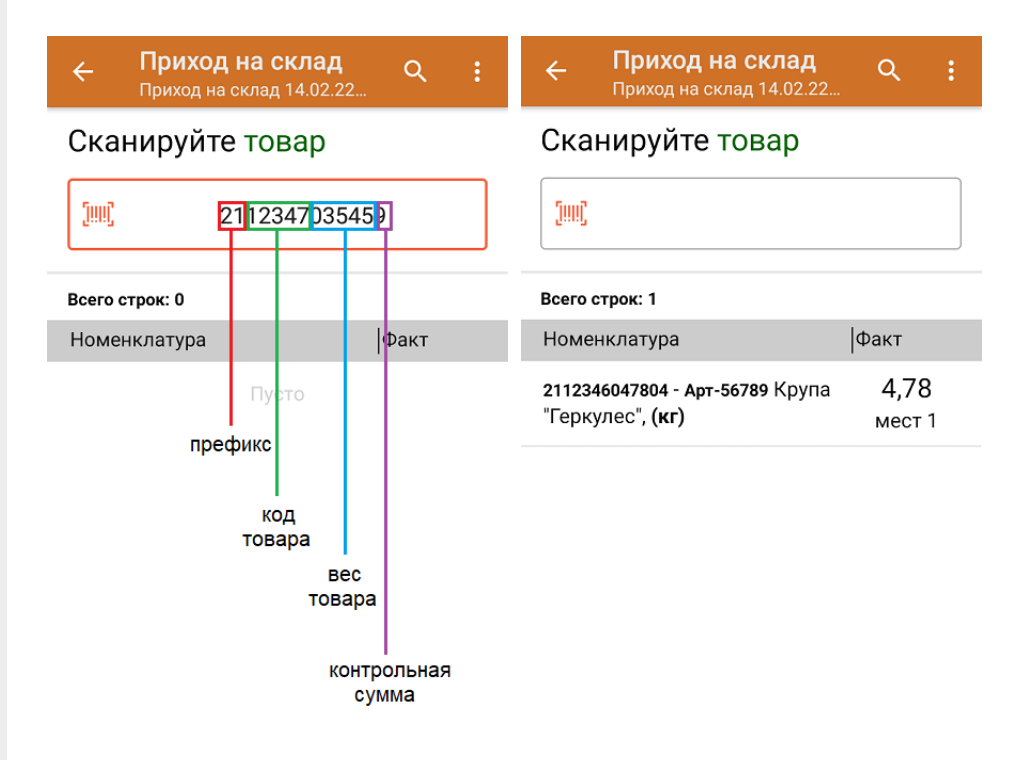

Учет весового товара ведется не только по весу, но и по местам. Место — это отдельная единица отсканированного товара в общем массе. Каждая отсканированная единица товара заносится в фактическую часть документа отдельной строкой, но для неё будет указан суммарный вес товара.

Если нажать на строку с товаром и весом, откроется подробный список всех отсканированных весовых позиций.

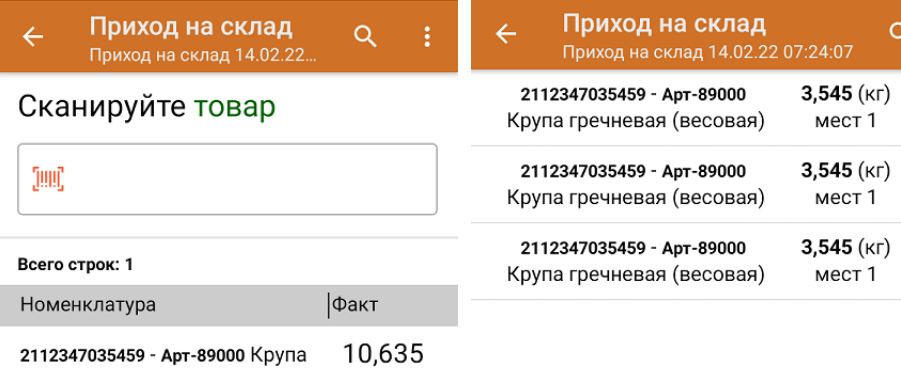

мест 3

2112347035459 - Арт-89000 Крупа гречневая (весовая), (кг)

Также для весового товара может использоваться штрихкод, в котором зашит идентификатор весового товара, но не указан его вес (к таким ШК относятся ШК формата «2000000036298», «4600935000432», «21234500000»). После сканирования такого ШК товар определится как весовой (в том числе его единица измерения), но вес потребуется ввести вручную.

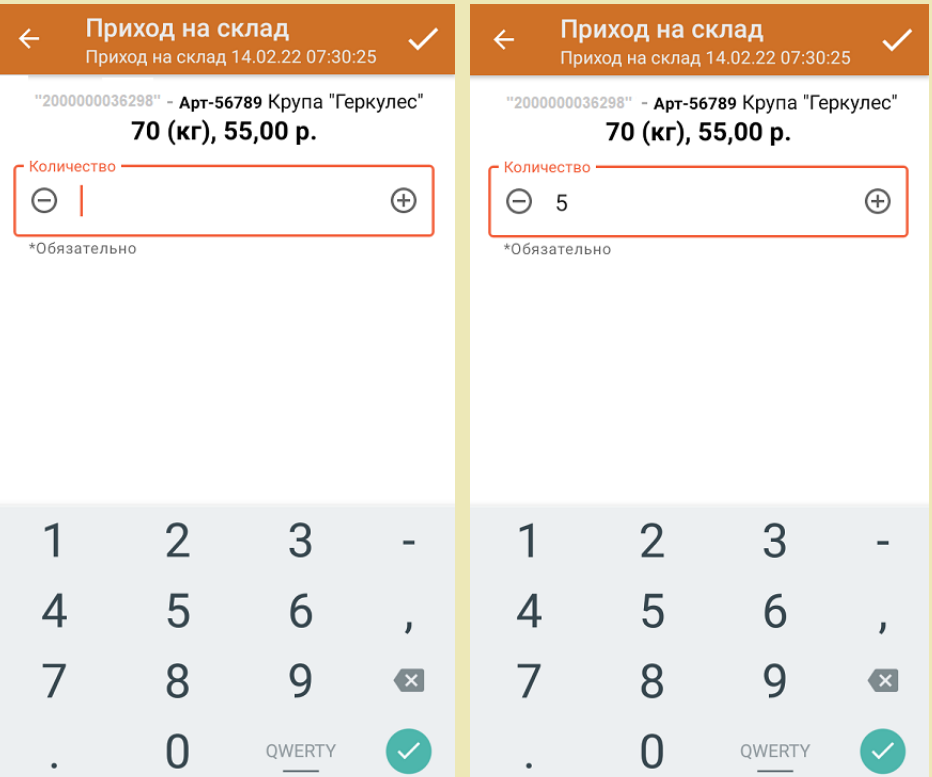

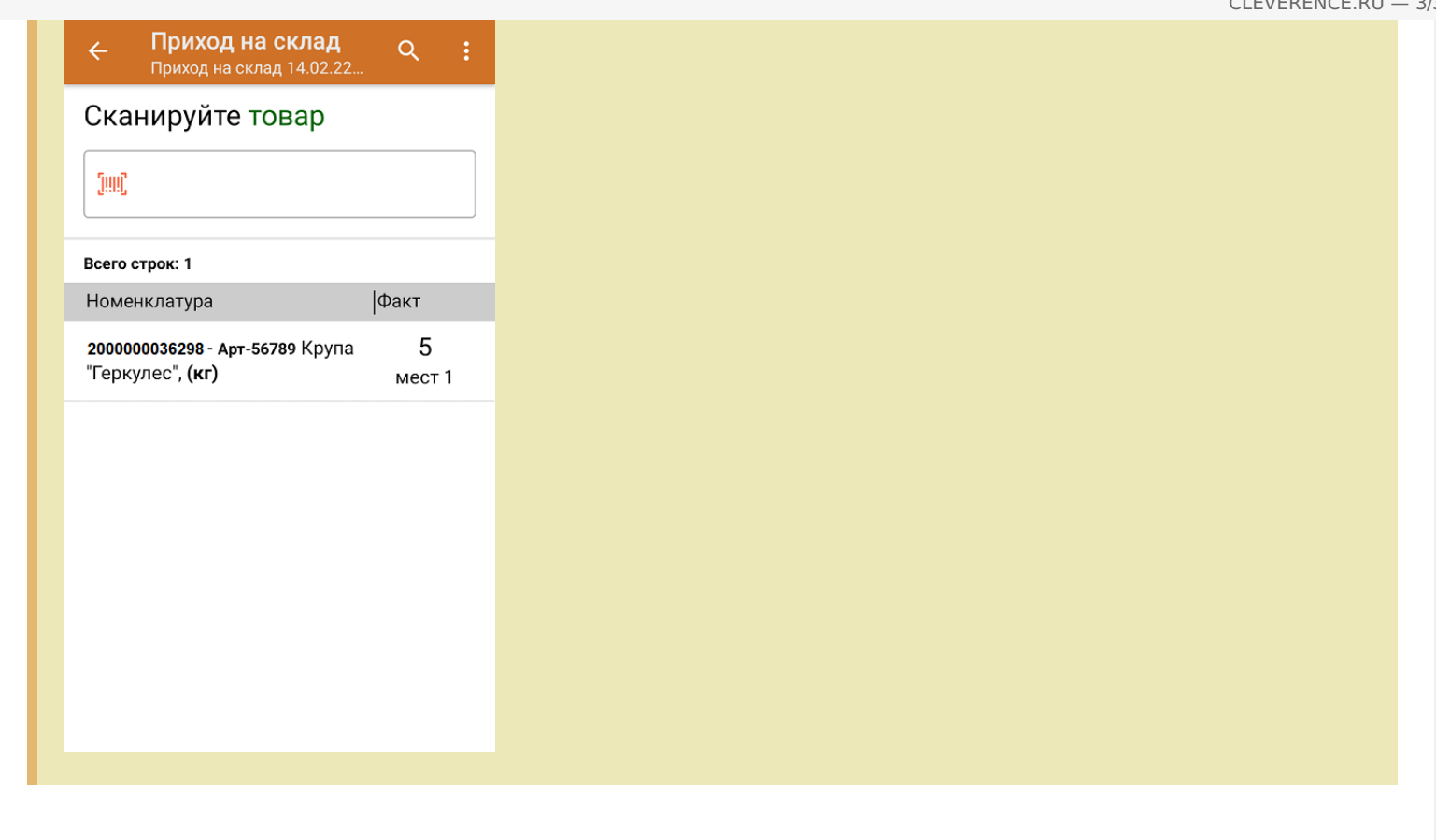

## Не нашли что искали?

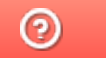

# Работа с весовой маркированной молочной продукцией в «Складе 15»

Последние изменения: 2024-03-26

Работа с весовой маркированной молочной продукцией поддерживается в:

- «Склад 15 Продуктовый»
- «Склад 15 + Молоко»
- «Склад + Вода»

Начиная с версии 1.3.4.687 в «Складе 15» появилась возможность работать с маркированной молочной продукцией переменного и фиксированного веса. Товар с переменным весом может иметь любое значение веса, с фиксированным — только одно, заведенное в учетной системе для данной товарной позиции.

### Как работать с маркированным товаром переменного веса

1. **Сканировать весовой код маркировки.**

Как получить весовой КМ: в процессе маркировки товара (операция «Нанесение КМ») на ТСД указать его вес.

Обычный КМ молочной продукции

Весовой код маркировки молока

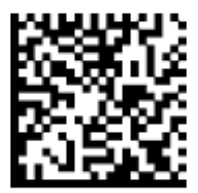

0104650075195338215dfgrV93dGVz

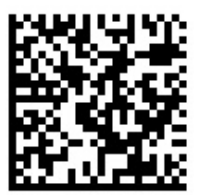

0104650075195338215dfarV93dGVz<mark>3103000150</mark> 3103 — тег весового товара 000150 — вес товара, зашитый в КМ (грамм)

При сканировании такого кода маркировки вес товара определится на ТСД автоматически и запишется в колонку «Факт».

Учет маркированного весового товара также ведется по местам (отдельная единица отсканированного товара в общей массе). Если нажать на строку с товаром, откроется подробный список всех отсканированных позиций со значениями веса каждой из них.

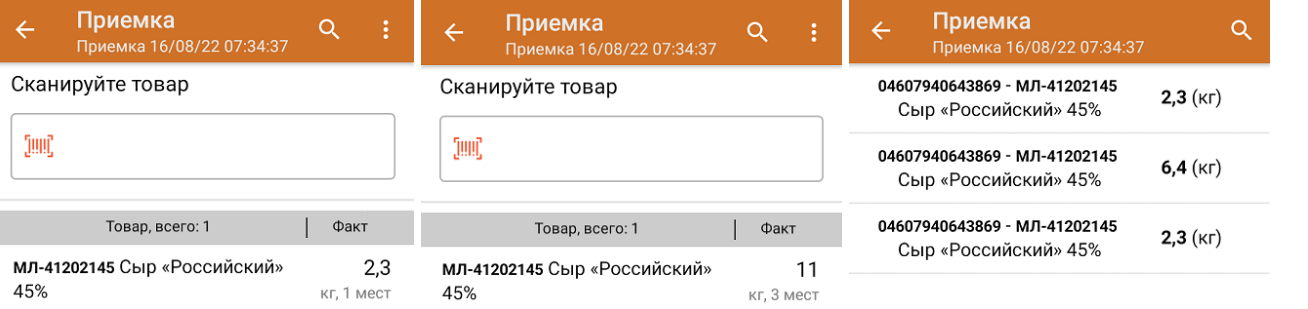

Процесс рассмотрен на примере операции «Приемка», но для операции «Подбор заказа» все процессы аналогичны.

2. **Сканировать весовой EAN-13 (EAN-128), а затем код маркировки молочной продукции.**

Если у маркированного молочного товара есть весовой штрихкод EAN-13 (EAN-128), то значение веса может быть взято из него.

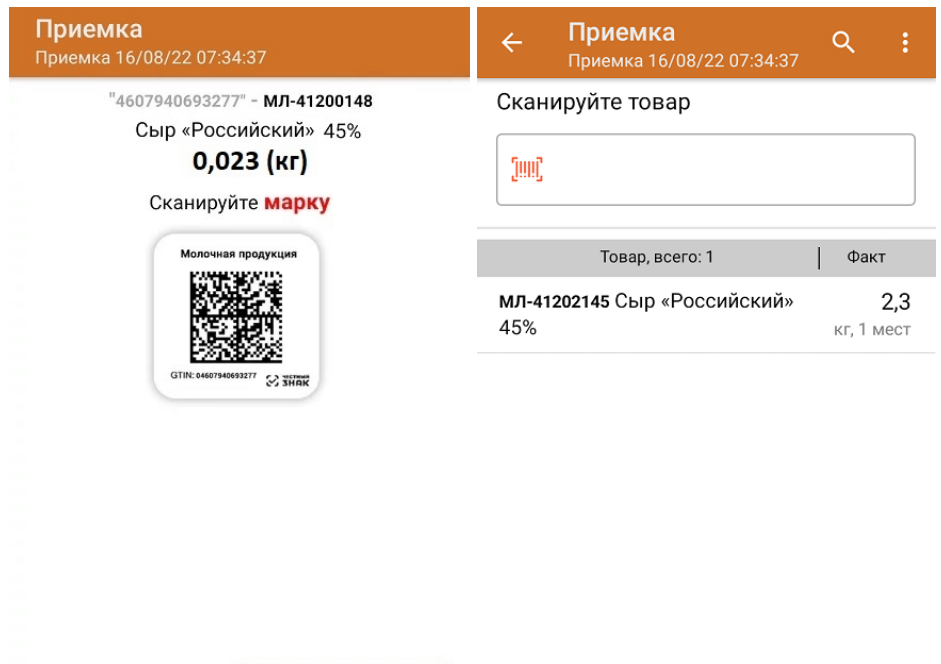

Другой товар

Без марки

3. **Сканировать марку остатка/ Сканировать обычный КМ, и искать данные по весу в остатках.**

Если на ТСД есть выгруженный справочник остатков, и в нем будет найден вес отсканированного товара, он определится для отсканированного КМ на ТСД.

Если в «1С: Предприятии» есть справочник остатков со значениями веса для отсканированных товаров,

## Как работать с маркированным товаром фиксированного веса

Товар с фиксированным весом — это товар, КМ которого привязан к GTIN упаковки с некоторым определенным весом (например, 200 грамм), указанным в учетной системе. Чтобы работать с таким товаром, для него необходимо указать единицу измерения и значение веса потребительской упаковки в карточке номенклатуры 1С.

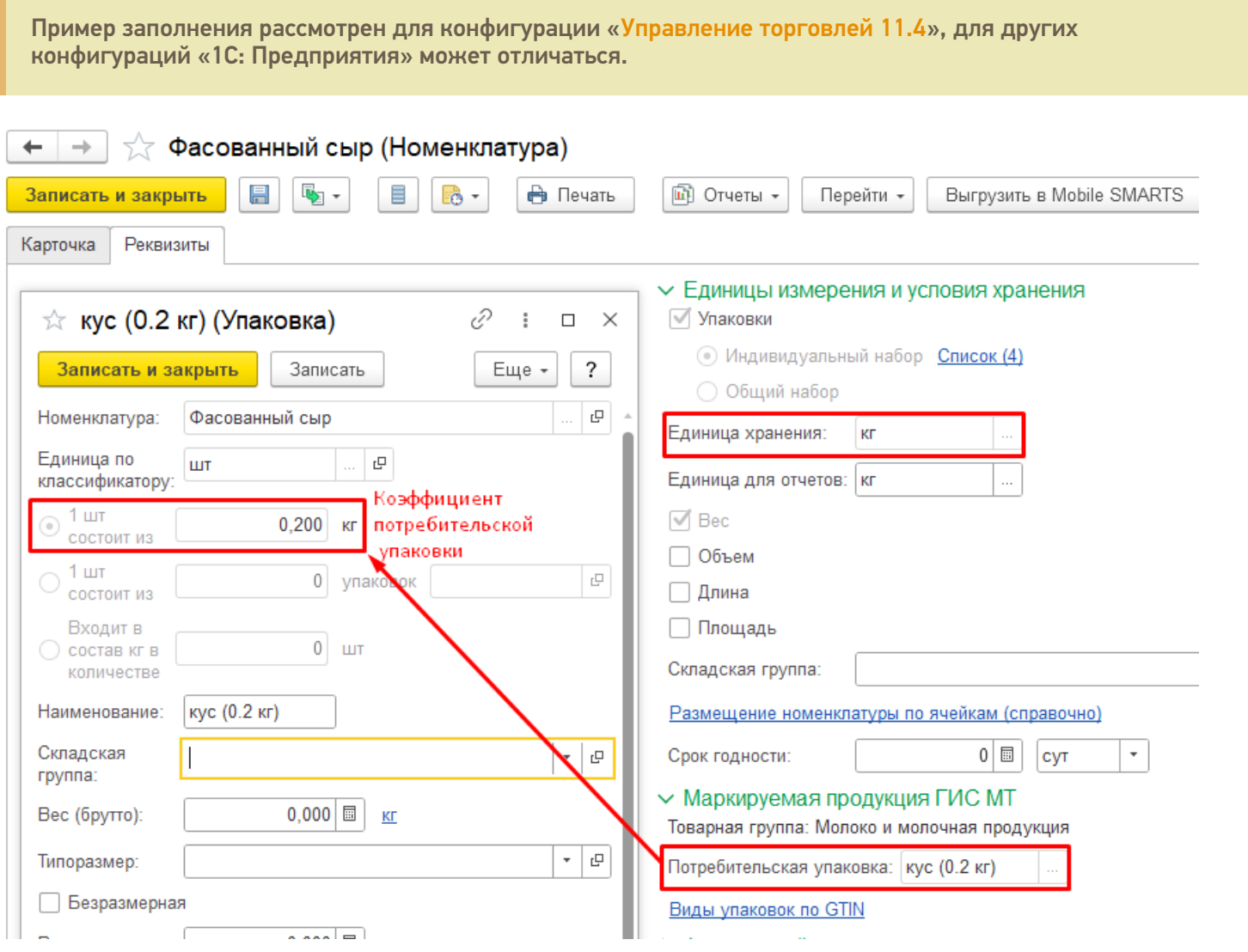

После сканирования кода маркировки такого товара ТСД определяет его как товарную единицу, но его веса в явном виде не указывает.

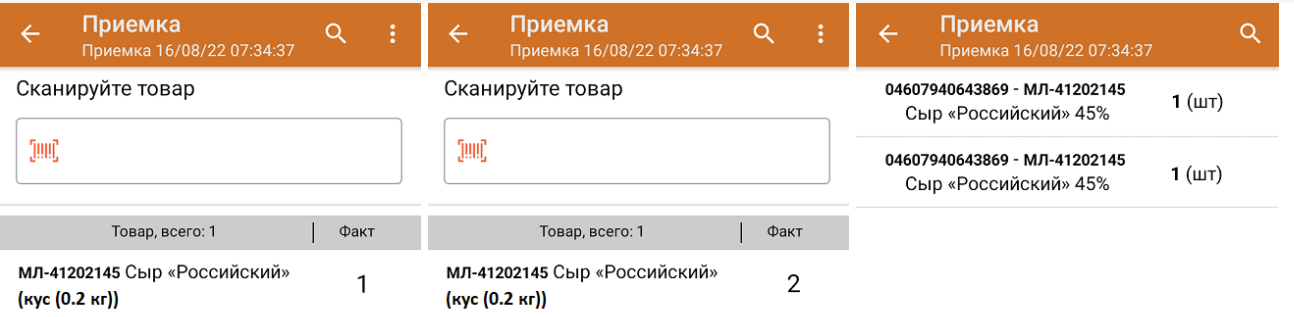

Общий вес отсканированного фасованного товара рассчитывается в «1С: Предприятии» после того как документ будет туда загружен.

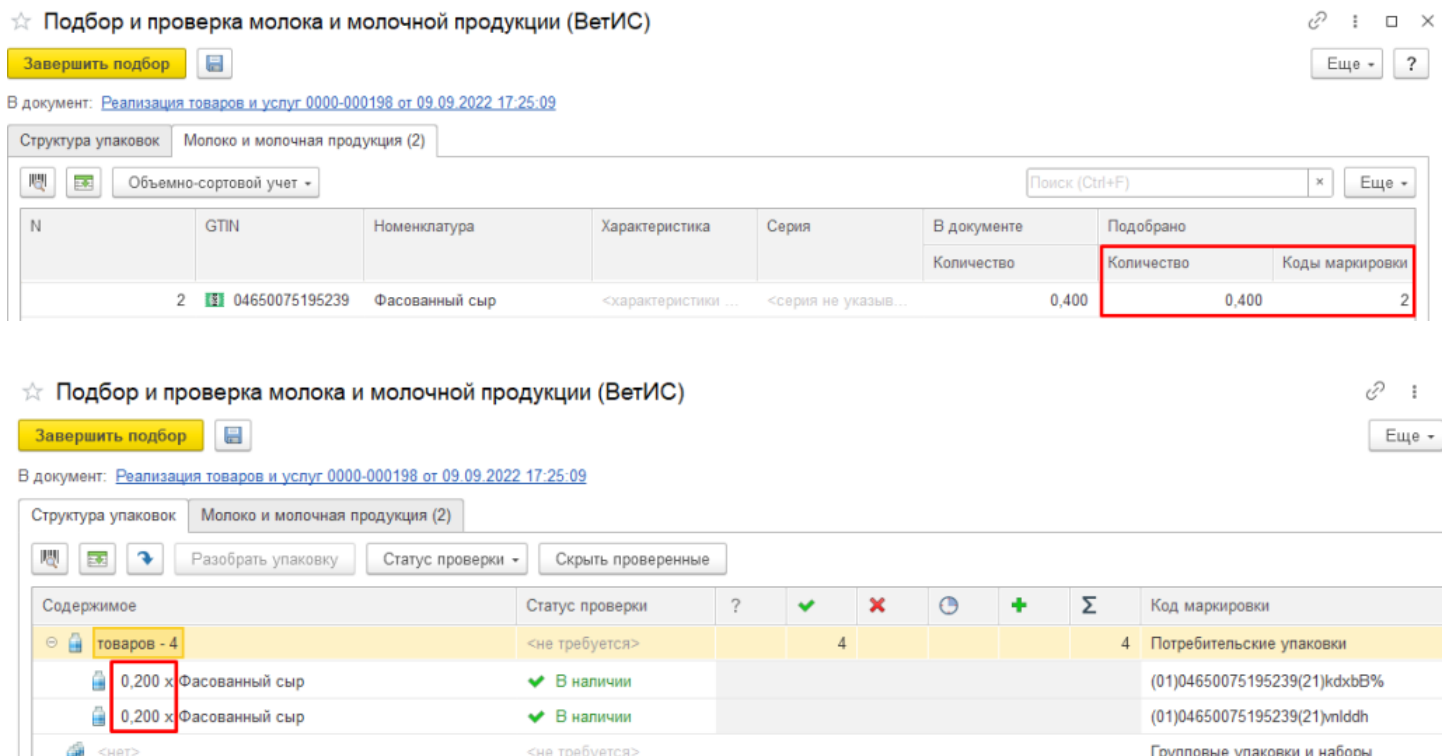

При загрузке документа в 1С может использоваться любой бизнес-процесс, работающий с маркированным товаром (например, «Отгрузка товаров ИС МП (созданный на ТСД «Подбор заказа»)», «Приемка товаров ИС МП (созданный на ТСД «Приход на склад»)» и др).

## Не нашли что искали?

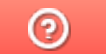

# Что нужно настроить, чтобы ТСД запрашивал серийный номер

Последние изменения: 2024-03-26

Чтобы ТСД запрашивал серийный номер товара после сканирования его ШК, требуется:

- указать необходимость учета по серийным номерам для каждого товара в вашей учетной системе;
- включить настройку «Использовать серийные номера» на устройстве.

Без одного из этих параметров товар будет сканироваться в обычном режиме.

## Настройка учетной системы

## Если вы работаете с Excel/ CSV файлами

Для того чтобы ТСД запрашивал серийный номер товара после сканирования его ШК, необходимо внести изменения в справочник номенклатуры: **проставить «1» в поле «Работа по S/N» для нужных товаров.**

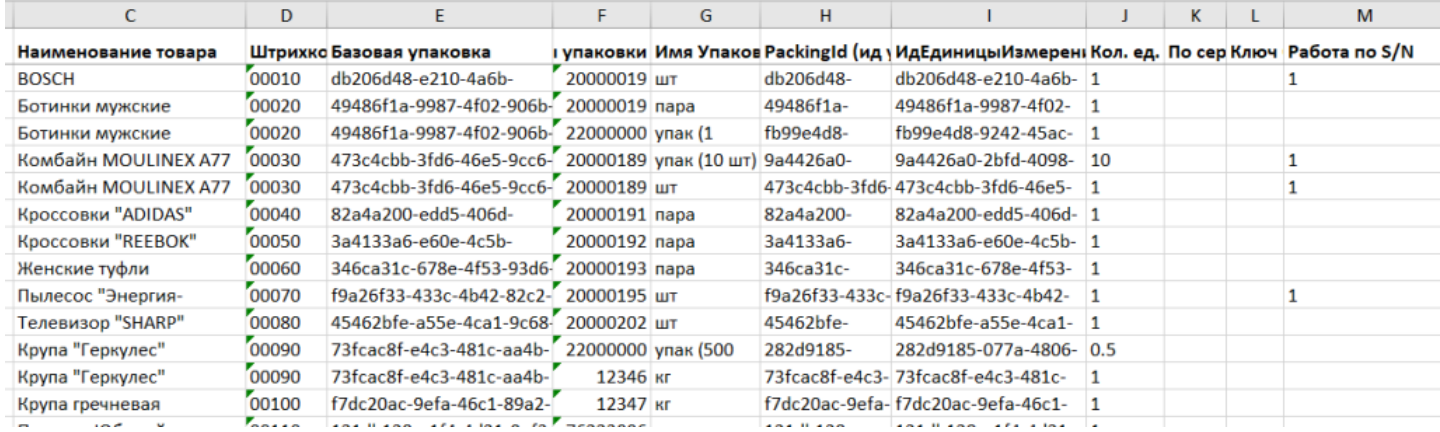

### Если вы работаете с «1С: Предприятием»

В 1С данный признак указывается при создании новой карточки товара в справочнике номенклатуры. В разных конфигурациях данный процесс может различаться, например, в «Управлении нашей фирмой 1.6» происходит следующим образом: **«Номенклатура» → «Создать» → вкладка «Серии» → проставить галку «Серийные номера»** (также она должна стоять в пункте «Использовать серии»).

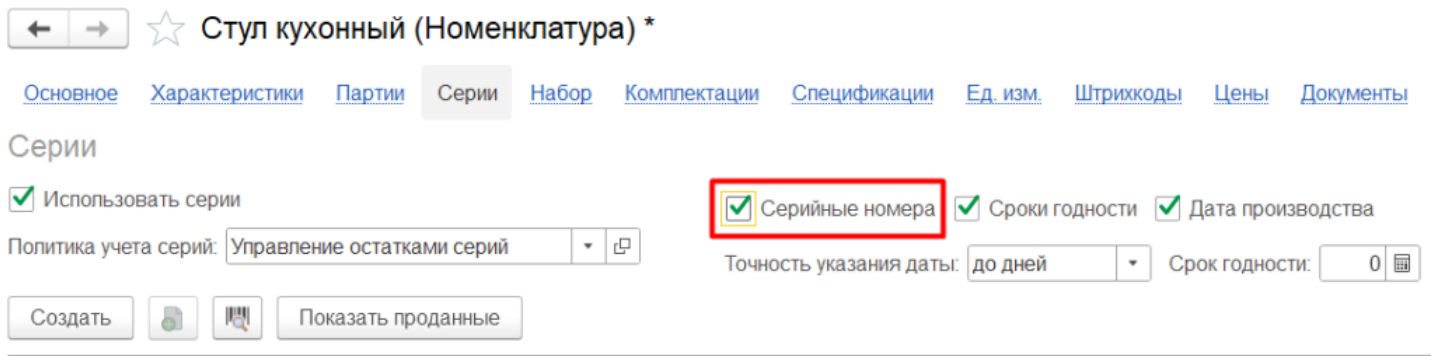

## Настройки на ТСД

Настройки на ТСД рассмотрены на примере «Склада 15», для «Магазина 15» они аналогичны.

Учет по серийным номерам можно включить для следующих товароучетных операций:

#### В «Складе 15»

#### В «Магазине 15»

«Приемка» «Подбор заказа» «Отгрузка» «Инвентаризация» «Списание» «Возврат» «Размещение» «Отбор» «Перемещение по складам» «Перемещение по ячейкам» «Ввод в оборот» «Упаковочный лист» «Комплектация»

«Поступление» «Инвентаризация» «Переоценка» «Списание» «Возврат» «Подбор заказа» «Перемещение»

Учет по серийным номерам включается и выключается отдельно для каждого документа в пункте меню «Настройка товаров» прямо на ТСД (**«Настройка товаров» → «Режим серийных номеров»**). Можно установить один из следующих режимов:

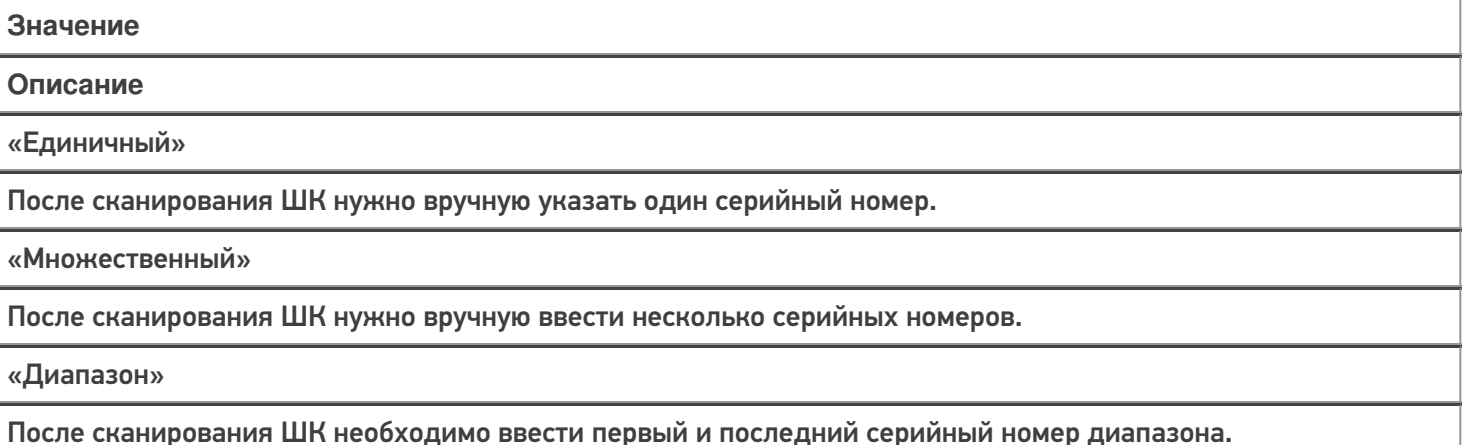

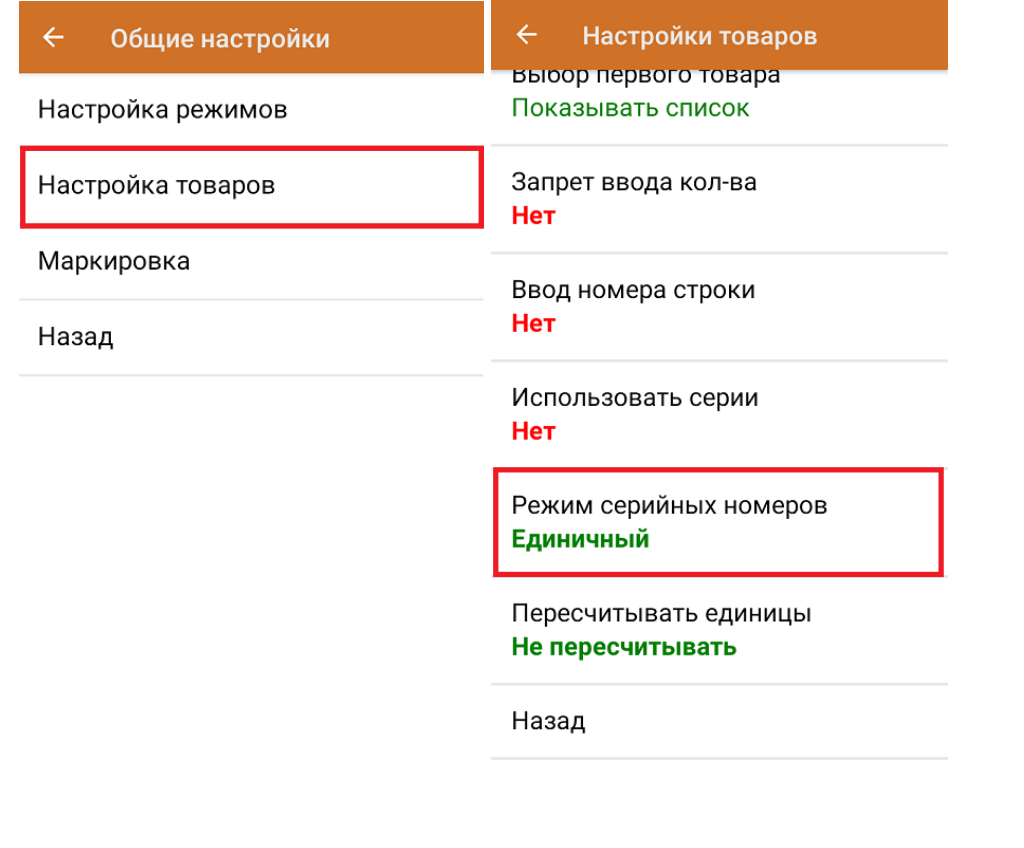

### Не нашли что искали?

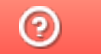

## Ввод серийных номеров на ТСД

Последние изменения: 2024-03-26

Все процессы рассмотрены на примере «Склада 15», для «Магазина 15» они аналогичны.

Поле для ввода серийного номера появится на экране ТСД после сканирования штрихкода товара. Серийный номер можно как ввести вручную, так и отсканировать его штрихкод (если есть).

Чтобы вводить серийные номера товаров на ТСД, включите соответствующую настройку.

Доступны три режима ввода серийных номеров:

- вводить вручную (или сканировать) каждый серийный номер ;
- указывать сразу несколько серийных номеров для одного товара;
- указывать диапазон серийных номеров.

В любом из перечисленных режимов можно отсканировать штрихкод формата GS1, в котором содержится серийный номер (GTIN + SN). После этого серийный номер будет автоматически распознан и записан в документ.

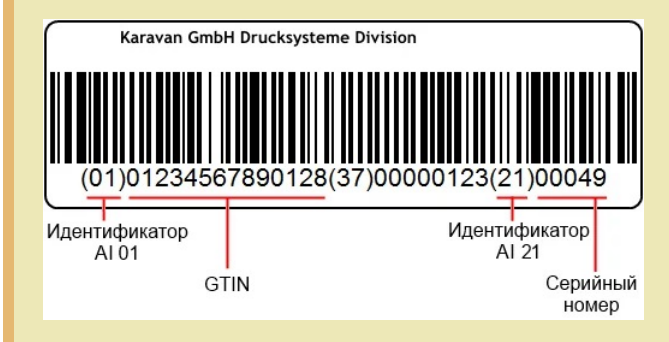

## Ввод серийных номеров по одному

**Установленная на ТСД настройка — «Единичный».**

После сканирования товарного штрихкода отсканируйте или введите вручную серийный номер товара в соответствующее поле на экране ТСД. В общем списке будет отмечено, что у товара есть серийный номер.

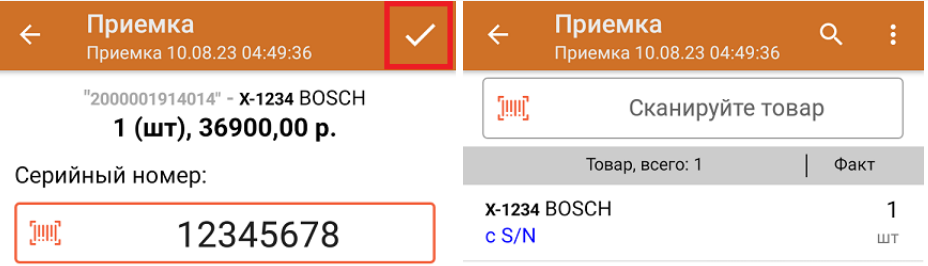

## Ввод множества серийных номеров

#### **Установленная на ТСД настройка — «Множественный».**

После сканирования товарного штрихкода введите первый серийный номер и нажмите «Ввод». После этого можно ввести следующий, а когда серийные номера закончатся, «Нажать кнопку «Закончить ввод номеров». Количество отсканированного товара в общем списке будет равняться количеству введенных серийных номеров.

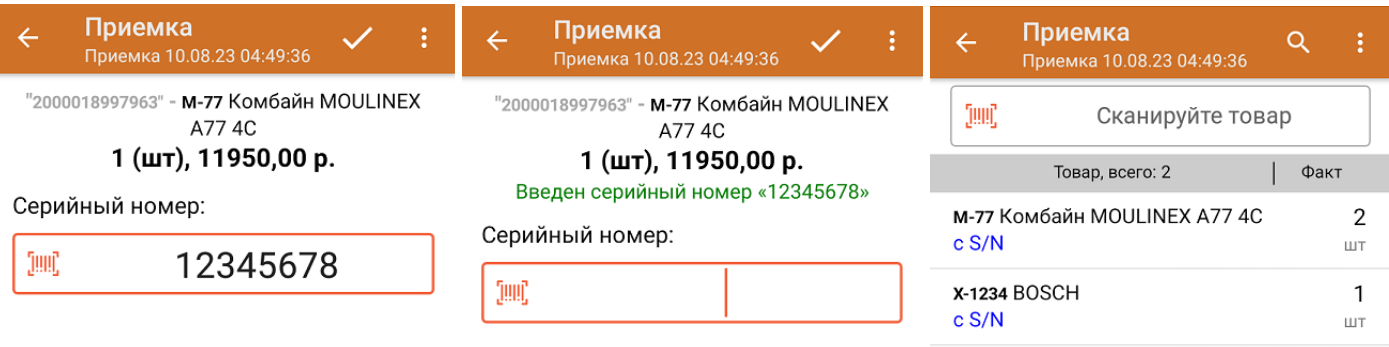

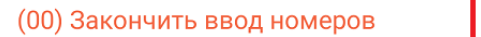

(00) Закончить ввод номеров

## Ввод диапазона серийных номеров

**Установленная на ТСД настройка — «Диапазон».**

отсканировать только один товарный штрихкод и указать диапазон серийных номеров этих товаров (например, 1943628806 - 1943628826).

Данный способ подходит только для случая, когда товар имеет порядковые серийные номера!

После сканирования товарного ШК отобразится окно для ввода первого и последнего серийного номера ваших товаров. укажите их и нажмите «Ввод».

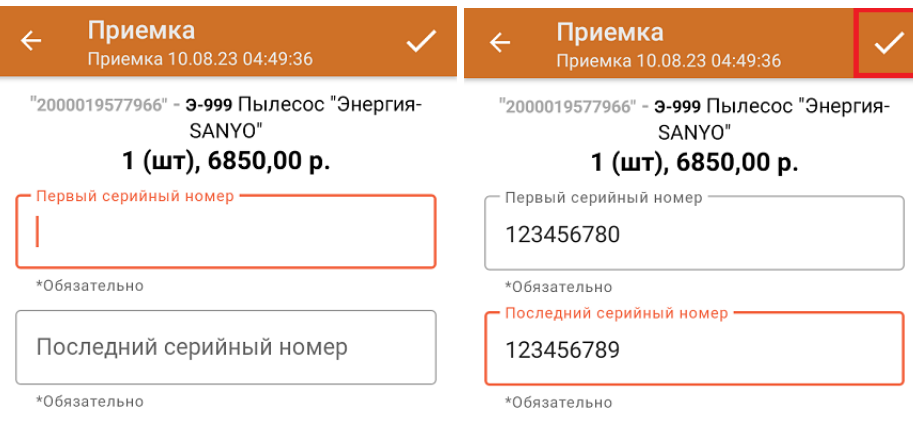

В общем списке у отсканированного товара будет указано количество, соответствующее количеству указанных серийных номеров. Чтобы развернуть полный список номеров, нажмите на позицию товара.

#### Не нашли что искали?

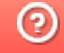

# Создание, подключение и использование частных баз Mobile SMARTS для торговых объектов и складов для «Склада 15»

Последние изменения: 2024-03-26

## Для чего нужны частные базы Mobile SMARTS

Бывает такая ситуация, что несколько складов находятся в одной единой учетной системе с одной единой информационной базой по всей сети. В базе данных такой учетной системы хранятся документы всех складов, цены и остатки для всех складов, и это очень большой объем информации.

Чтобы не нагружать базу данными обо всех складах, для каждого лучше завести свою отдельную базу данных Mobile SMARTS, в которой будут доступны только данные одного склада (так называемая «частная база»).

А чтобы не дублировать настройки «Склада 15» по всем этим базам, вводится еще одна отдельная база данных Mobile SMARTS, которая называется «основной базой» и хранит только настройки программного продукта.

Основная база Mobile SMARTS существует в одном экземпляре на всю компанию. В ней хранятся настройки бизнес-процессов и конфигурация программы для мобильных устройств.

Частная база Mobile SMARTS может быть опционально указана для каждого отдельного склада. В частной базе хранятся мобильные версии справочников этого конкретного склада, документы этого конкретного склада.

## Разновидности частных баз Mobile SMARTS

В зависимости от того, какой способ обмена данными с терминалами требуется, частные базы могут быть:

- 1. Файловые используются при прямом подключении терминала к компьютеру через провод USB.
- 2. Серверные используются при работе с ТСД в онлайн-режиме.
- 3. Частные базы, использующие папку на диске (Режим RDP общая папка, терминал подключается физически к другому компьютеру, обмен непосредственно с терминалом выполняет специальная утилита, установленная на компьютере, к которому подключается терминал).
- 4. Также можно создать частную базу Mobile SMARTS на сервере, находящемся на другом компьютере в сети.

## Создание частных баз Mobile SMARTS

Частные базы создаются точно так же, как и основные базы Mobile SMARTS.

Создание файловых баз описано в статье «Заведение базы данных Mobile SMARTS по шаблону », серверных в статье «Подключение существующей базы данных Mobile SMARTS» на сайте «Клеверенса».

Как создать базу данных на удаленном сервере, можно прочитать в статье «Подключение базы данных, расположенной на другом компьютере».

А для использования частной базы в режиме работы по RDP необходимо на ПК настроить работу с папкой для ТСД, подключенных к ПК с помощью USB — кабеля.

## Подключение частной базы Mobile SMARTS к торговому объекту

Подключение частных баз Mobile SMARTS к торговым объектам происходит в обработке «Клеверенса». Для этого необходимо:

1. Открыть обработку «Клеверенса», нажать кнопку «Настройки», а затем «Редактировать торговые объекты».
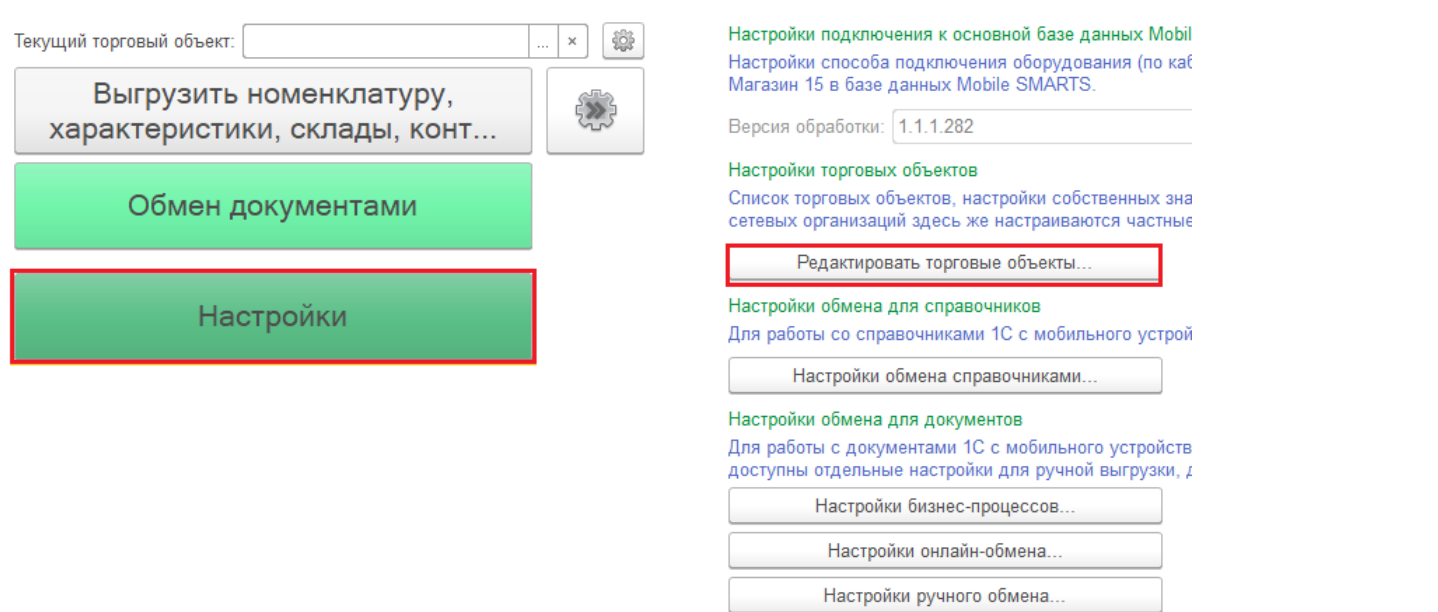

Клеверенс: Склад 15, Базовый

 $+ +$ 

2. Для того, чтобы использовать торговые объекты, сначала необходимо их создать. Для этого нажмите на кнопку «Добавить» в появившемся окне.

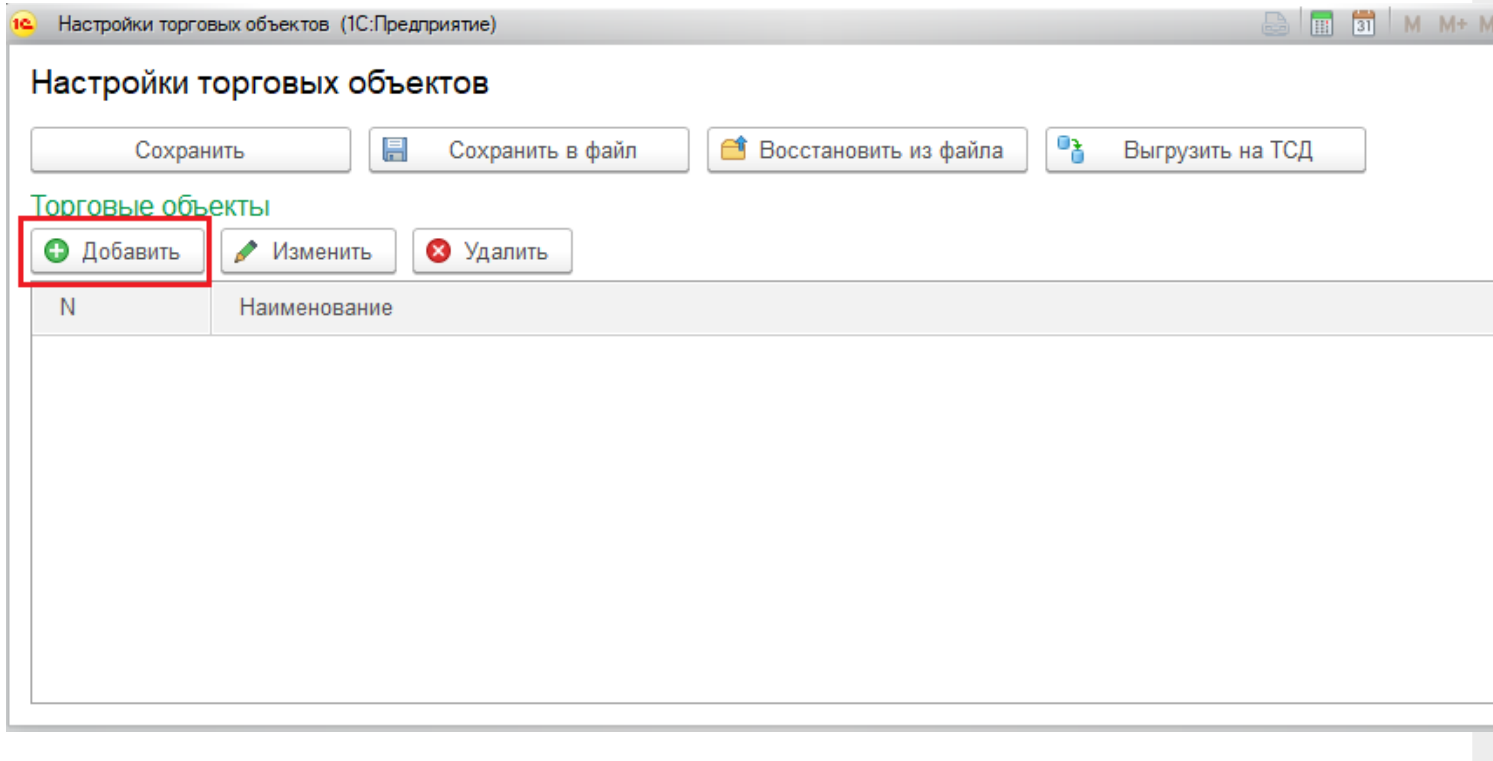

- 3. После нажатия на кнопку «Добавить» появится окно настройки торговых объектов, в котором можно создать новый торговый объект, настроить его параметры, также настроить перечень пользователей ТСД и 1С, кому будет доступна работа с данным торговым объектом.
- 4. Для того, чтобы создать торговый объект, нужно дать ему название и подключить к базе данных Mobile SMARTS. База выбирается из выпадающего списка пункта «Частная база Mobile SMARTS». После выбора базы нажмите на кнопку «Сохранить и закрыть».

Настройки торгового объекта - Новый торговый объект \*

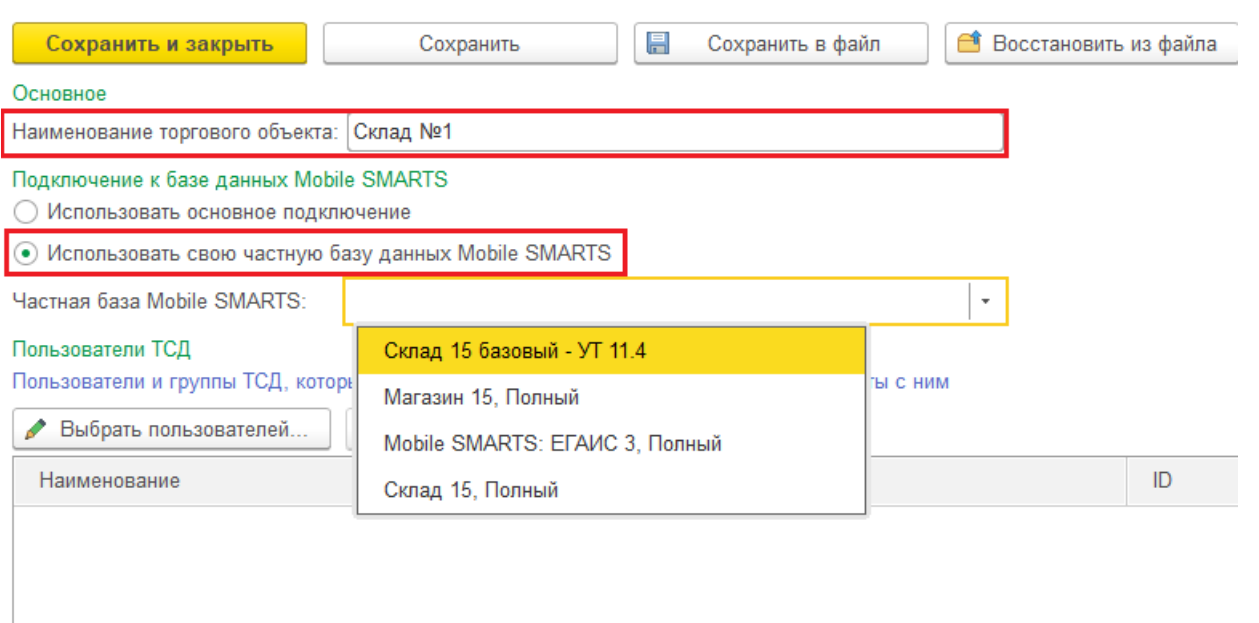

- 5. Как настроить созданный торговый объект описано в статье «Настройка торговых объектов» на сайте «Клеверенса».
- 6. Теперь, чтобы начать работу с созданным торговым объектом, необходимо в обработке «Клеверенса» выбрать необходимый торговый объект в выпадающем меню пункта «Текущий торговый объект».

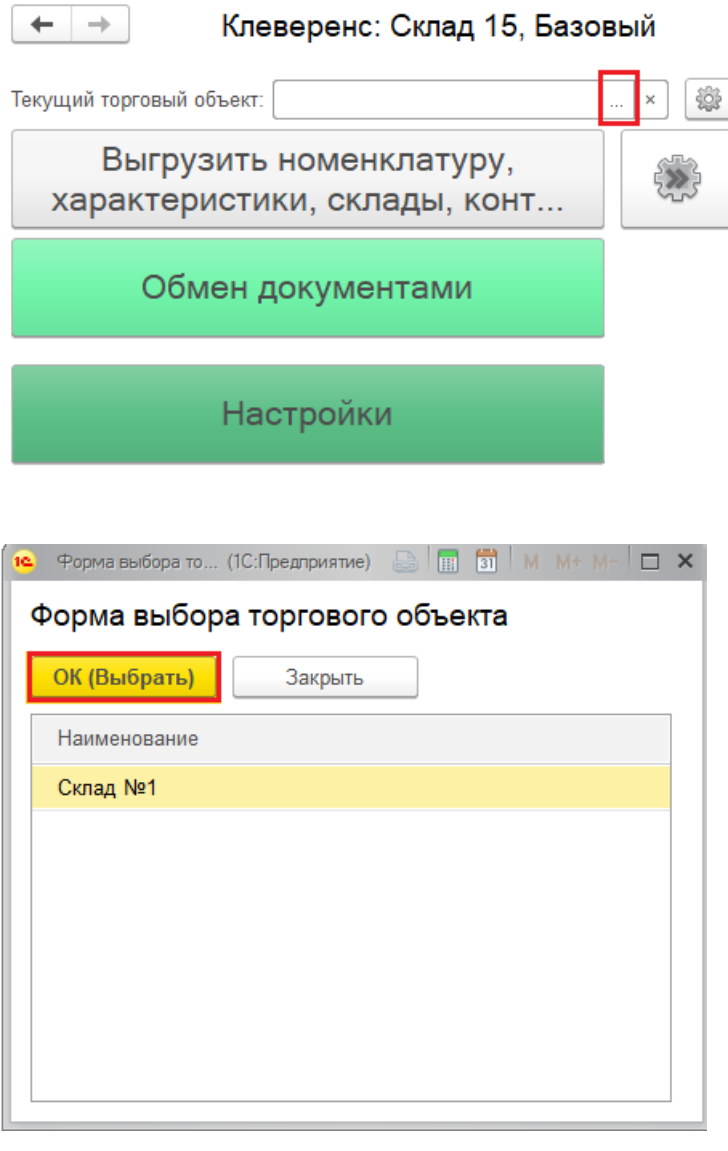

## Не нашли что искали?

 $\odot$ Задать вопрос в техническую поддержку

## Использование частных баз при работе по RDP со смешанным подключением ТСД к ПК

Последние изменения: 2024-03-26

Случается такая ситуация, что есть один ПК, на котором находится база 1С и продукт «Склад 15», и пользователи могут подключаться к этому ПК по RDP как по локальной сети, так и по сети Интернет.

В случае, если территориально ТСД находятся рядом с этим ПК, подключаются к нему только по USB или только по Wi-Fi, то можно использовать внешнюю обработку «Склада 15» без настроек торговых объектов.

Но если же несколько ТСД работают в онлай-режиме с базой 1С по Wi-Fi, а у других терминалов есть возможность работы только по кабелю USB, да еще и по удаленному доступу из другого города, то возникают трудности. Чтобы этих трудностей избежать, мы предлагаем вам следующий порядок действий:

1. На ПК с учетной системой 1С устанавливаем продукт «Склад 15» и выполняем начальную настройку для работы в онлайн режиме.

2. Далее устанавливаем еще одну базу продукта для работы терминала сбора данных через папку обмена.

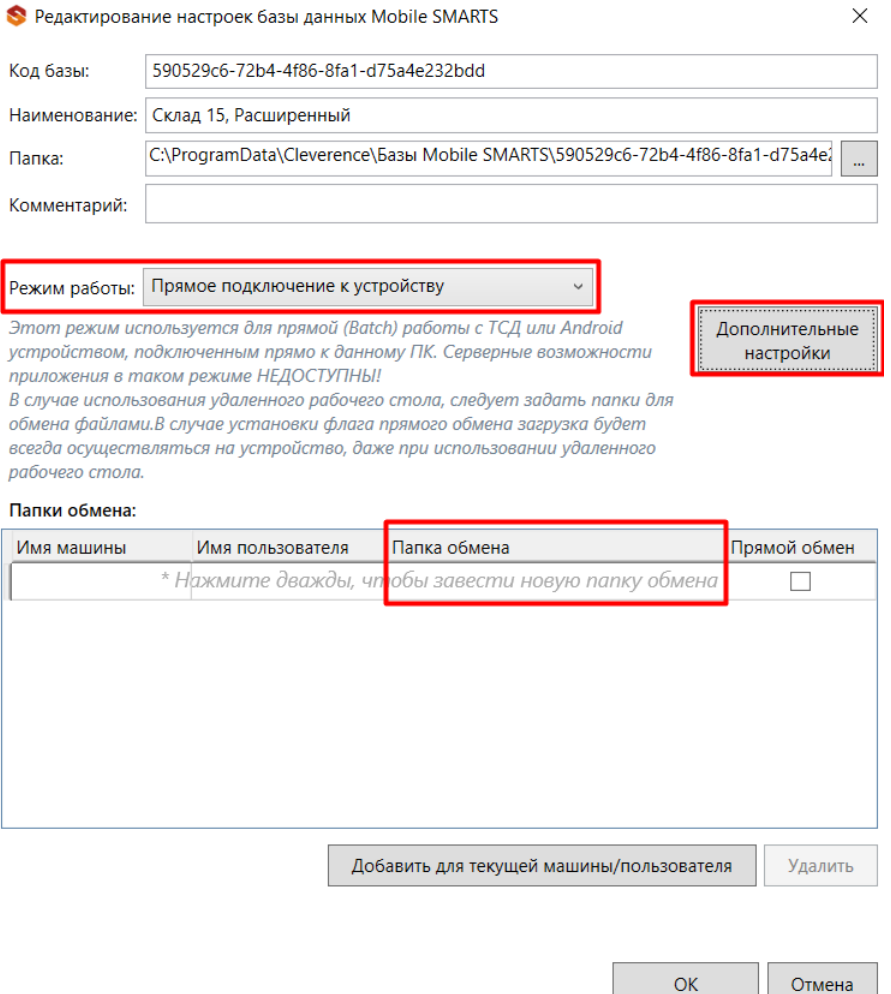

3. В результате этих действий получаем две базы «Склада 15». Первая база настроена на работу без сервера (режим работы с папкой), а вторая база на работу с сервером (режим работы онлайн).

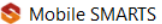

 $\Box$  $\times$ 

Истёк срок подписки на обновления! Подробнее

## Базы данных Mobile SMARTS

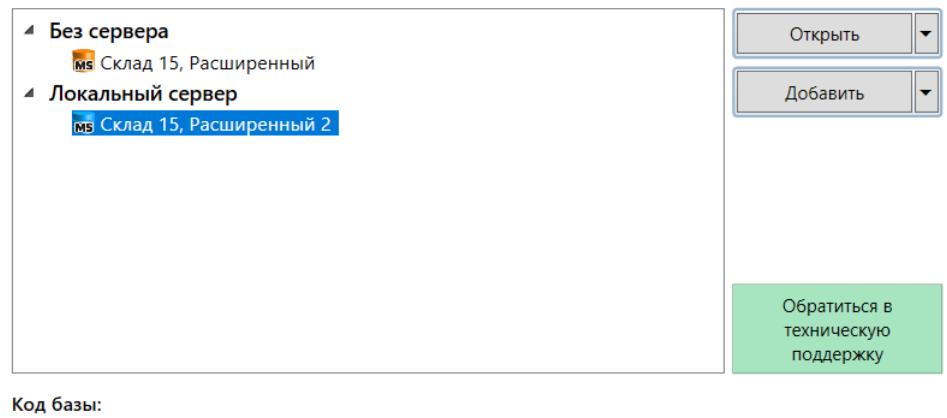

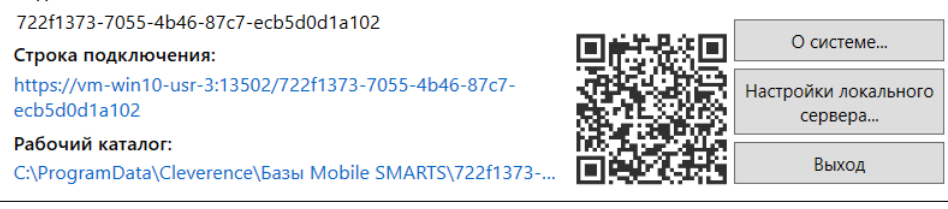

4. Теперь можно приступать к созданию и настройке торговых объектов.

При создании первого торгового объекта указываем частную базу Mobile SMARTS из тех, что мы создали ранее. Для первого торгового объекта это база для обмена с папкой.

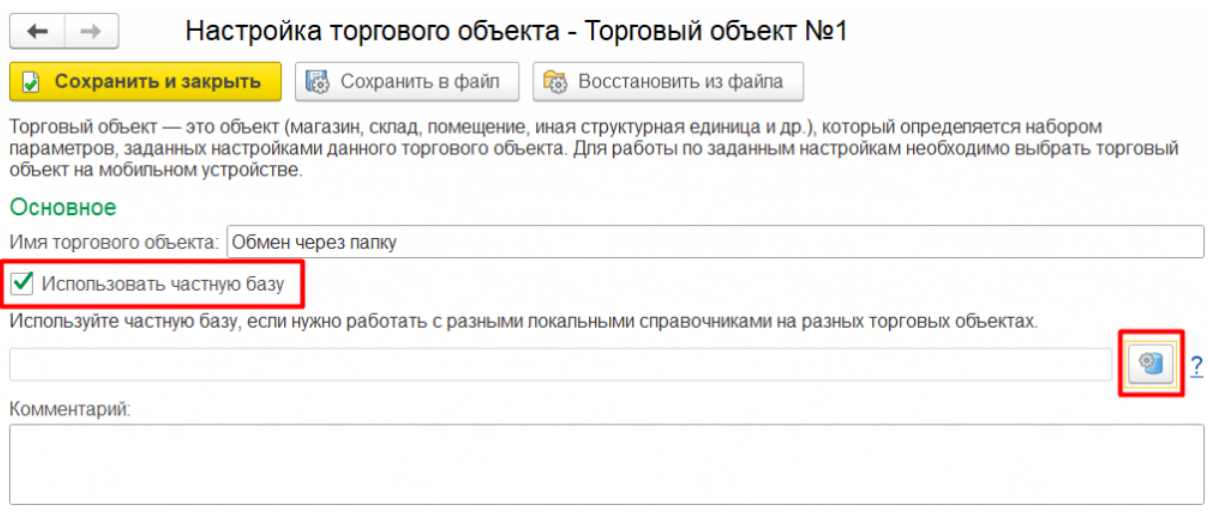

Вводим строку подключения к данной базе в соответствующем окне и нажимаем на стрелку.

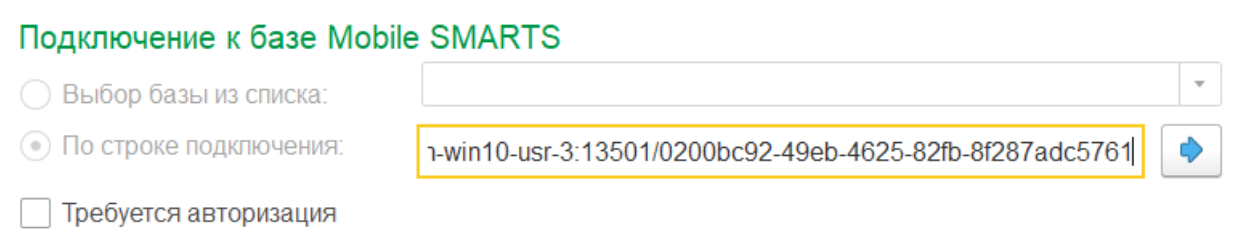

После этого все параметры подключения к базе заполнятся автоматически. Нажмите на кнопку «Записать и закрыть».

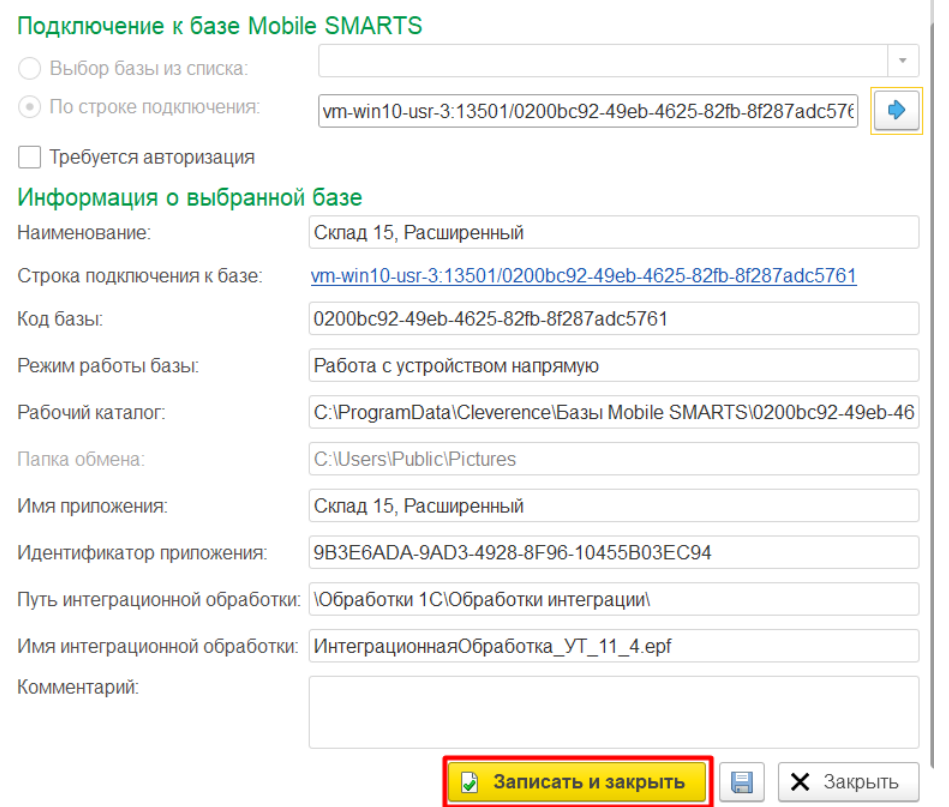

Создаем второй торговый объект по той же схеме, но выбираем частную базу для работы в онлайн-режиме.

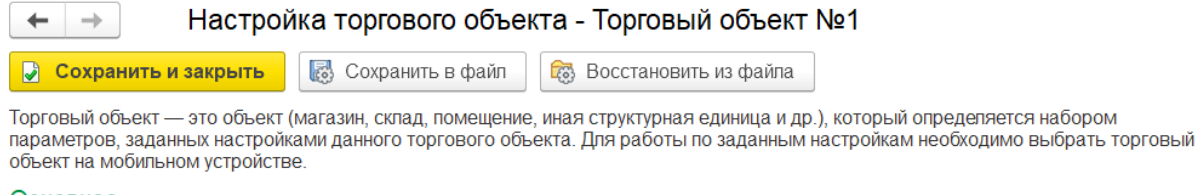

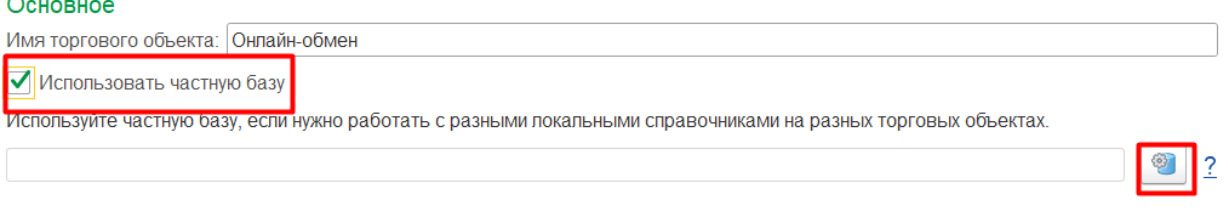

После создания или же в процессе создания торговых объектов можно осуществлять их настройки. Как это делается, описано в статье «Настройка торговых объектов».

5. После всех этих действий для успешной работы остается только установить приложение Mobile SMARTS на ТСД и подключить к базе ТСД, на которых планируется работа в онлайн-режиме.

6. Также на ПК, с которых будет осуществляться работа по RDP, необходимо настроить работу с папкой для ТСД, подключенных к ПК с помощью USB — кабеля.

В результате всех действий получаем один ПК сервер с доступом по RDP, одну базу 1С и одну внешнюю обработку с настроенными торговыми объектами.

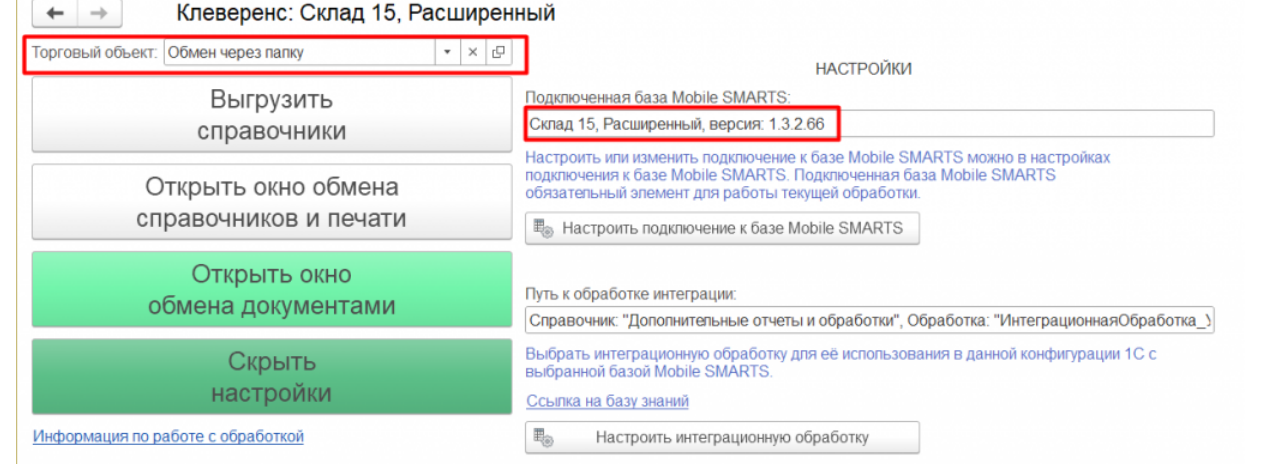

## Не нашли что искали?

 $\odot$ Задать вопрос в техническую поддержку